**جمهورٌة العراق وزارة التربٌة** المديرية العامة للتعليم المهن*ى* 

**الفرع الصناعً** الصناعات البتروكيمياوية **الثالث** الرسم الصناعي

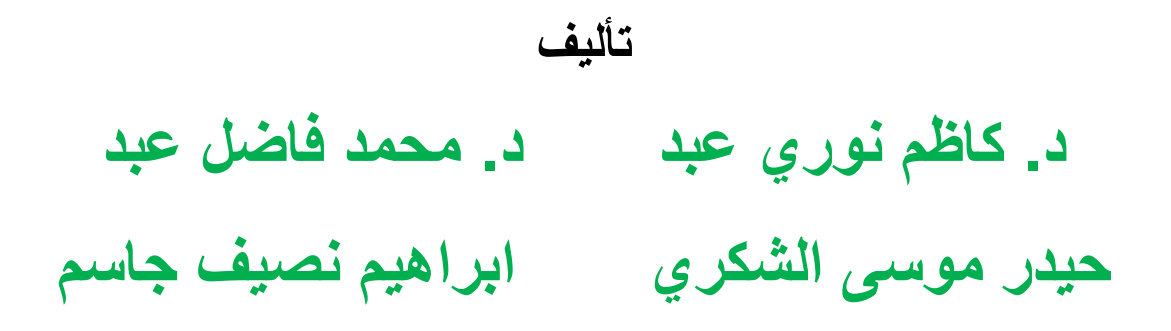

**الطبعة الخامسة 4445هـ 2023-م**

#### **المقدمة**

تحقيقا للتواصل مع التطور التكنولوجي الحاصل في المجالات كافة، أصبح من الضروري تحديث منهج الرسم الصناعى من خلال إغنائه بالمعلومات التخصصية في فروع الصناعات البتروكيمياوية، وبالأسلوب نفسه المتبع في المراحل السابقة في كتب الرسم الهندس*ي* والصناعي.

**بتوفٌق من هللا – عز وجل – نقدم هذا الكتاب المتخصص فً الرسم الصناعً والذي تضمن ثالثة فصول، تناول الفصل األول** )**الرموز واالختصارات المتبعة فً تنفٌذ المخططات الصناعٌة**(**، أما الفصل الثانً فٌتعرف من خالله الطالب على** )**بعض المخططات الصناعٌة ومراحل اإلنتاج**( **حٌث تضمن عدة لوحات تنفٌذٌة مرتبطة بمفردات العلوم الصناعٌة بهدف تعزٌز قدرات الطالب على فهم تتابع العملٌات**  التصنيعية، كما تضمنت كل لوحة ملحقا يتضمن شرحا مبسطا للعملية التصنيعية ذات العلاقة بموضوع اللوحة وهذه بدورها تع*م*ق فهم الطالب للعمليات التي تتضمنها اللوحة والظروف التشغيلية التي تعتمد **علٌها .**

وقد ركز الفصل الثالث على موضوع (أساسيات الرسم بمساعدة الحاسوب والبدايات الضرورية ف*ي* **رسم الخطوط واألشكال، مروراً بتمكٌن المستعمل للبرنامج من رسم المساقط فً أسلوب ثنائً األبعاد فضالً عن أولٌات الرسم ثالثً األبعاد**( **وذلك تطبٌقاً لما احتوته الفصول السابقة من الرسم الٌدوي، وبذلك صار لزاماً تدرٌس الفصل الثالث بالتزامن والتتابع مع فصلً الكتاب.**

**ونحن إذ نهدي هذا الكتاب لطلبتنا األعزاء ال ندعً بكماله وال بتمامه، بل كان جهدا متواضعا منا فً عرض المعلومات عن الرسم الصناعً للمرحلة الدراسٌة فضالً عن الرسم المعان بالحاسوب لتكون استمراراً لتفكٌر هندسً علمً سلٌم وركٌزة انطالق لتكملة التعلّم نحو المرحلة الدراسٌة القادمة والتً ستكون أكثر تخصصاً آملٌن أن تكون تلك المعلومات ذات فائدة عملٌة تؤهل الطالب فً اختصاصه وأساساً لتكملة دراسته فً هذا التخصص العلم،ً كما نرجو من زمالئنا المدرسٌن أن ٌزودونا بمالحظاتهم وآرائهم عن محتوٌات الكتاب، أثناء تدرٌسهم للمادة العلمٌة، وختاما نتقدم بالشكر إلى الخبراء العلمٌٌن لجهودهم**  في مراجعة الكتاب بكل عناية وحرص، ونسأل الله أن يجعل هذا الكتاب من العلم الذي ينتفع به، والله وليِّ التوفيق.

 **المؤلفون 2045 م - 4436 ه**

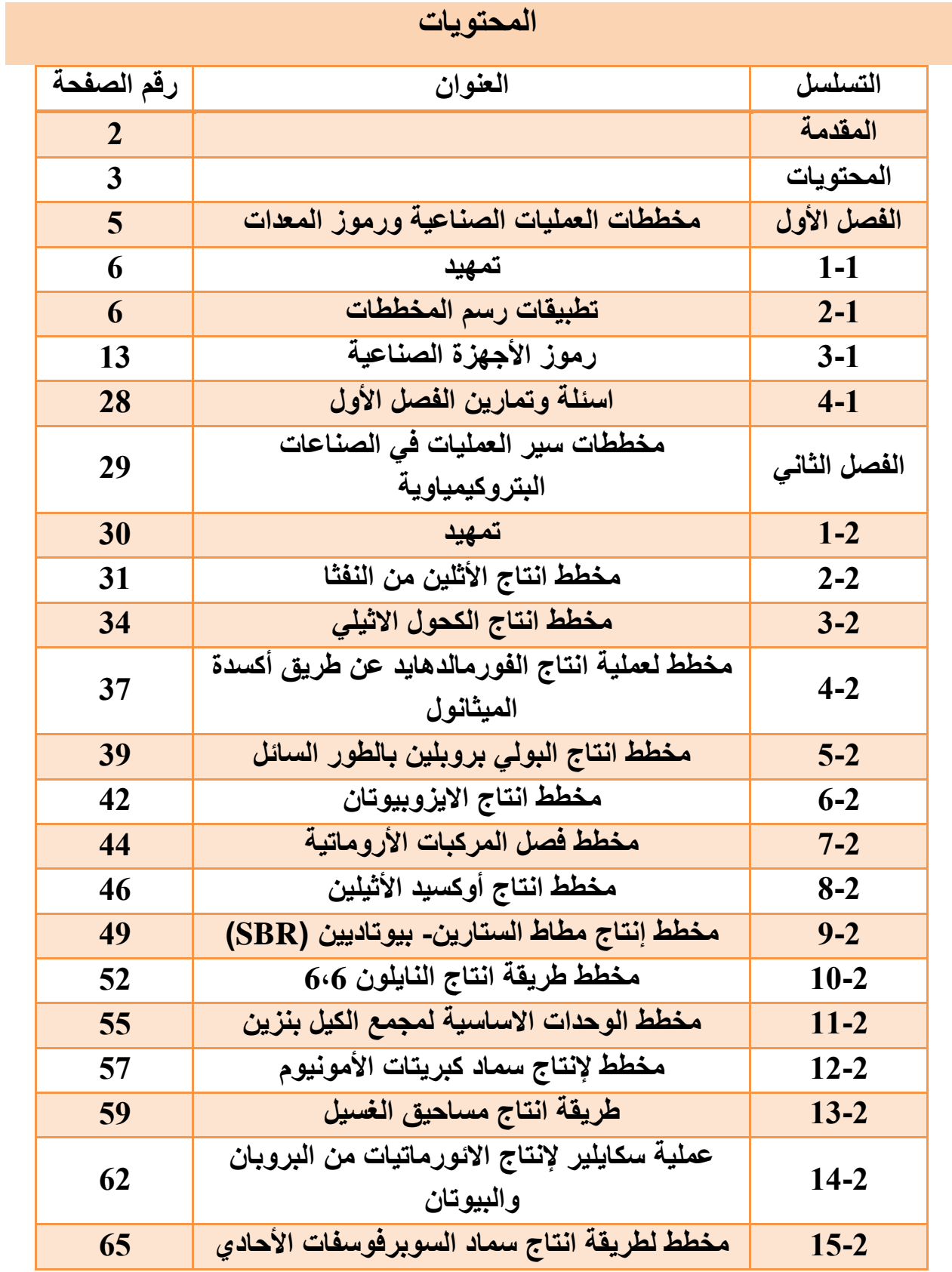

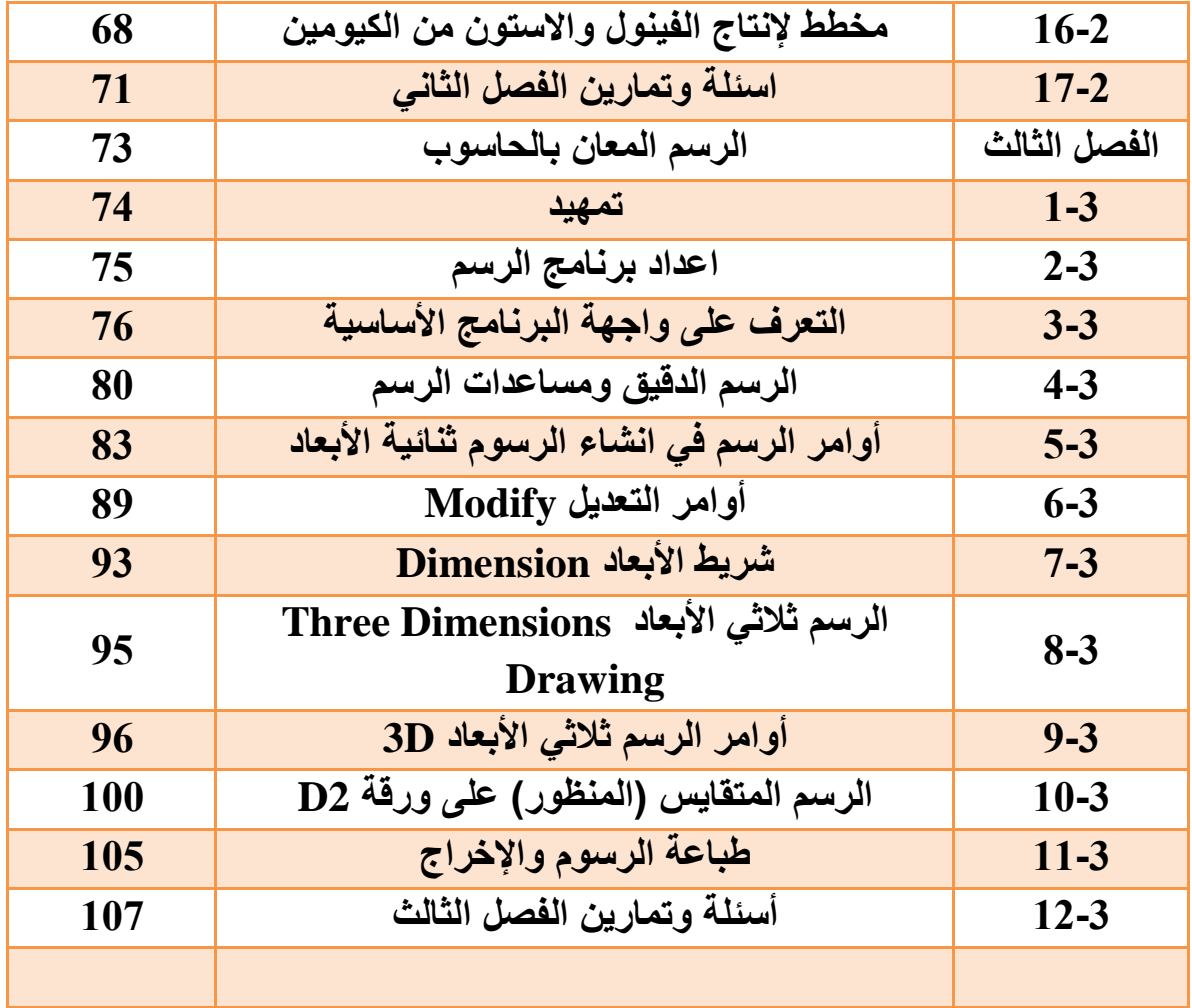

**الفصل األول**

مخططات الع*م*ليات الصناعية **ورموز المعدات**

**Industrial Processes Diagrams & Industrial Symbols**

### **أهداف الفصل األول**

بعد إنهاء دراسة الفصل سيكون الطالب قادرا على أن: -1. يميز رموز العمليات الصناعية. 2. بفهم مخططات العمليات الصناعية والمعلومات التي تحتويها. 3. يرسم الرموز المستعملة في مخططات عمليات التدفق.

### **4-4 تمهٌد**

يقصد بالتقنية (التكنولوجيا) بأنها العلم المتخصص بدراسة طرائق، وعمليات تحويل المواد الخام المتكونة في الطبيعة الى منتجات صناعية عن طريق عمليات صناعية (processing operation) والتي هي مجموعة العمليات، والطرق الفيزيائية والكيميائية والميكانيكية التي تجري على المواد الخام لتحويلها الى المنتجات المطلوبة، وتجري هذه العمليات في ماكينات وأجهزة على وفق مخطط مدروس يعرف بمخطط التدفق (Flow diagram) وهو المنحني الذي يوضح جميع الخطوات الاساسية والأجهزة والمعدات وظروف التشغيل التي تتضمنها العملية الصناعية وقد تجري كل عملية في وحدة واحدة أو تجري مجموعة من العمليات الصناعية في وحدة واحدة بحسب طبيعة العملية.

### **2-4 تطبٌقات رسم المخططات**

تعد مخططات عمليات التدفق (PFDs)Process Flow Diagrams (PFDs)جدى طرائق التعبير شائعة الاستعمال في الرسم الصناعي للدلالة على تدفق وتتابع العمليات التي تنجز في المعدات الصناعية، إذ تعرض تلك المخططات العلاقة بين المعدات الرئيسة المكونة للعمليات الصناعية من دون اظهار التفاصيل الدقيقة للأنابيب، ولها تطبيقات عديدة في كثير من المجالات الصناعية، الغاية منها تكون تصميمية أو تنفيذية.

### **4-2-4 انواع مخططات التدفق Types Diagrams Flow**

من الممكن تقسيم مخططات العمليات الصناعية على ثلاثة أقسام ر بُيسة تشمل ما يأتي: -

- 1. مخططات التدفق الصندوقية.(Block Flow Process Diagrams (BFDs
	- **.2** مخططات عملٌات التدفق (PFDs (Diagrams Flow Process**.**
- 3. مخططات الأنابيب والأجهزة الدقيقة (Piping and Instrument Diagrams (P&IDs).

فضالً عن مخططات الموقع ثالثٌة األبعاد Dimension Three Diagrams Layout Plant. وتشمل مخططات عمليات الندفق الصناعية PFDما يأتي: -1. توصيلات الأنابيب. .2 الخطوط الربٌسة والراجعة. 3. رموز المعدات الرئيسة وأسماؤها والرقم التعريفي لها. .4 اتجاهات التدفق. 5. حلقات السيطرة التي تؤثر على المنظومة. 6. الربط مع الأنظمة الأخرى. 7. معدات السيطرة على التدفق ودرجة الحرارة والضغط. 8. تركيبة السوائل. و عموماً لا تشمل تلك المخططات ما يأتي: -1. أصناف، أو أرقام خطوط الأنابيب. 2. عملية السبطرة التي تشمل المتحسسات وعناصر السبطرة الأخرى. 3 الخطوط العابرة الثانوية. 4. صمامات العزل والغلق. 5. فتحات التهوية والتصريف الخاصة بالصيانة. 6. صمامات الأمان والتنفيس. .7 حافات التثبٌت. ٌبٌن الشكل )1-1( مخطط التدفق الصندوقً (Diagram Block )إلحدى العملٌات فً الصناعات

البتروكيماوية، إذ يتكون من مستطيلات تكتب داخلها بشكل مبسط الإجراءات التي تتم لغرض الحصول على المنتج بالطرائق التي توجد ضمن المخطط وبشكل مشابه الى الخوارزميات المتبعة في أنظمة برمجة الحاسوب، وعادة تكون تلك المخططات المرحلة الأولى في التصميم، إذ تكون ذات فائدة لفهم المراحل الربئيسة للعملية التصنيعية ابتداءً من المادة الخام وانتهاءً بالمنتج.

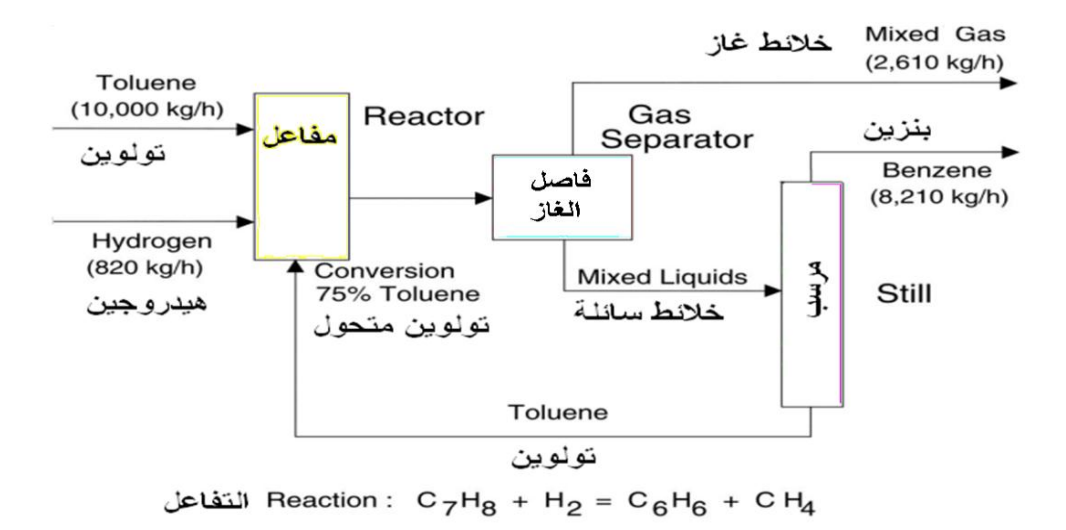

**الشكل 4-4 مخطط التدفق لعملٌة صناعٌة )انتاج البنزٌن( بأسلوب المخطط الصندوق.ً )للحفظ(**

أما مخططات التدفق الصندوقي المصنعي The Block Flow Plant Diagram فأنها تعطي نظرة عامة من مصنع معقد كبٌر، الشكل )2-1(**.**

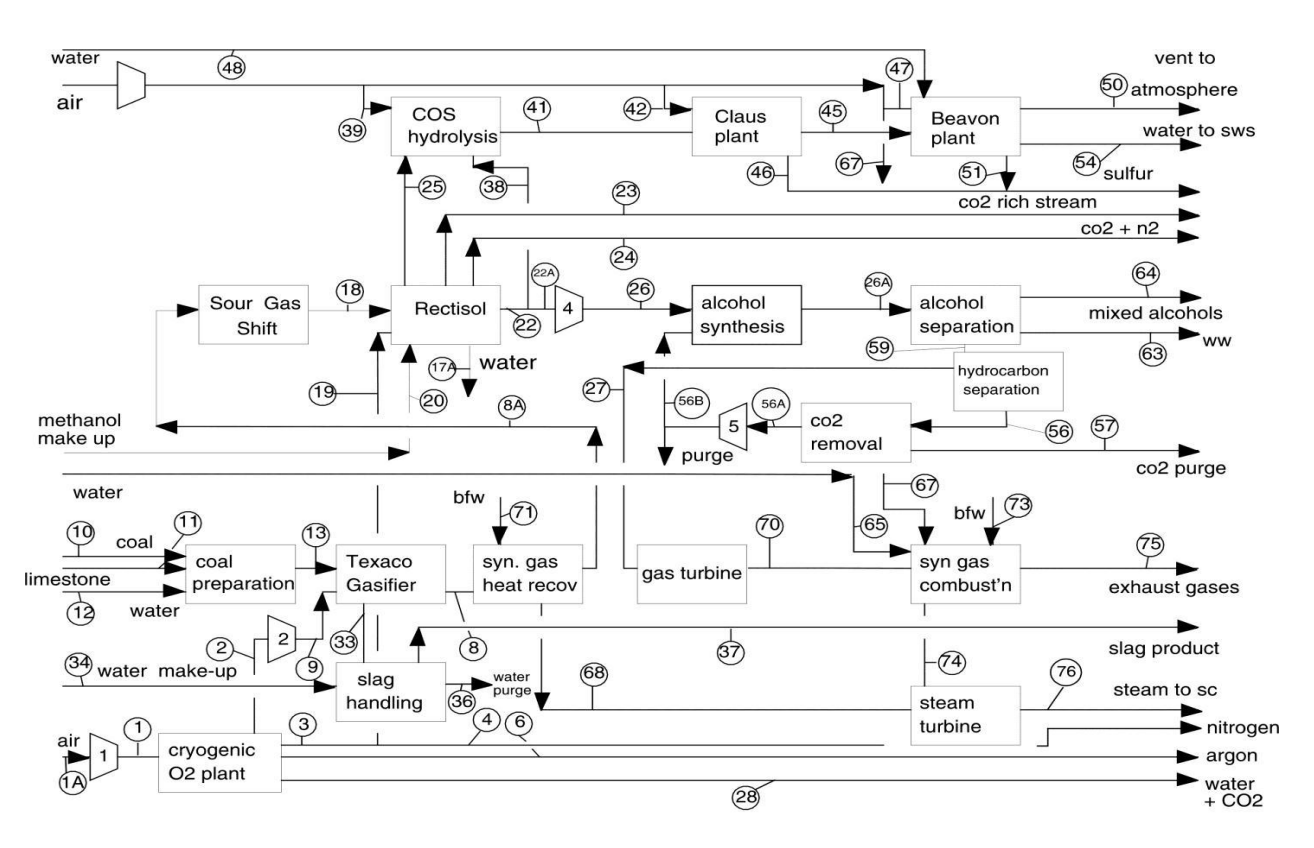

**الشكل 2-4 مخطط التدفق الصندوقً المصنعً لعملٌة صناعٌة. )إثرائٌة(**

# في حين يبين الشكل (1-3) مخطط عمليات التدفق PFD التي تظهر جميع معلومات هندسة العمليات على سبيل المثال: الهندسة اللاّكمية (التوبولوجي Topology)، إذ يظهر في هذه العملية التواصل بين جميع التدفقات والمعدات.

V-101 P-101A/B E-101<br>Toluene Toluene Feed<br>Storage Feed Pumps Preheater<br>Drum C-101 A/B<br>Recycle Gas<br>Compressor  $E-103$  $E-106$  $T-101$  $E-104$  $V - 103$  $P-102A/B$ R-101<br>Reactor  $E-102$  $V-102$  $V - 104$  $E-105$  $H-101$ Feed<br>Heater Reactor HighPpres<br>Phase Sep. **Low Pres** Tower Benzene Benzene Benzene Reflux Reflux Effluent<br>Cooler Phase Sep. Feed Reboiler Column Condenser Drun

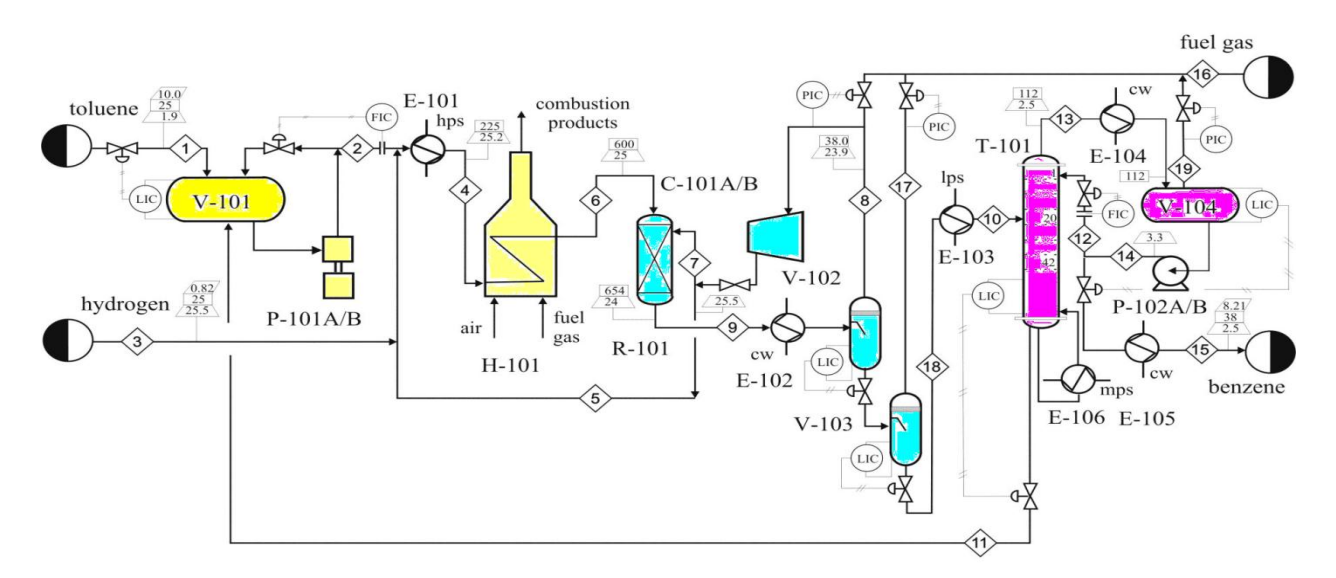

الشكل 1-3 مخطط التدفق لعملية صناعية (استخلاص البنزين) بأسلوب مخطط عمليات التدفق. (إثرائية)

في حين أن المخططات الأكثر مناسبة للعمليات الصناعية هي مخططات عمليات التدفق، والتي تلي المخطط الانسيابي، إذ تعد تلك المخططات وسيلة توضيحية (بسيطة) تستعمل الرموز لوصف مسار التدفق الرئيس خلال الوحدة الصناعية، فضلاً عن أنها توفر صورة سريعة عن الوحدة التشغيلية أو الصناعية، وتتضمن تلك الرسومات جميع الأجهزة الجريان الأساسية في العملية الصناعية.

وتبين مخططات عمليات التدفق (PFD) رموز الأجهزة والظروف التشغيلية للطريقة الإنتاجية، وطبيعة الاتصال بكل المعدات، إذ يتمكن كل متخصص تقنى من استعمال تلك الرسوم لتتبع التدفق الأساس للمواد الكيماوية والغذائية والمواد المضافة للعملية التصنيعية، علما أن عمليات التدفق والسريان الثانوية لا توضع في تلك المخططات لكونها تستعمل للتوضيح والتدريب، في حين تستعمل مخططات الأنابيب والآلات الدقيقة (P&IDs) وتشمل كل جانب من جوانب المصنع الميكانيكية وتكون الأكثر تعقيداً في توصيف التدفقات الثانوية، مخططات الأجهزة، الأنابيب (بدون اقطار أو طرق الربط) ومعدات القياس، فضلاً عن احتوائها على رموز أنظمة السيطرة الالكترونية الحديثة مما يسمح بإدارة الخطوط الإنتاجية من خلال القسم الهندسي

في المعمل بمتابعة معدات قياس الضغط والحرارة ومقدار التدفق، كما مبين في الشكل (1-4)، وتعرف هذه المخططات أيضا باسم مخطط التدفق الميكانيكي (MFD)، ويوفر المعلومات اللازمة للفنيين والمهندسين لبدء التخطٌط عند بناء المصنع**.** 

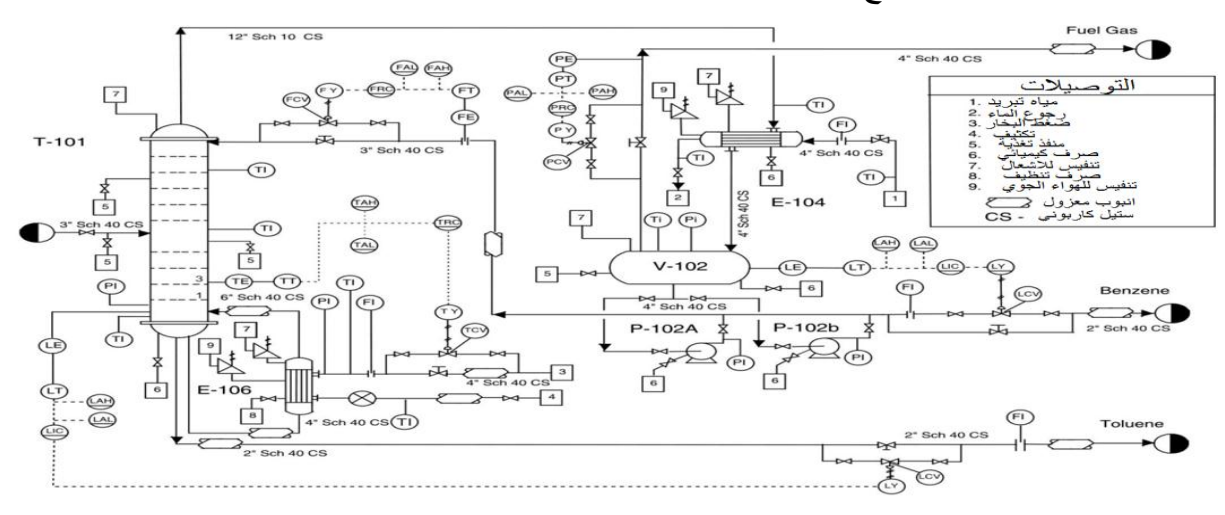

الشكل 4-4 مخطط الأنابيب والآلات الدقيقة P&ID لعملية صناعية (استخلاص البنزين). (إثرائية)

ويتم تضمين تلك المخططات وكجزء منها معلومات عن كل الأنابيب بعد أن يتم ترقيمها أو ترميزها، وتكون بشكل جدول منفصل مرفقة بهذا المخطط بحسب الرموز المثبتة في الرسم، كمثل دوائر تثبت على الرسم البياني للتعرف على المعلومات الخاصة بالعملية والقياسات التي اتخذت وكيفية التعامل معها من لوحة التحكم في غرفة السيطرة في المصنع، الشكل (1-5)، كما يبين الجدول (1-1) معاني الحروف التي تكتب على الدوائر في المخططات ودلالاتها فضلا عن معاني الخطوط الموصلة بها.

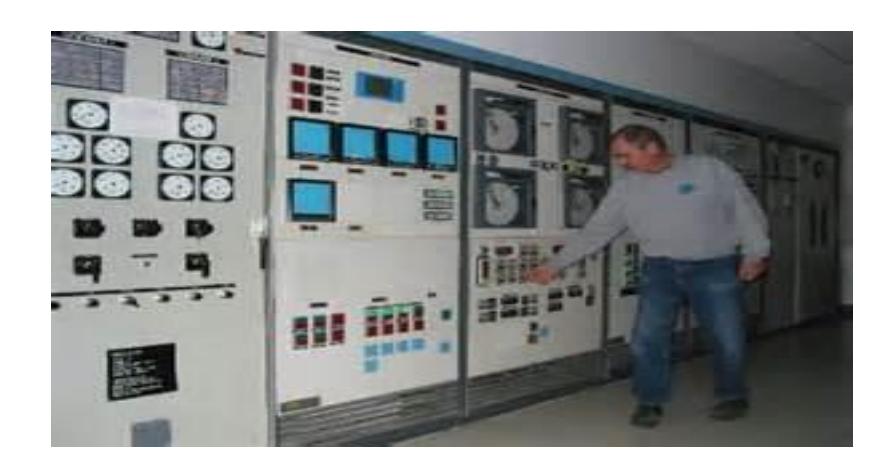

**الشكل 5-4 لوحة التحكم والسٌطرة مثبت علٌها اجهزة القٌاس.**

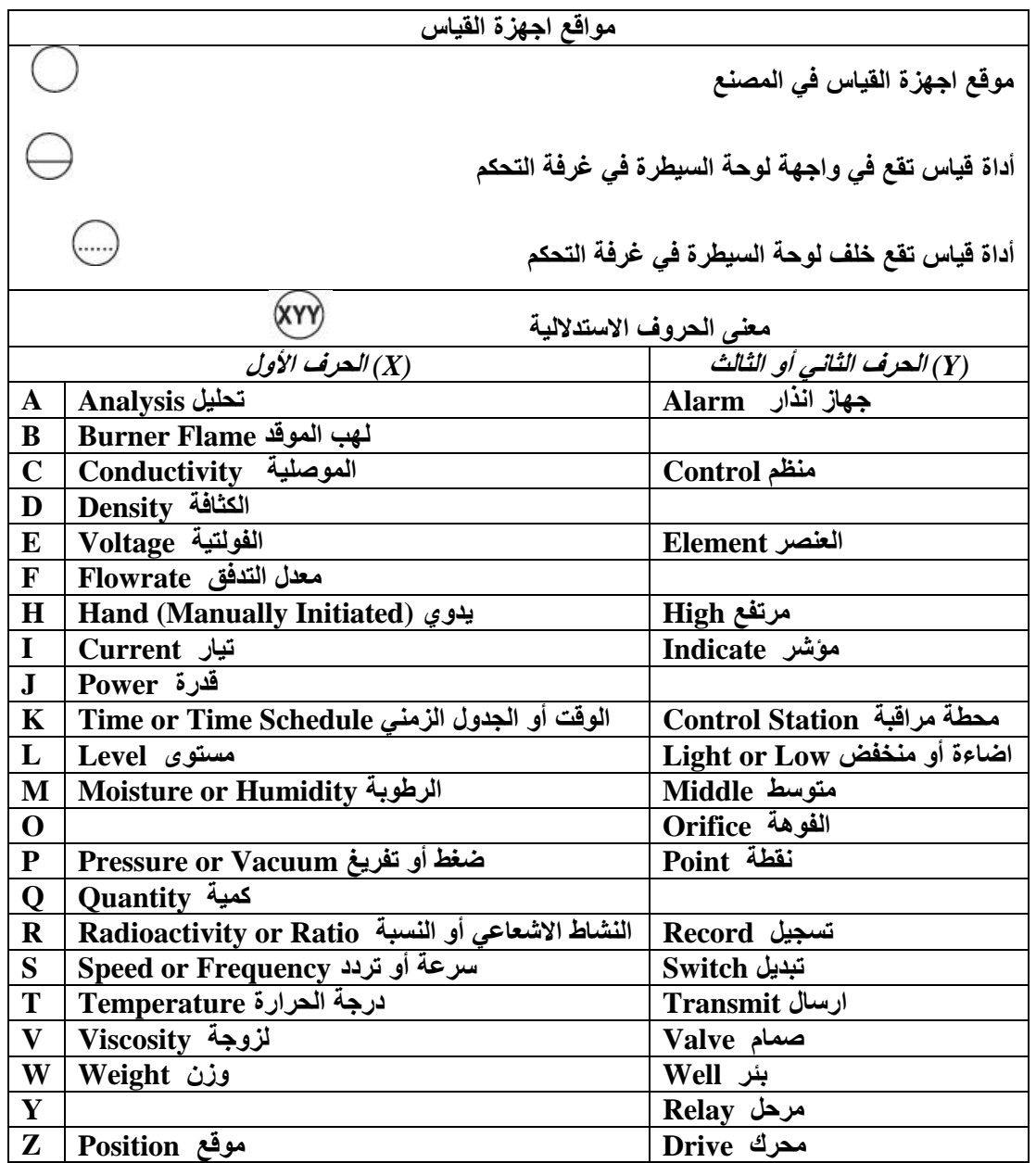

الجدول 1-1 الحروف التي تكتب على الدوائر في المخططات ودلالاتها. (للحفظ)

وحديثاً تم اللجوء لرسم العمليات الإنتاجية باستعمال برامج الرسم المعان بالحاسوب CAD وذلك برسم صور ثلاثية الأبعاد D-3 لتوصيف الأجهزة ورموزها والخطوط الإنتاجية وتبيان تدفق ومسار المواد المصنعة، الشكل (1-6).

كما توجد برامج حاسوبية تتضمن مخططات تشغيلية تعتمد اسلوب المحاكاة وبواجهة ثلاثية الأبعاد )OTS (Simulators Training Operator ألؼراض التدرٌب فضال عن برامج متخصصة فً الصناعات الكيماوية مثل البرامج (CHEMCAD)، CHEMCAD، وغيرها ويتم تنفيذ هذه المحاكاة في ظل ظروف الحالة المستقرة وتمثل تصميم لحالة تشغيلية واحدة أو ربما لعدة نقاط تشغيل مختلفة بعد تحديد المعدات وظروف وأوقات التشغيل وتحتوي العملية على أجهزة قياس الضغوط ودرجات الحرارة والتدفق فضلا عن بيان لأحجام الأنابيب مما يساعد المشغلين لفهم حركة المنتجات والمواد الاولية وإدارة المصنع مستقبلا وكيفية التعامل مع حالات الطوارئ، ويوضح الشكل (1-7) مثالا لواجهة برنامج للمحاكاة لمحطة انتاج كهرباء.

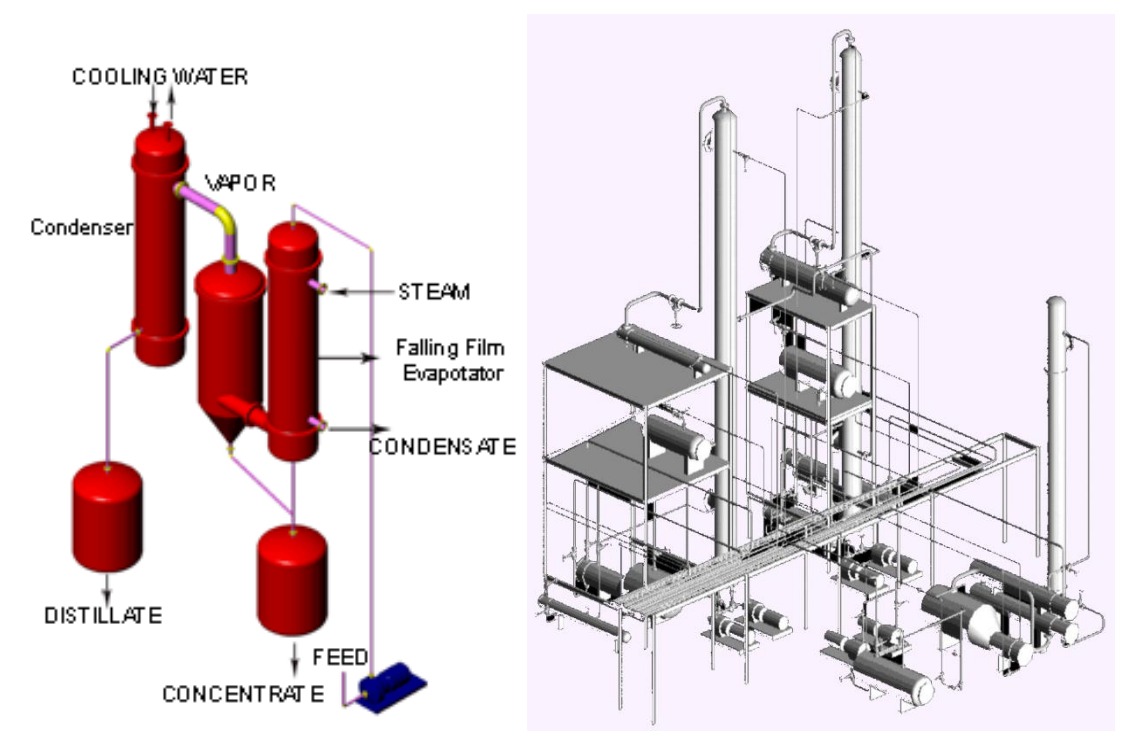

**الشكل 6-4 نموذجان لرسوم ثالثٌة األبعاد لعملٌة إنتاجٌة فً المصنع. )إثرائٌة(**

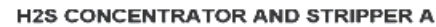

NETL

31 AUG 2010 9:07:59 AM

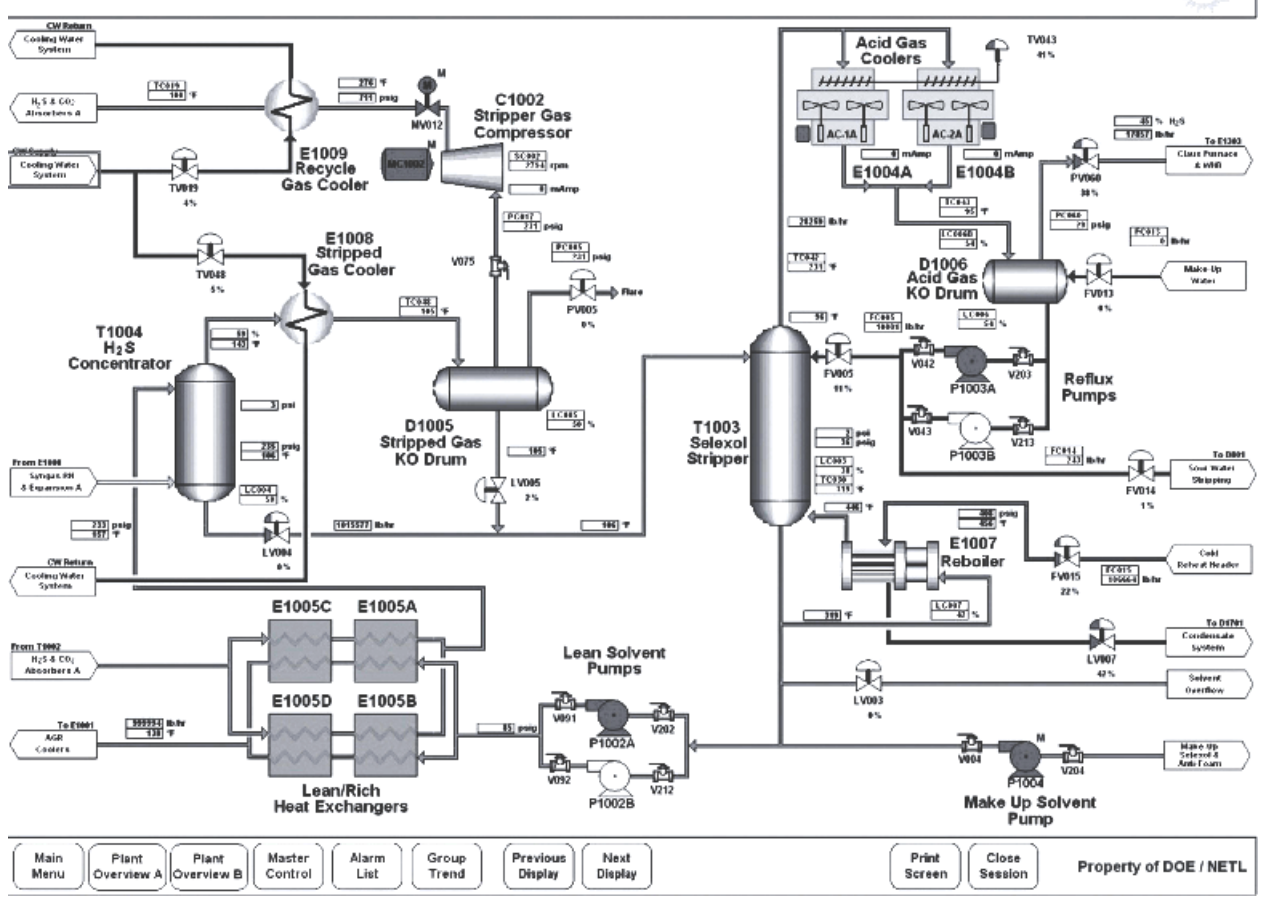

**الشكل 7-4 مخطط محاكاة ألحدى العملٌات الصناعٌة. )إثرائٌة(**

## **3-4 رموز األجهزة الصناعٌة Symbols Equipment Industrial**

تستعمل الرموز في المخططات للدلالة على أجهزة ومعدات صناعية تصل بينها الخطوط الناقلة للمواد الأولية والصناعية المستعملة في التصنيع، وقد اتفق على رموز ثابتة وفق النظام العالمي ISO (International Organization For Standardization) (المنظمة العالمية للتقييس) لكى تكون مفهومة للمعنيين كافة، فضلاً عن المصمم والمنفذ والفني بشكل موحد من دون اللجوء الى استعمال اللغات المختلفة للتعبير عن الحالة الهندسية المطلوبة، كالمضخات الضاغطات، الغلايات، المبخرات، أبراج التبريد، وصمامات التحكم.

ولغرض استعمال تلك الرموز في التعبير عن عملية صناعية معينة بِتم الربط بين تلك المعدات بواسطة خطوط مستقيمة (أفقية وعمودية) تنتهى بأسهم نظامية الشكل وتكون الخطوط ذات سمك ثابت يتناسب مع سمك الخطوط التي رسمت بها رموز المعدات، فضلاً عن استعمال الألوان المختلفة لتلك الخطوط، ويمكن كتابة بعض أسماء الأجهزة والمعدات أو ترميزها عن طريق حروف كمختصرات لزيادة التوضيح، والجدول (1-2) يوضح بعض المختصرات لأسماء الأجهزة المستعملة في المخططات الصناعية، وعادة ما تقوم المؤسسات الإنتاجية برسم تلك المخططات لأغراض التدريب أو الترويج لمنتجاتها.

| الرموز البادئة | دلالة المختصر |             | الرموز البادئة | دلالة المختصر     |                  |
|----------------|---------------|-------------|----------------|-------------------|------------------|
| والمختصرات     |               |             | والمختصرات     |                   |                  |
| <b>CW</b>      | cooling water | ماء تبرید   | UT             | utilities         | ملحقات           |
| MU             | makeup        | تركيبة      | <b>CA</b>      | chemical addition | اضافة كيماوية    |
| <b>FW</b>      | feed water    | ماء التغذية | IA             | instrument air    | هواء بطريقة ألية |
| <b>SE</b>      | sewer         | تصريف       | D              | drum              | اسطوانة          |
| <b>RX</b>      | reactor       | مفاعل       | C              | column            | عمود             |
| <b>CT</b>      | cooling tower | برج تبرید   | F              | furnace           | فرن              |
| <b>TK</b>      | tank          | خزان        | P              | pump              | مضخة             |
| EX             | exchanger     | مبادل       | V              | valve             | صمام             |

**الجدول 2-4 بعض المختصرات ألسماء األجهزة المستعملة فً المخططات الصناعٌة.**

ولكي تكون المخططات متكاملة تضاف أرقاماً مع الحروف والمختصرات في حالة وجود أكثر من معدة متشابهة في الأداء، فضلاً عن ترقيم الخطوط الواصلة بين المعدات ووضع جدول يحتوي على مفاتيح لتلك الحروف أو الأرقام مع كميات تدفق ودرجة الحرارة والضغط لكل خط.

تبين الأشكال الأتية (1-8)، (1-9) و (1-10) الرموز القياسية العالمية والمعتمدة للحاويات والخزانات Vessels and Tanks المستعملة في تنفيذ المخططات الصناعية.

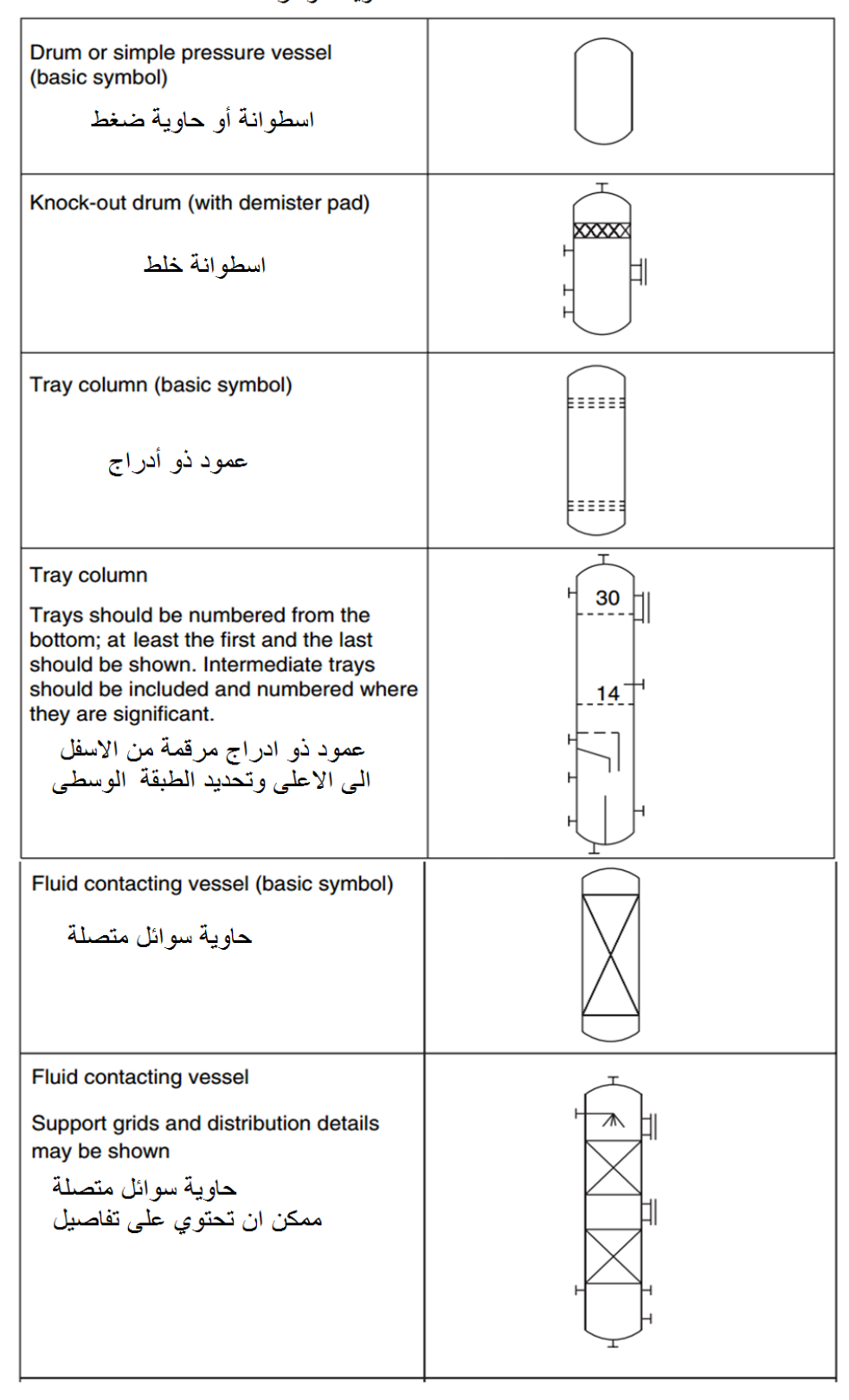

**Vessels and tanks** حاويات وخز انات

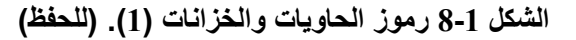

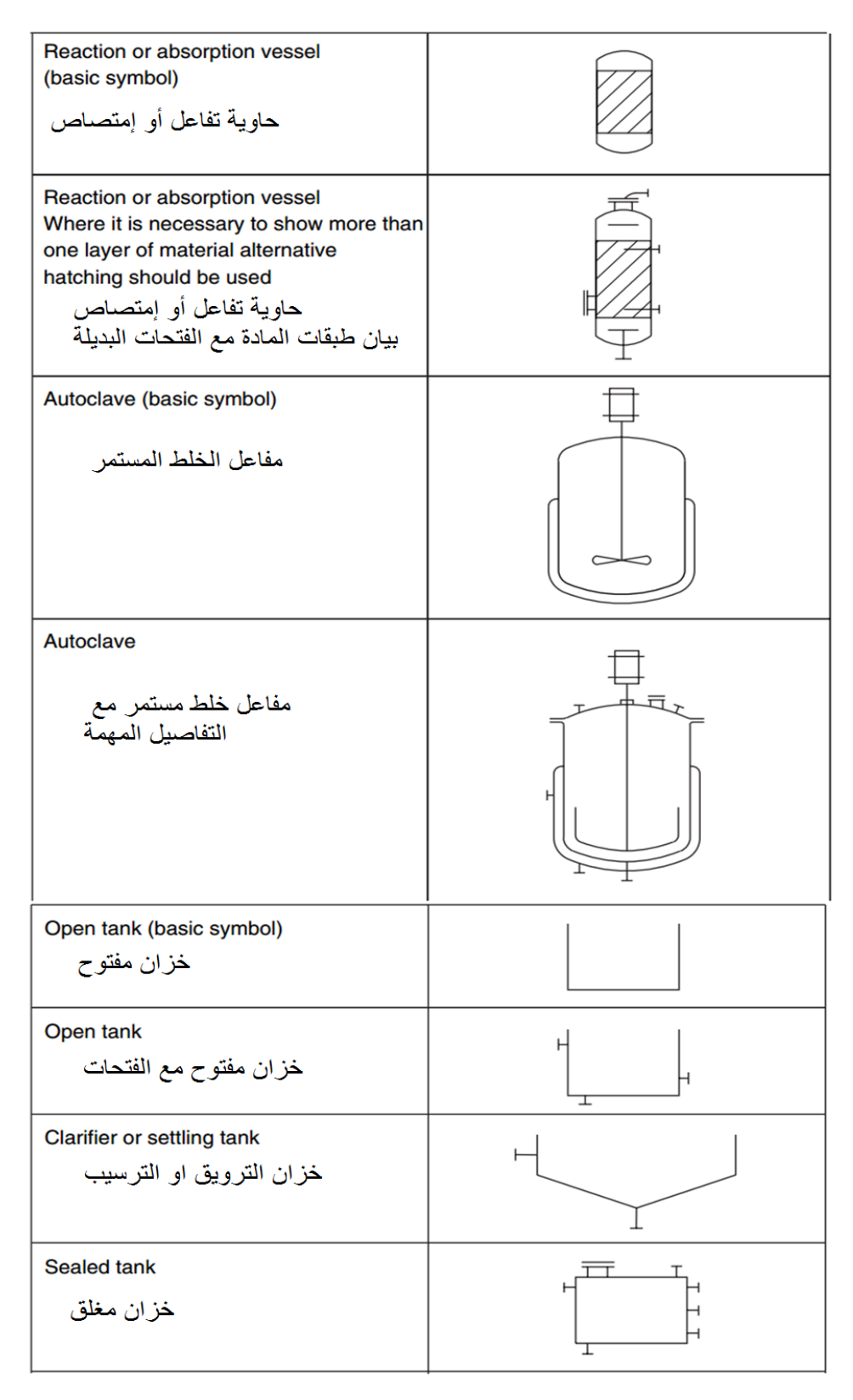

**الشكل 9-4 رموز الحاوٌات والخزانات )2(. )للحفظ(**

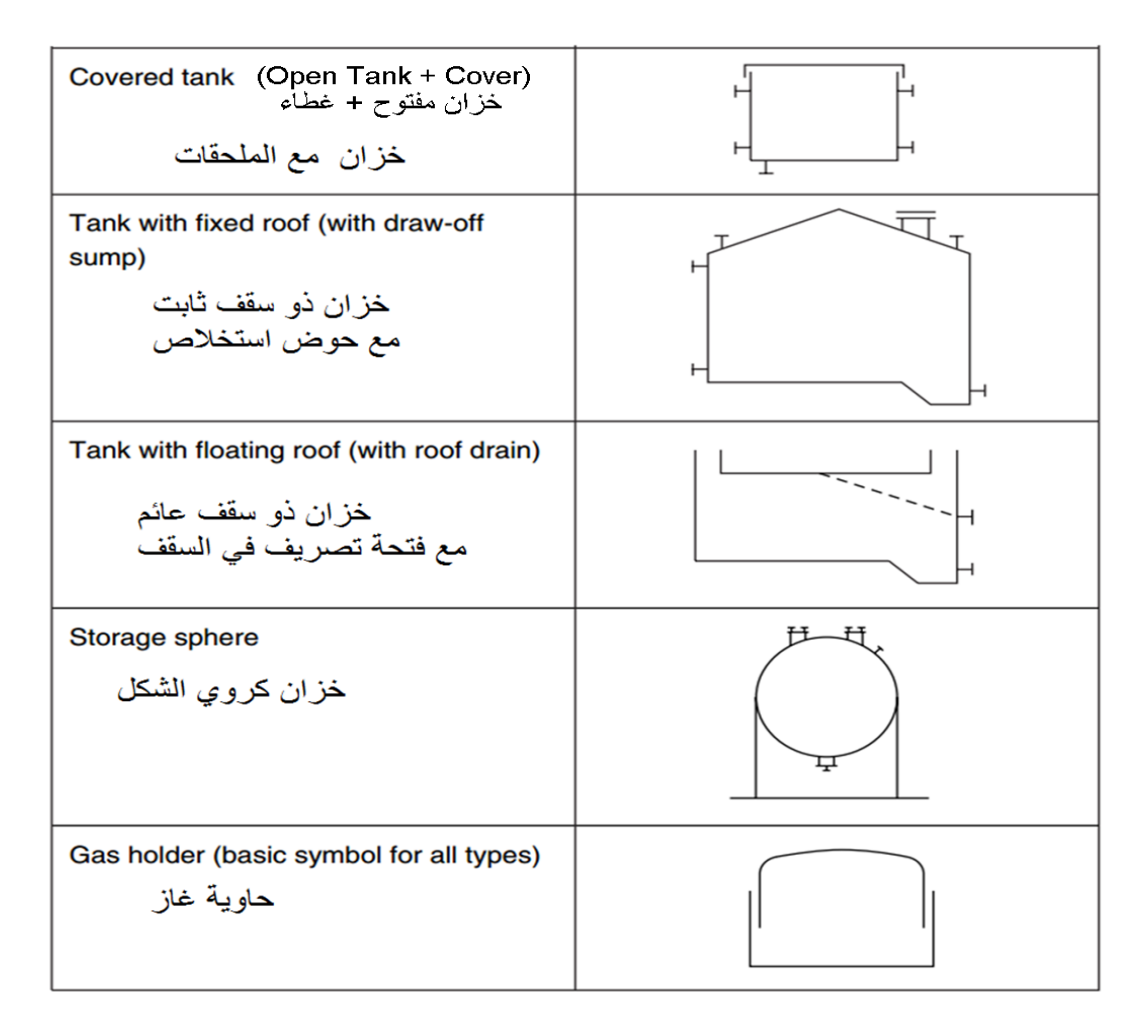

**الشكل 40-4 رموز الحاوٌات والخزانات )3(. )للحفظ(**

تستعمل المضخات لمناقلة السوائل من معدة الى أخرى، وتكون رموز المضخات عادة عمودية في مخططات العمليات الصناعية، يبين الشكل (1-1) الرموز القياسية العالمية والمعتمدة للمضخات والضاغطات Pumps and Compressors Symbols المستعملة في تنفيذ المخططات الصناعية.

تعد المبادلات الحرارية من المعدات الصناعية التي تستعمل لنقل الطاقة الحرارية بين مائعين لكل منهما استعمال محدد في العملية الإنتاجية، تعمل بمبدأ التبادل الحراري بالتوصيل والحمل Conduction and

 Convection، وٌبٌن الشكل )12-1( رموز المبادالت الحرارٌة Symbols Exchangers Heat القياسية لمختلف الأنواع المستعملة في مخططات العمليات الصناعية، ويوضح اتجاه الأسهم في بعض الرموز الى نوع عملية التبادل الحراري، فالسهم الصاعد بدل على التبريد بينما السهم النازل بدل على التسخين.

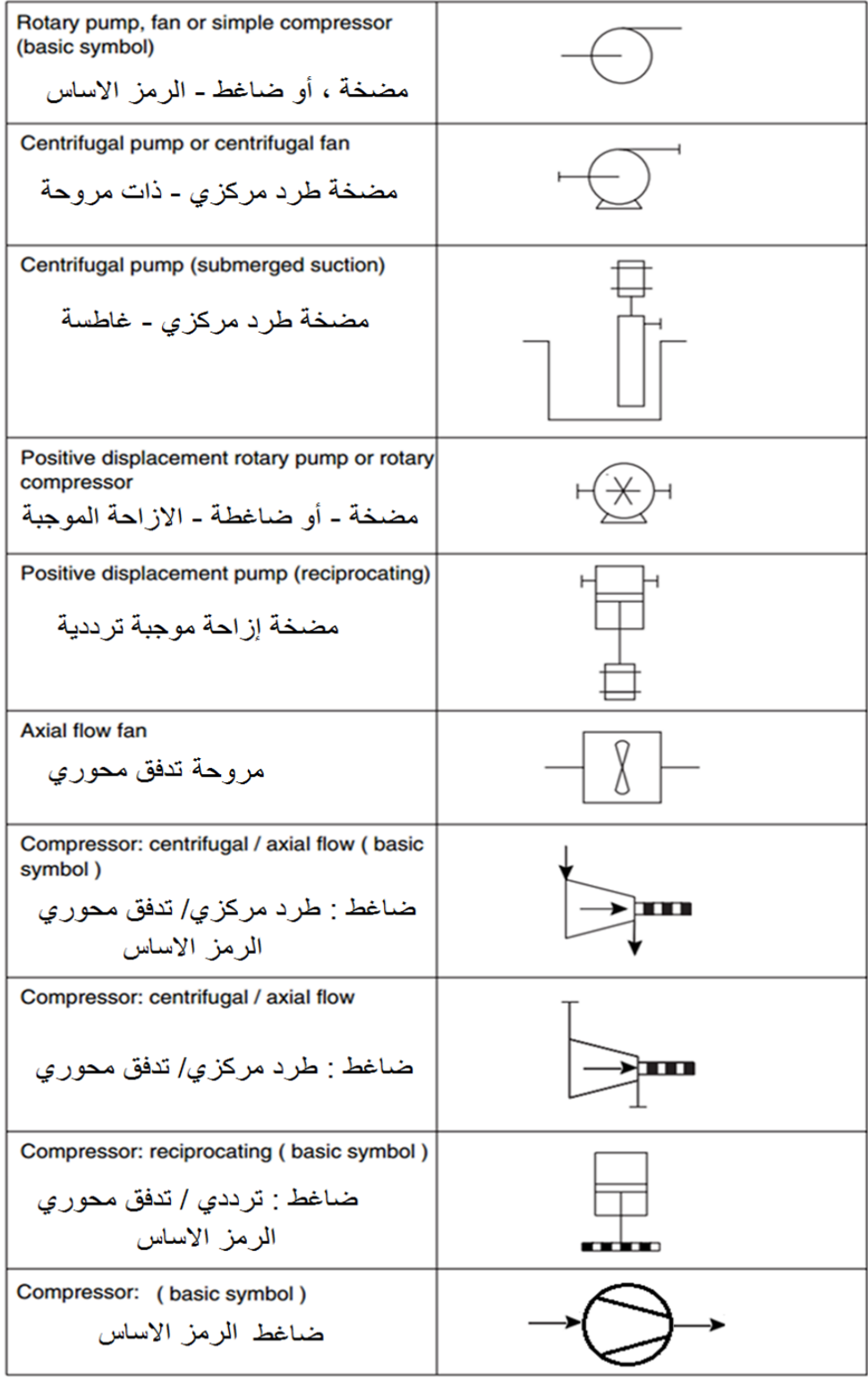

المضخات والضاغطات Pumps and compressors

**الشكل 44-4 رموز المضخات والضاغطات. )للحفظ(**

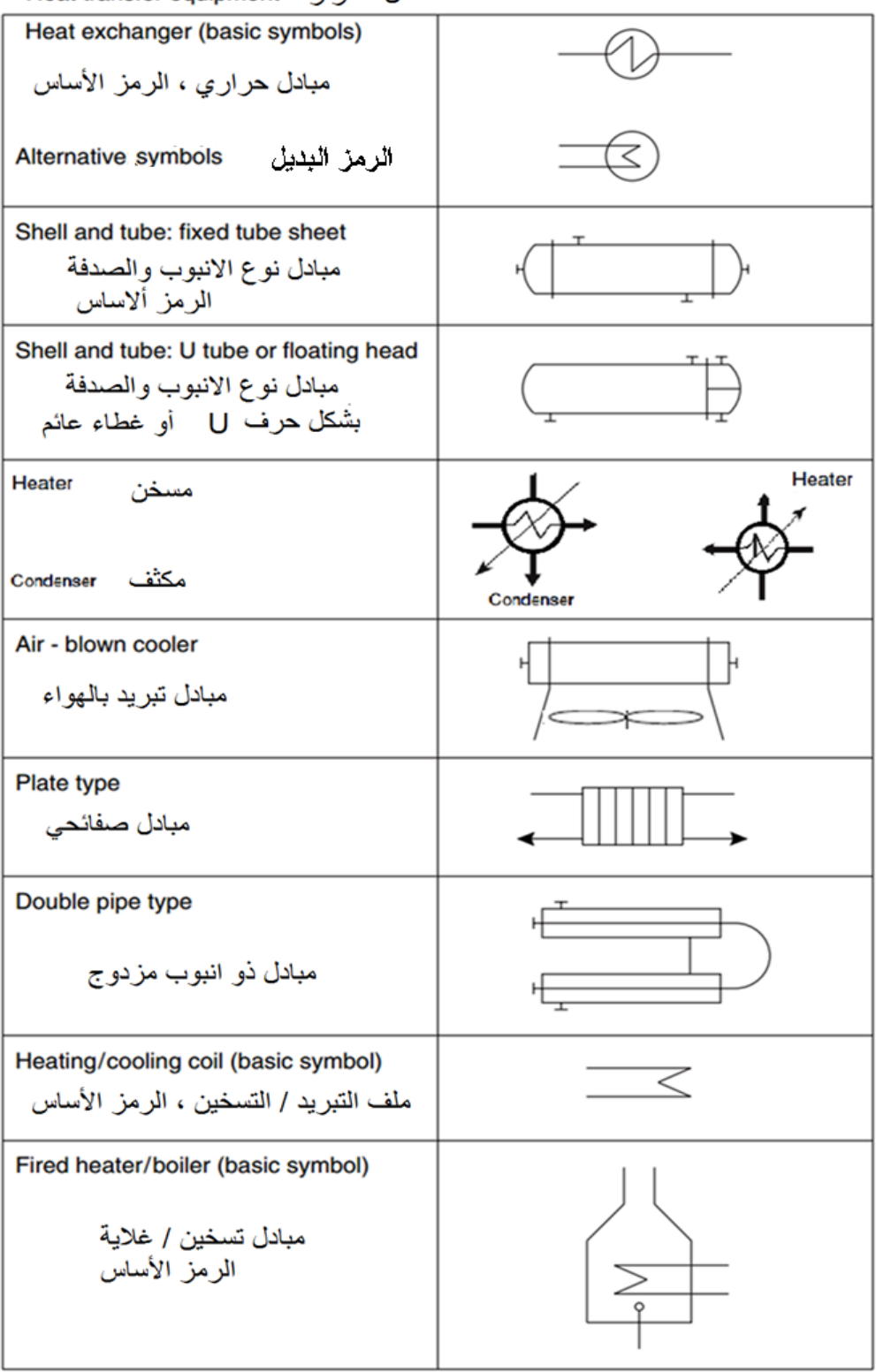

معدات انتقال الحرارة Heat transfer equipment

**الشكل 42-4 رموز معدات انتقال الحرارة. )للحفظ(**

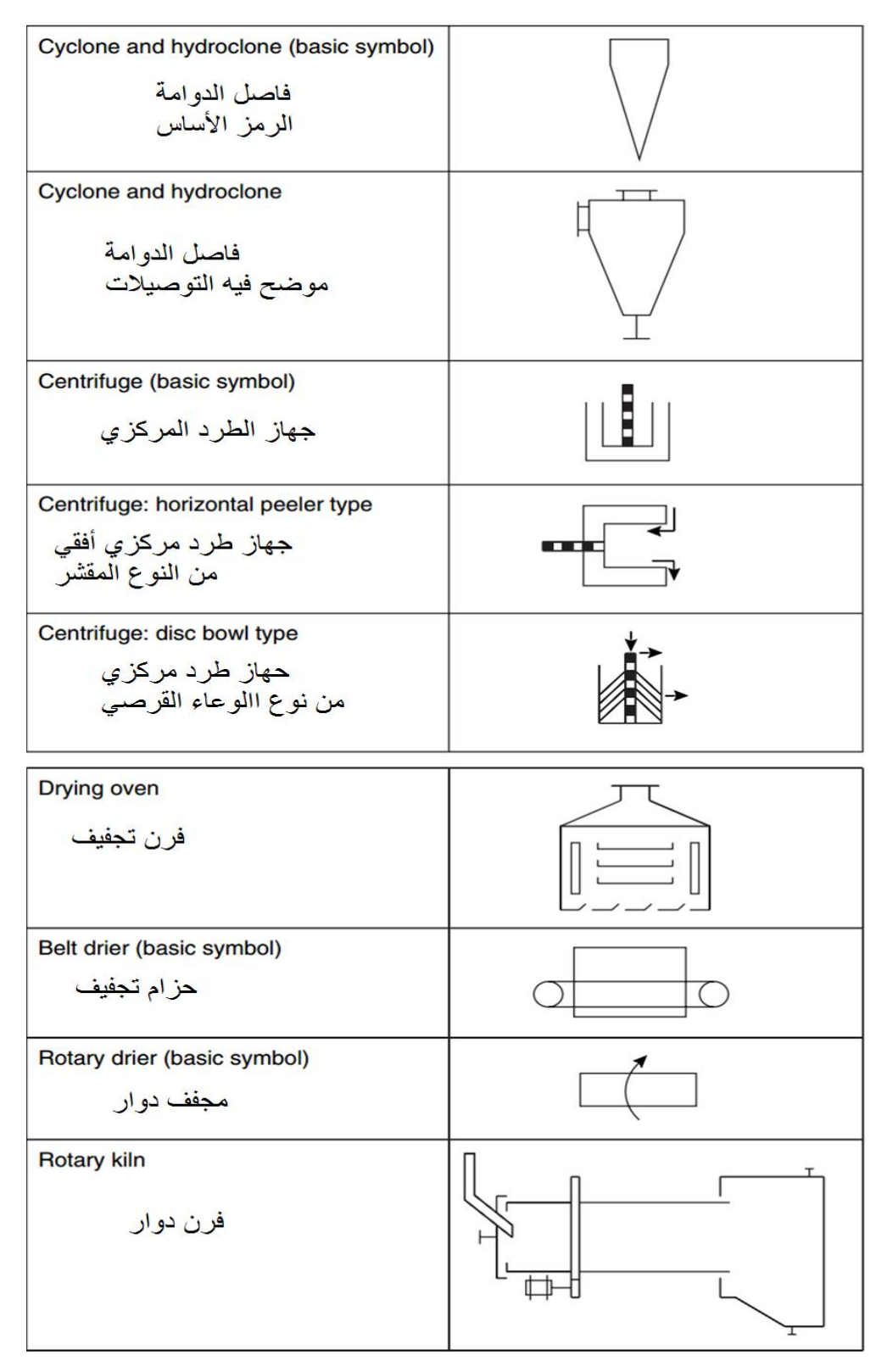

فً حٌن تبٌن االشكال )13-1( و)14-1( الرموز االساسٌة لبعض المعدات الصناعٌة**.**

**الشكل 43-4 رموز المعدات الصناعٌة )4(. )للحفظ(**

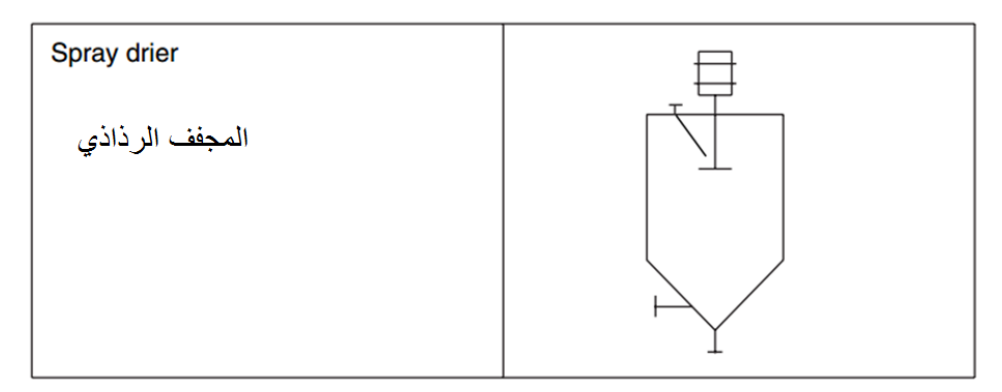

تداول المواد Materials handling

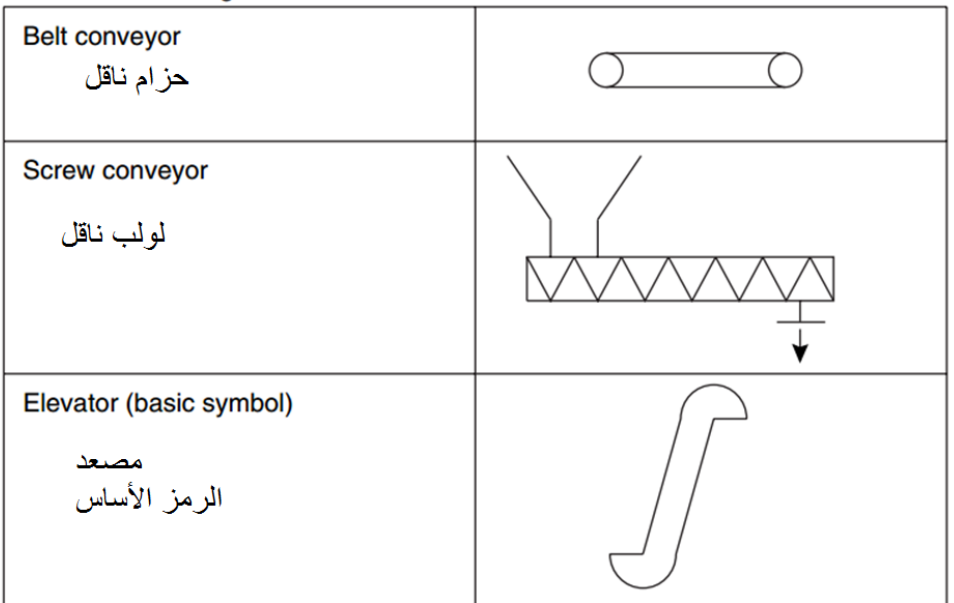

المحركات الرئيسة Prime movers

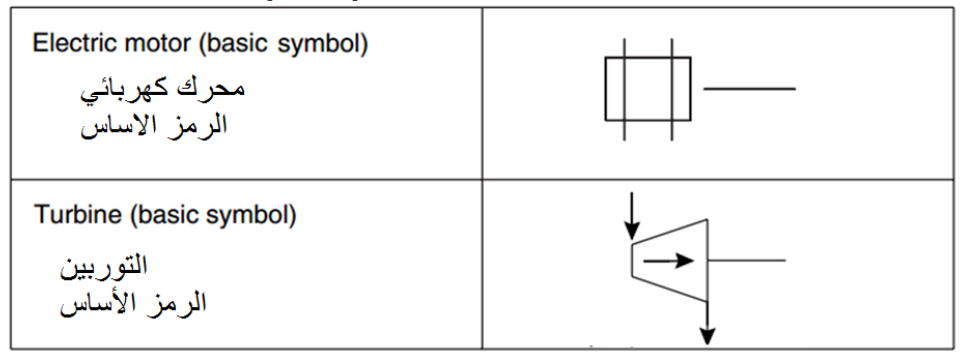

**الشكل 44-4 رموز المعدات الصناعٌة )2(. )للحفظ(**

يحتوي كلّ معمل على ملف لرموز الأنابيب والصمامات Pipes and Valves Symbols لغرض التمييز بين خطوط التدفق الرئيسة والثانوية والعناصر الهيدروليكية والأنابيب الشعرية، ويجب على التقنيون أن براجعوا رموز الأنابيب بعناية واحتواءها على الصمامات والمصافى والمرشحات وأحياناً حجم تلك الأنابيب وطرائق عزلها ومقدار الضغوط التي تتحملها، مما يستوجب معرفة رموز تلك الصمامات، إذ تستعمل الصمامات للسيطرة على تدفق المواد المنقولة عبر الأنابيب في العمليات الصناعية، ويبين الشكل )15-1( األنواع المختلفة للصمامات كذات البوابة Valves Gate والكروٌة Globe وؼٌرها، وطرٌقة التعبير عن طريقة تشغيلها بواسطة الرموز (يدوياً، محرك كهربائي، قوة الهواء، أو بالقوى الهيدروليكية).

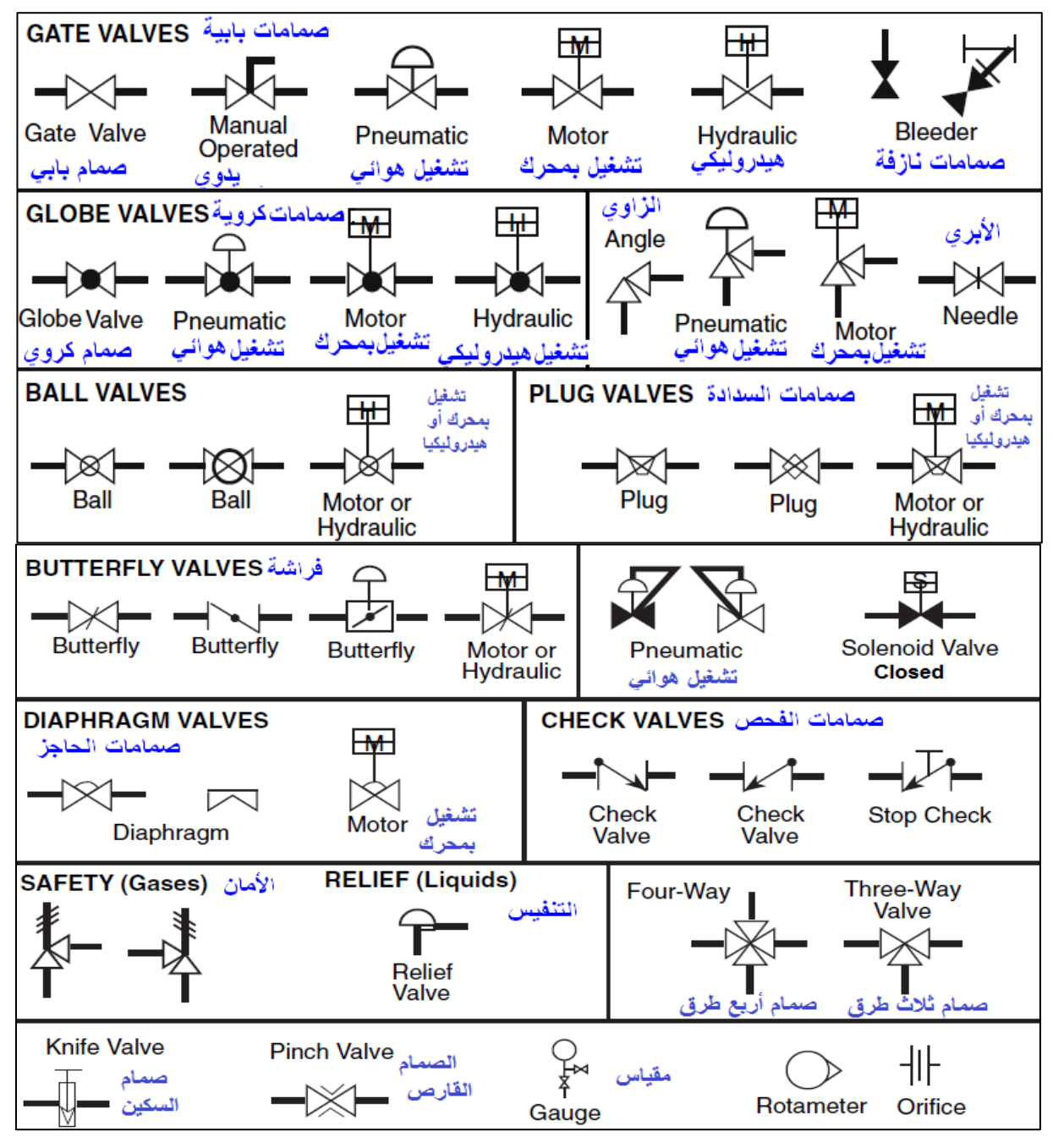

**الشكل 45-4 رموز الصمامات. )للحفظ(**

يبين الشكل (1-16) الرموز القياسية لأنواع مختلفة من الخطوط الناقلة Lines symbols فضلاً عن التوصيلات الكهربائية وخطوط نقل المعلومات في أنظمة السيطرة على الوحدات الصناعية، وعادة تنتهي تلك الخطوط برؤوس أسهم لتدل على اتجاه الأجراء، وكذلك تحديد نقطة اتصال الخط الناقل مع المعدة الصناعبة.

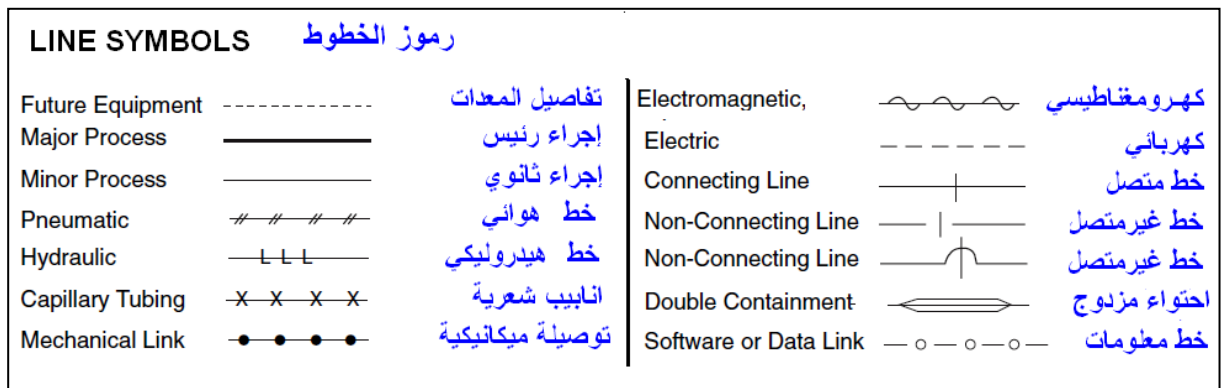

**الشكل 46-4 رموز الخطوط الناقلة للموائع أو إلشارات السٌطرة. )للحفظ(**

بيبين الشكل (1-17) الرموز القياسية للفرن والغلاّية Furnace and Boiler Symbols والفتحات التي تدخل فيها المادة المتدفقة، فضلاً عن تمثيل الخلاط بالرموز ، علماً أن المصمم يمكن أن يغير من الشكل حسب تصميم الأجهز ة الفعلية.

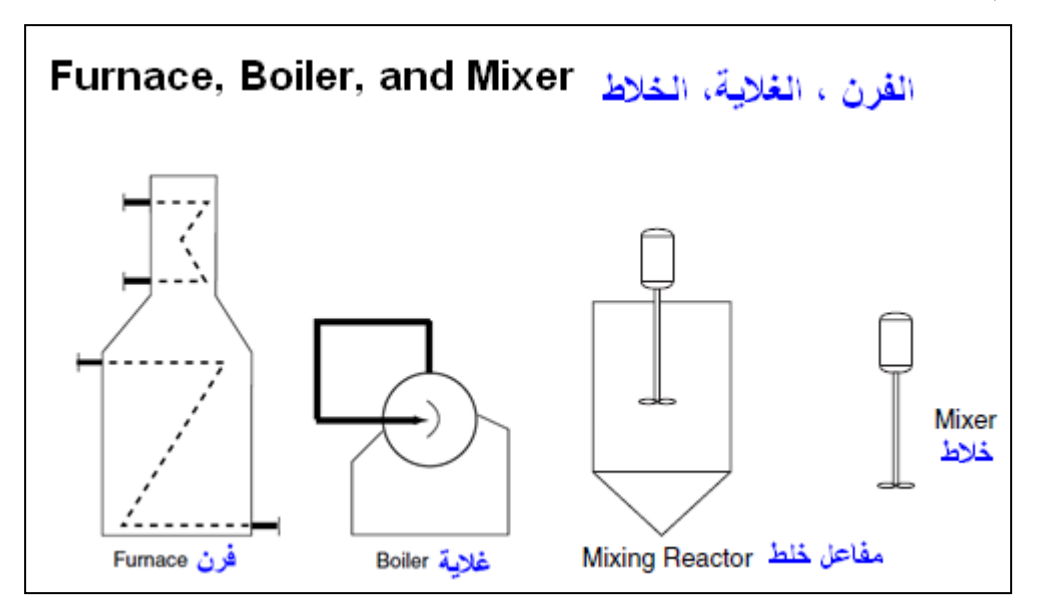

**الشكل 47-4 رموز الفرن، الغالٌّة، والخالط. )للحفظ(**

يعرف التقطير بأنه عملية فصل المكوّنات المختلفة لخليط بالاستناد الى الاختلاف في درجات غليان هذه المكونات، وتكون أعمدة التقطير في تصميمين أساسيين، النوع الأول أعمدة التقطير ذات الصفائح ( Plate Type )والنوع الثانً أعمدة التقطٌر ذات الحشوة )Type Packed)، وٌبٌن رمز أبراج أو أعمدة التقطٌر نموذجاً للمكونات الأساسية، في حين تكون الأجهزة الفعلية أعقد بكثير من الرمز المبين، ويوضح الشكل (1-18( رموز أعمدة ال تقطٌرSymbols Columns Distillation**.**

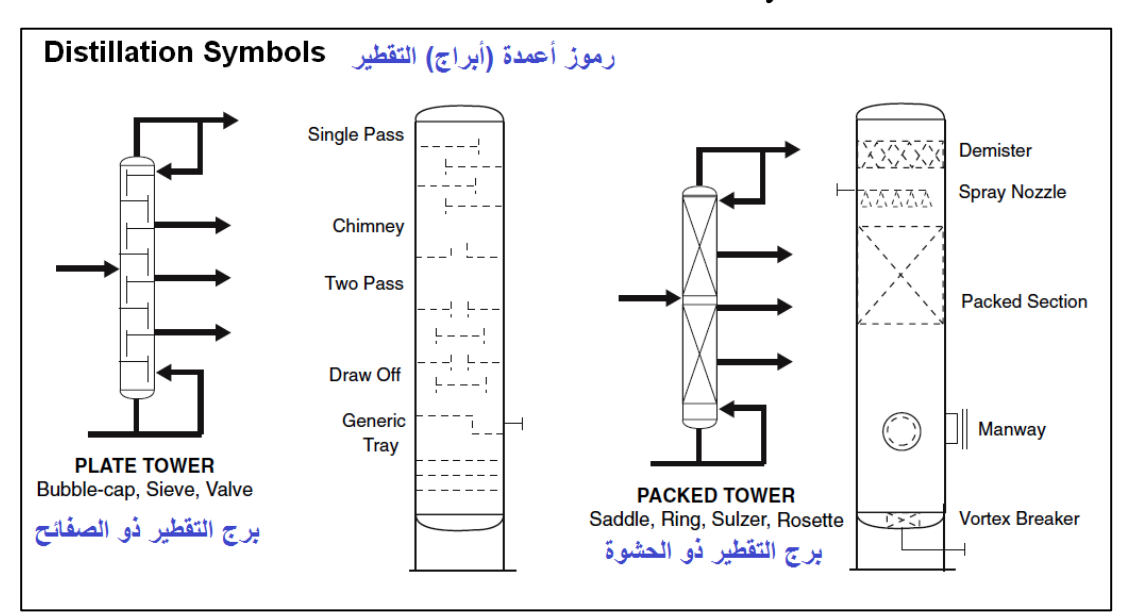

**الشكل 48-4 رموز أبراج التقطٌر. )إثرائٌة(**

بيين الشكل (1-19) بعضاً من الرموز القياسية للمفاعلات Reactors Symbols التي تكون على شكل حاويات أو أوعية متعددة الأنابيب، وتصنّف المفاعلات الى مفاعلات الدفعة Batch، مفاعلات نصف الدفعة Semi batch، أو المفاعلات المستمرة Continuous، والغرض الأساس من استعمال المفاعلات هو إنجاز التفاعلات الكيماوية بالشكل الأمثل من أجل الحصول على منتجات بالمواصفات المطلوبة.

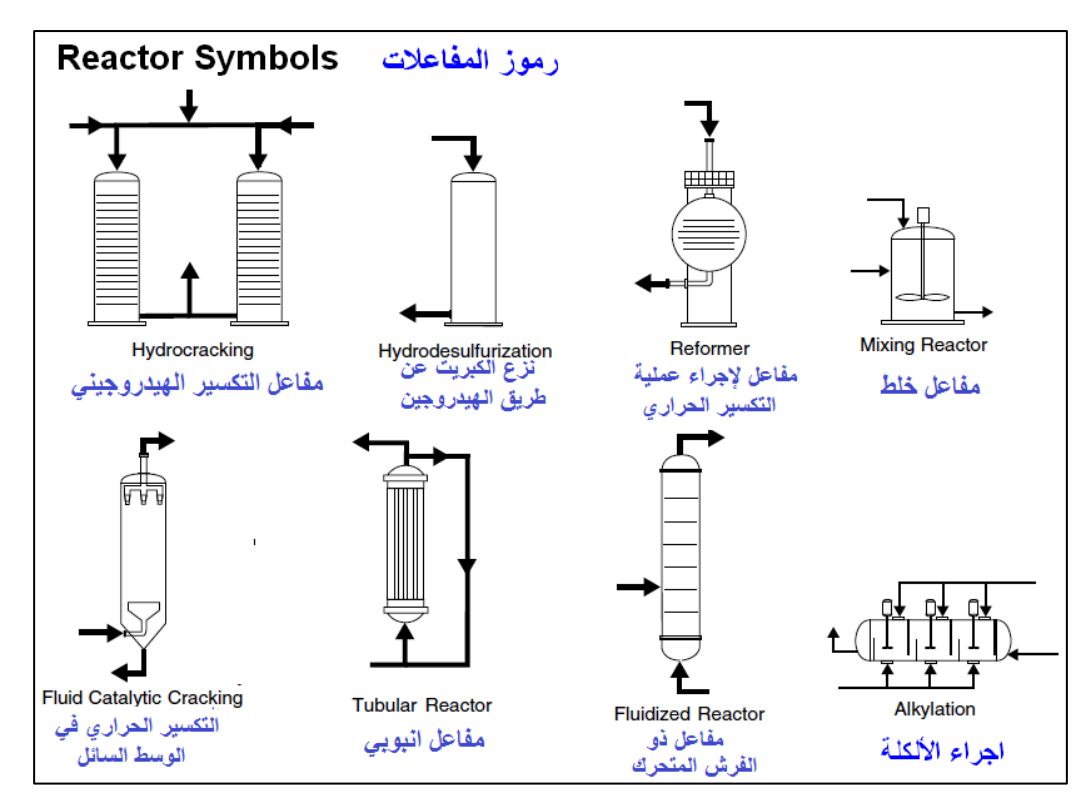

**الشكل 49-4 رموز المفاعالت. )إثرائٌة(**

بمكن تصنيف التفاعلات الكيميائية الى نوعين ربُيسين هما:

- 1. التفاعلات الكيماوية المتجانسة:Homogeneous Chemical Reaction تشمل التفاعلات الكيمائية التي تتضمن مواد متفاعلة من طور واحد ويحدث التفاعل بين حالة واحدة من حالات المادة مثل الحالة الغازية أو السائلة أو الصلبة.
- 2. التفاعلات الكيماوية غير المتجانسة Heterogeneous Chemical Reactions: يتم التفاعل الكيماوي في هذه الحالة بين حالتين (طورين) من حالات المادة الثلاث -كتفاعل الغاز -السائل أو الغاز -الصلب أو السائل – الصلب، ويمكن اعتبار وجود المحفز ايضا كطور معين في التفاعل.

كل نوع من انواع التفاعلات اعلاه يمكن ان يحدث في نوعين ر بُيسين من المفاعلات: -

أ) مفاعل الوجبة :Batch Reactor يمثل الشكل (1-20) مخططاً لمفاعل الوجبة وهو من أول وأقدم انواع المفاعلات الأكثر استعمالاً ويتكون من وعاء أسطواني مغلق مزود بخلاط يشغل كهربائيا. إذ يتم ادخال المواد المتفاعلة (1) من أعلى المفاعل وتنشر عن طريق صفيحة التوزيع (2) ثم يشغل الخلاط (3) للمجانسة، ولزيادة كفاءة الخلط والتفاعل بتم لحام صفائح معدنية طولية على الجدار الداخلي للمفاعل تعمل كمصد أو قاطع (4)، وبعد انتهاء التفاعل بتم تفريغ المنتج (5) من أسفل

المفاعل، لكي يتم بعد ذلك التحضير لوجبة اخرى، ويمكن تزويد المفاعل بمجسات لقياس الضغط ودرجة الحرارة، والأبعاد الموضحة بالشكل تمثل علاقات نموذجية للأبعاد اللازمة لتصميم مفاعل الوجبة.

| Feed                      | تغذية المواد المتفاعلة | <b>Product</b> | منتح               |
|---------------------------|------------------------|----------------|--------------------|
| <b>Distribution plate</b> | صفيحة توزيع            |                | رمز قطر المفاعل    |
| <b>Mixer</b>              | الخلاط                 |                | رمز ارتفاع المفاعل |
| <b>Baffle</b>             | مصد او قاطع            |                |                    |

**مالحظة: ٌمكن تنفٌذ اللوحة بجعل قٌمة mm40=D وترسم بمقٌاس رسم .4:4** 

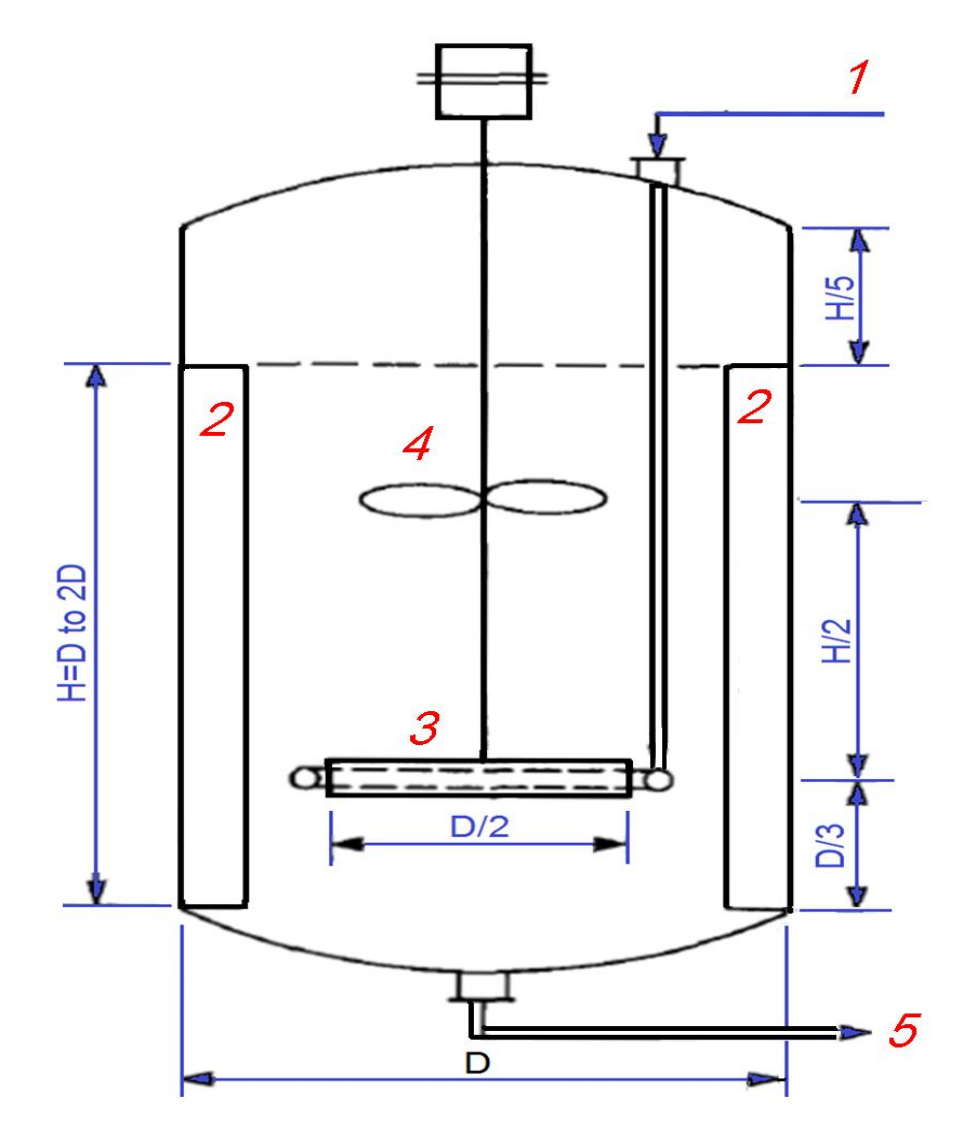

**الشكل 20-4 مخطط مفاعل وجبة بأبعاد نموذجٌة. )لوحة(**

ب( مفاعل الخلط المستمر :Reactor Tank Stirred Continuous الشكل العام لهذا النوع من المفاعلات مشابه للنوع الاول إلا انه يتميز عن النوع الاول بطاقات انتاجية اعلى وباحتياجه الى عدد مشغلين اقل، إذ يتم ادخال المواد المتفاعلة وإخراج المواد الناتجة بصورة أنية ومستمرة وبدون الحاجة الى توقف المفاعل لتفريغ الوجبة، الشكل (1-21).

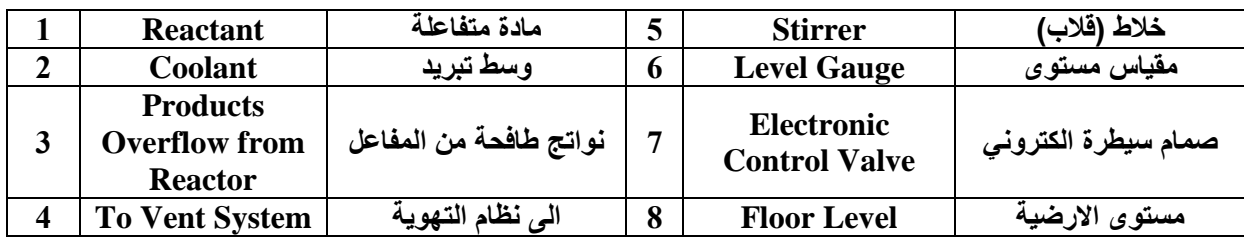

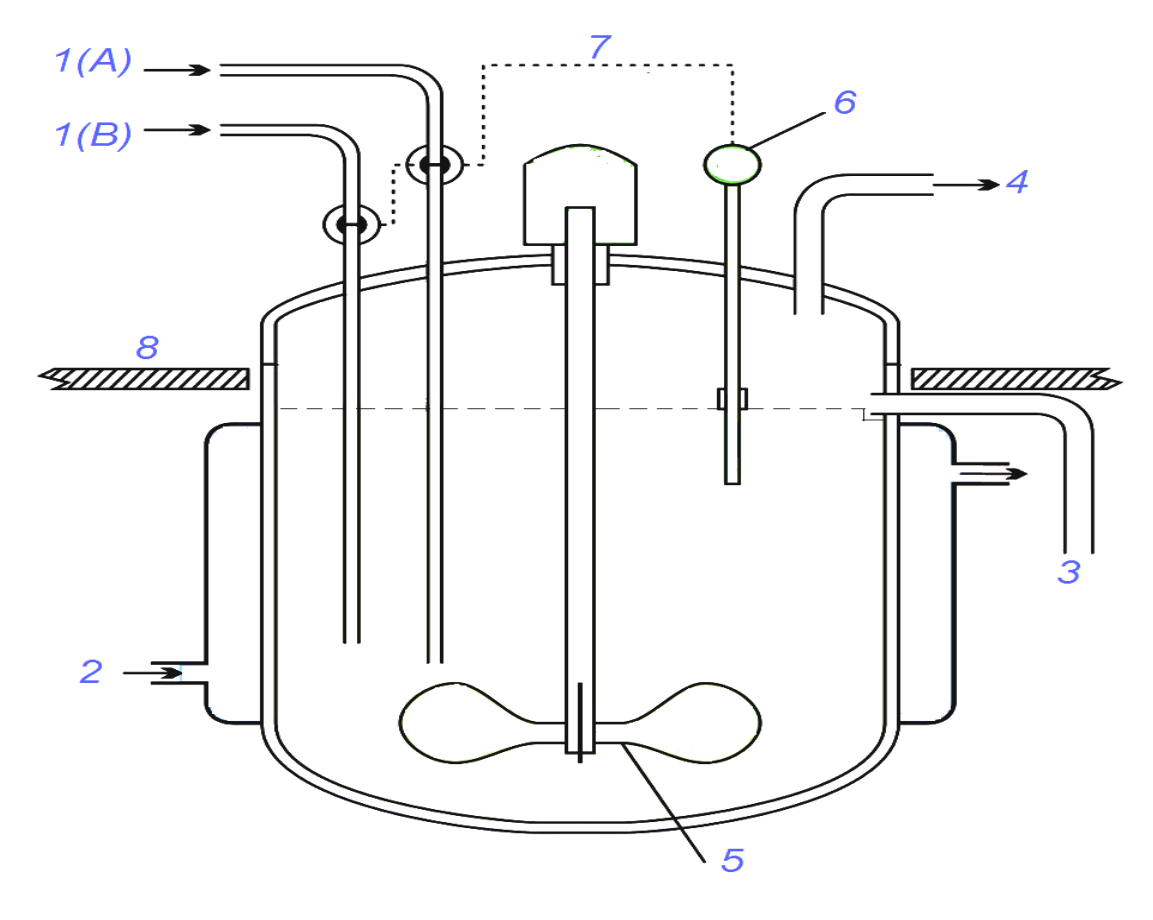

**الشكل 24-4 مخطط مفاعل الخلط المستمر. )لوحة(**

**4-4-4 عّدد أنواع المخططات المستعملة فً العملٌات الصناعٌة، واذكر ما تشمله وما ال تشمله تلك المخططات.**

**2-4-4 ارسم مخطط التدفق الكتلً إلحدى العملٌات الصناعٌة مع كتابة المدخالت والمخرجات وأسماء األجهزة.**

**3-4-4 ٌتم التعبٌر عن معلومات لوحة التحكم فً مخططات التدفق فً العملٌات الصناعٌة عن طرٌق دوائر تحتوي على حروف فضال عن احتوائها على خطوط، ارسم دائرة تمثل أداة قٌاس تقع فً واجهة لوحة السٌطرة فً غرفة التحكم تعبر عن أداة قٌاس الفولتٌة المرتفعة.**

**4-4-4 ارسم رموز الحاوٌات والخزانات االساسٌة اآلتٌة بمقٌاس رسم مناسب: اسطوانة، عمود ذو**  أدراج، حاوية سوائل متصلة، حاوية تفاعل أو امتصاص، مفاعل الخلط السريع، خزان مفتوح، خزان **ترسٌب، خزان كروي، حاوٌة غاز.**

**5-4-4 ارسم الرموز األساسٌة للمضخات والضاغطات اآلتٌة وبمقٌاس رسم مناسب: مضخة، مضخة طرد مركزي، مضخة االزاحة الموجبة، مضخة إزاحة موجبة ترددٌة، مروحة تدفق محوري، ضاغط طرد مركزي، ضاغط، ضاغط ترددي.**

**6-4-4 ارسم الرموز االساسٌة بمقٌاس رسم مناسب لمعدات انتقال الحرارة اآلتٌة: مبادل حراري، مبادل نوع االنبوب والصدفة، مسخن، مبرد، مبادل تبرٌد بالهواء، مبادل صفائح،ً مبادل ذو انبوب مزدوج، ملف تبرٌد / تسخٌن، مبادل تسخٌن** )**غالٌة**(**.**

**7-4-4 ارسم الرموز االساسٌة بمقٌاس رسم مناسب للمعدات الصناعٌة اآلتٌة: فاصل الدوامة، جهاز**  الطرد المركزي، فرن تجفيف، حزام تجفيف، مجفف دوار، مجفف رذاذي، حزام ناقل، لولب ناقل، محرك **كهربائ،ً توربٌن.**

**8-4-4 ارسم بمقٌاس رسم مناسب رموز الصمامات اآلتٌة: صمام باب،ً صمام كروي، صمام ذو حاجز، صمام تنفٌس، صمام ثالثة طرق.**

**9-4-4 ارسم بمقٌاس رسم مناسب الرموز اآلتٌة: فرن، غالٌّة، مفاعل خلط، برج تقطٌر صفائح.ً 40-4-4 ارسم بمقٌاس رسم مناسب مفاعل وجبة باألبعاد النموذجٌة وباعتماد قطر mm.40 44-4-4 الشكل )24-4( ٌبٌن مفاعل الخلط المستمر، ارسم المفاعل بمقٌاس رسم مناسب مع عمل جدول** 

لتسمية الا**ج**زاء بما يقابلها من أرقام فى الشكل.

**الفصل الثانً** مخططات سير الع*م*ليات ف*ي* الصناعات البتروكيمياوية

**Petrochemicals Process Flow Diagrams**

**اهداف الفصل الثانً**

بعد االنتهاء من دراسة الفصل ٌكون الطالب قادرا على أن ٌرسم: - .1 مخطط انتاج األثلٌن من النفثا. .2 مخطط انتاج الكحول األثٌل.ً .3 مخطط عملٌة انتاج الفورمالدٌهاٌد من المٌثانول. .4 مخطط انتاج البولً بروبلٌن بالطور السابل. .5 مخطط عملٌة انتاج االٌزوبٌوتان. .6 مخطط فصل المركبات األروماتٌة. .7 مخطط انتاج أوكسٌد األثٌلٌن. .8 مخطط طرٌقة انتاج مطاط اإلستارٌن-بٌوتادٌٌن. .9 مخطط طرٌقة انتاج الناٌلون .6/6 .11مخطط الوحدات االساسٌة لمجمع األلكٌل بنزٌن. .11مخطط إلنتاج سماد كبرٌتات االمونٌوم. .12مخطط لطرٌقة انتاج مساحٌق الؽسٌل. .13عملٌة سكلر إلنتاج األروماتٌات من البروبان والبٌوتان. .14مخطط انتاج سماد السوبرفوسفات األحادي. **.45**مخطط إلنتاج الفٌنول واألستون من الكٌومٌن.

### **4-2 تمهٌد**

تعرف الصناعات البتروكيمياوية Petrochemical*s* بأنها مجموعة العمليات المستعملة للحصول على مواد معقدة من مواد اقل تعقيدا مشتقة من البترول والغازات الطبيعية. ويمكن تقسيم هذه المواد المعقدة الناتجة (بحسب الاهمية التطبيقية) الى مجموعتين رئيستين هما المواد الوسطية، والمواد النهائية، إذ لا تستعمل المواد الوسطية بشكل مستقل او ربما قد تستعمل بشكل مستقل بنسب ضئيلة جدا، وتحضر بغية تحويلها الى مركبات مهمة اخرى ذات تطبيقات عملية مباشرة، وينتمى اليها عدد كبير من المركبات العضوية. وهناك عدد كبير من المواد التي يمكن تصنيفها ضمن الصناعات البتروكيمياوية منها المونوميرات والمواد الاولية اللازمة لإنتاج المواد البوليمرية، المنظفات والمواد الاصطناعية ذات الفعالة السطحية، الوقود الصناعي وزيوت التشحيم والمواد المضافة اليها، المذيبات والمستخلصات، والمبيدات الكيمياوية والمواد الكيمياوية المستعملة في وقاية النباتات، وغيرها<u>.</u>

## **2-2 مخطط انتاج األثلٌن من النفثا**

تعد المنتجات النفطية المواد الخام الاساسية للصناعات البتروكيمياوية ولذلك فمن الاهمية التعرف على طرابق معالجة هذه المنتجات.

معالجة المنتجات النفطية: تعد عمليات معالجة المنتجات النفطية من العمليات الكيميائية التي تجري تحت تأثير الحرارة والضغط أو بالعوامل المساعدة إذ يتم فيها تغيير جزيئات المركبات الهيدروكاربونية الموجودة في النفط الخام وبذلك بمكن تغيير تركيب أي منتج نفطي إلى مركبات أخرى عن طريق إحدى هذه العمليات، وتنقسم عمليات معالجة المنتجات النفطية الى قسمين: -

أ-إعادة بناء هٌكل الكاربون Rearrangement Skeleton Carbon وتشمل: -

- .1 اإلصالح المحفز Reforming Catalytic
	- .2 األزمرة Isomerization
		- .3 األلكلة Alkylation
	- .4 البلمرة Polymerization

ب-تكسير هيكل الكربون Carbon Skeleton Cracking وتشمل: -

- 1. التكسير بالعامل المساب Fluid Catalytic Cracking
- 2. التكسير الهيدروجيني المحفز Catalytic Hydrocracking
	- 3. التكسير الحراري Thermal Cracking
		- 4. التكسير الكوكي Coking
		- 5. التكسير بالبخار Steam Cracking

التكسير بالبخار: -عملية بتروكيماوية تتم في درجات حرارة عالية (O°-900-000) وهنا تستعمل لإنتاج الأثلين كمادة مغذية للصناعات البتروكيمياوية، إذ تتكسر المركبات الهيدروكربونية الطويلة السلسلة إلى مركبات هيدروكاربونية غير مشبعة قصيرة السلسلة. تبدأ العملية بتخفيف المادة المغذية (LPG غاز البترول المسال، النفثا ، الإيثان ) بالبخار ثم تسخن جيدا في فرن وبدون وجود الأوكسجين إذ تصل درجة الحرارة إلى (C 850°C) ويحدث التفاعل بصورة سريعة جداً وفي الوحدات الحديثة يختزل زمن التفاعل إلى ملى ثانية. إذا كانت المادة المغذية هي مركبات هيدروكاربونية خفيفة

الإيثان، النفثا الخفيفة، LPG) فالتفاعل يعطي ناتجاً غنياً بالالكينات الخفيفة مثل الأثلين، البروبيلين) والبيوتادين، إما إذا كانت المادة المغذية هي مركبات هيدروكاربونية ثقيلة (النفثا الثقيلة) فالتفاعل يعطي ناتجاً غنياً بالمركبات الأروماتية، الناتج من التفاعل يعتمد على نسبة الهيدروكربونات إلى البخار ودرجة حرارة التكسير وزمن وجود المواد في الفرن، ويتم فصل مكونات هذا الخليط عن طريق الضغط والتقطير المتكرر. وحيث ان التفاعل بحدث بدرجة حرارة عالية (€850) تتكون مادة غير مرغوب بها هى الفحم الذي يترسب على جدران المفاعل مما يؤدي إلى خفض كفاءة المفاعل. ويتم إزالة الفحم المترسب على جدران المفاعل بالبخار المحمص أو مزيج البخار المحمص والهواء الساخن في الفرن وهذا يؤدي إلى تحويل الفحم إلى غاز أول أوكسيد الكربون وثاني أوكسيد الكربون.

وتتم عملية التكسير الحراري للهيدروكربونات في مفاعلات ذات ملفات أنبوبية تسخن من الخارج عن طريق وحدة مزودة بمفاعل أولي متقدم، وتُعدّ سخانات التكسير الحراري وملحقاتها من مبادلات التبريد بمثابة القلب في مصنع إنتاج الإثيلين. أما إنتاج الإثيلين من مخزون النفثا منخفضة الكبريت فيستعمل في ذلك ( 6 – 8 ) سخانات تكسير حراري، وأحدها يعمل كاحتياطي.

يبين الشكل (2-1) طريقة إنتاج الأثلين إذ يتم تسخين النفثا السائلة في مبادل حراري ومزجها مع البخار المحمص بنسبة 0.6) kg) بخار لكل kg) (1) نفثا لمنع تكون الفحم أثناء عملية التكسير التي تحدث في فرن التكسير (بحرارة تصل إلى درجة G ون 950 وضغط مقداره bar) الذي يتم تسخينه بمشاعل خارجية. غازات التكسير الخارجة من الفرن يتم تبريدها في مبادلات حرارية قبل إدخالها على أعمدة فصل وتقطير متسلسلة وكل عمود يقوم بفصل مكون من خليط التكسير ابتداء من المكونات الثقيلة التي تحتوي على عدد ذرات كاربون (C6) وانتهاء بالمكونات الخفيفة التي تحتوي على عدد ذرات كاربون (C3) وكذلك فصل غازات أول، ثاني أوكسيد الكربون، المبثان، الاستيلين، والايثان ليبقى بعد ذلك الأثلين بنقاوة عالية.

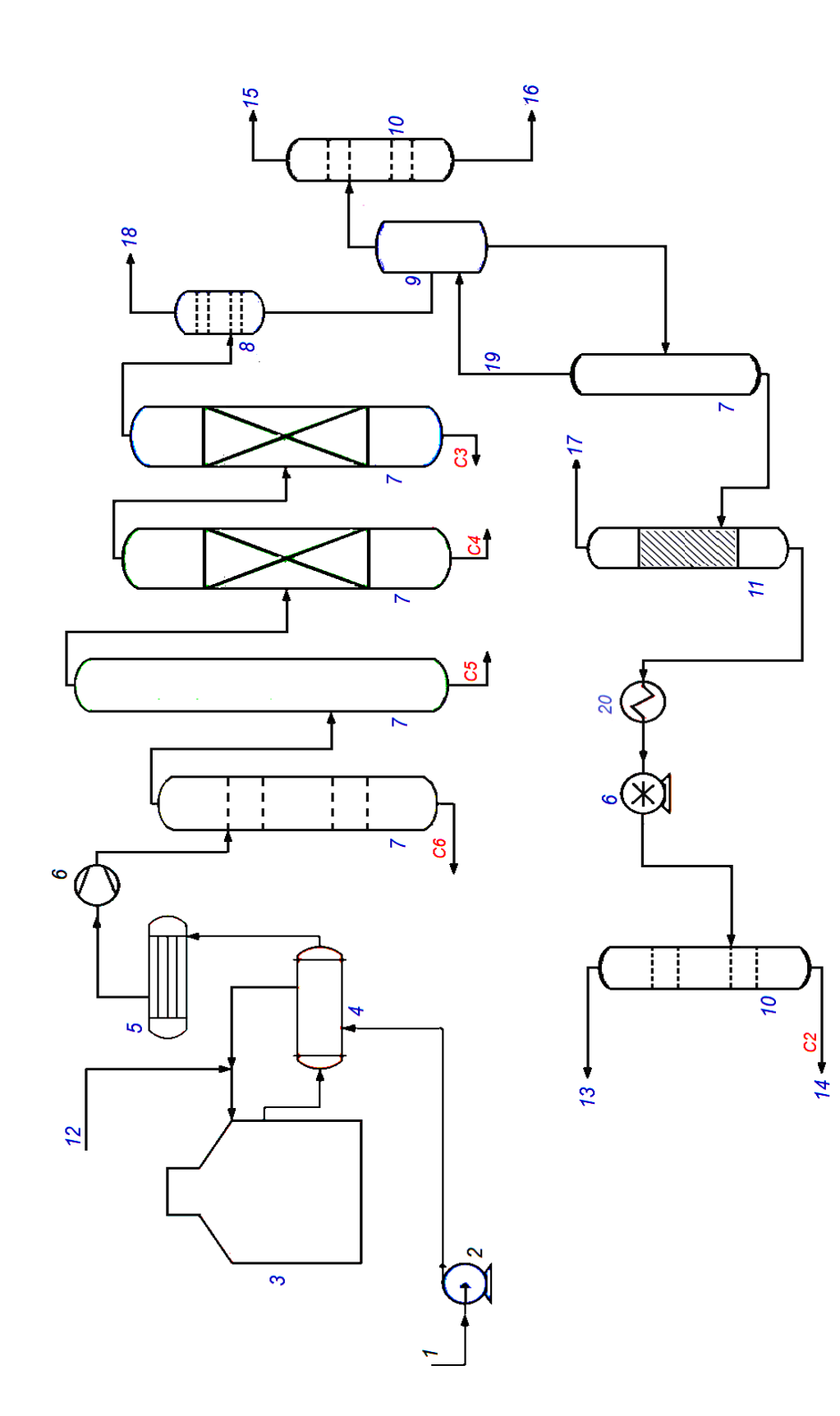

الشكل 1-2 مخطط إنتاج الأثلين من التكسير البخاري للنفثا. (لوحة) **. )لوحة( التكسٌر البخاري للنفثا مخطط إنتاج األثلٌن من 1 2- الشكل** 

| $\mathbf{1}$ | <b>Naphtha Storage</b> | خزان النافثا                     | $\overline{2}$          | <b>Feed Pump</b>                   | مضخة تغذية                                                      |
|--------------|------------------------|----------------------------------|-------------------------|------------------------------------|-----------------------------------------------------------------|
| 3            | <b>Furnace</b>         | فرن                              | $\overline{\mathbf{4}}$ | <b>Heat Exchanger</b>              | مبادل حرار ي                                                    |
| 5            | Cooler                 | مبرد                             | 6                       | <b>Air Compressor</b>              | ضاغط غازات                                                      |
| 7            | <b>Separator</b>       | فاصل مكون عن خليط                | 8                       | <b>Acid Gas Removal</b>            | ازالة الغازات<br>الحمضية                                        |
| 9            | <b>Demethanizer</b>    | فاصل ميثان                       | 10                      | <b>Splitter</b>                    | فاصل مكونين                                                     |
| 11           | Hydrogenator           | مهدرج (جهاز هدرجة)               | 12                      | <b>High pressure Steam</b>         | بخار تحت ضغط<br>عالى                                            |
| 13           | <b>Ethylene</b>        | الاثيلين                         | 14                      | <b>Ethane</b>                      | ايثان                                                           |
| 15           | Hydrogen, $H_2$        | غاز الـهيدروجين                  | <b>16</b>               | <b>Methane</b>                     | ميثان $\rm CH_4$                                                |
| 17           | <b>Acetylene</b>       | غاز الاستلين                     | 18                      | $(CO + CO2 + H2S)$<br><b>Gases</b> | غازات (كبريتيد<br>الهيدروجين+ اول و<br>ثانی اوکسید<br>الكاربون) |
| 19           | $(CH_4+H_2)$ Gases     | غازات (الـهيدروجين +<br>الميثان) | 20                      | <b>Heat Exchanger</b>              | مبادل حرار ی                                                    |

 **وٌٌن الجدول أدناه اسماء رموز األجهزة والمنتجات** 

## **3-2 مخطط انتاج الكحول االثٌلً**

يعد الاثلين اليوم مادة اولية رئيسة في صناعة الايثانول، و يتم ذلك عن طريق عملية التميؤ، او التفاعل مع الماء بوجود حامض الكبريتيك المركز (98%-94). وتتضمن الطريقة صناعيا المراحل الآتية: امتصاص الاثيلين في حامض الكبريتيك المركز-تميؤ الاسترات المتكونة -فصل وتنقية الكحول -إعادة فصل وتدوير حامض الكبريتيك.

الشكل (2-2) يوضح مراحل الإنتاج، إذ يجري امتصاص الأثيلين عند ضغط يتراوح بين (17-35 bar) ودرجة حرارة (C ° 55-55) في أبراج من الفولاذ الطري (Mild steel). يدخل حامض الكبريتيك المركز من اعلى برج الامتصاص، أما الأثيلين فيدفع الى البرج من الأسفل. إذ تبلغ نسبة الاثيلين الممتصة (99%). ان عملية الامتصاص باعثة للحرارة ويتم السيطرة على درجة الحرارة بواسطة التبريد. مرحلة تميو استرات حامض الكبريتيك تحدث بوجود الماء إذ يتكون الإيثانول الخام وقليل من الايثر وحامض

الكبريتيك المخفف. يتم فصل الإيثانول الخام عن الخليط في برج التعرية (Stripping) باستعمال التسخين ببخار الماء، إذ يسحب الحامض من الأسفل والكحول الخام والماء والايثر من الأعلى. يتراوح تركيز الكحول الخام بين (65%-50) ونسبة الايثر فيه (7%-5) وتركيز الحامض (65%-35). والكحول الخام يتم تنقيته بالتقطير التجزيئي الى (95%). أما الحامض فيتم تركيزه باستعمال التسخين تحت ضغط مخلخل الى )98-94%( قبل تدوٌره واعادة استعماله فً برج االمتصاص**.**

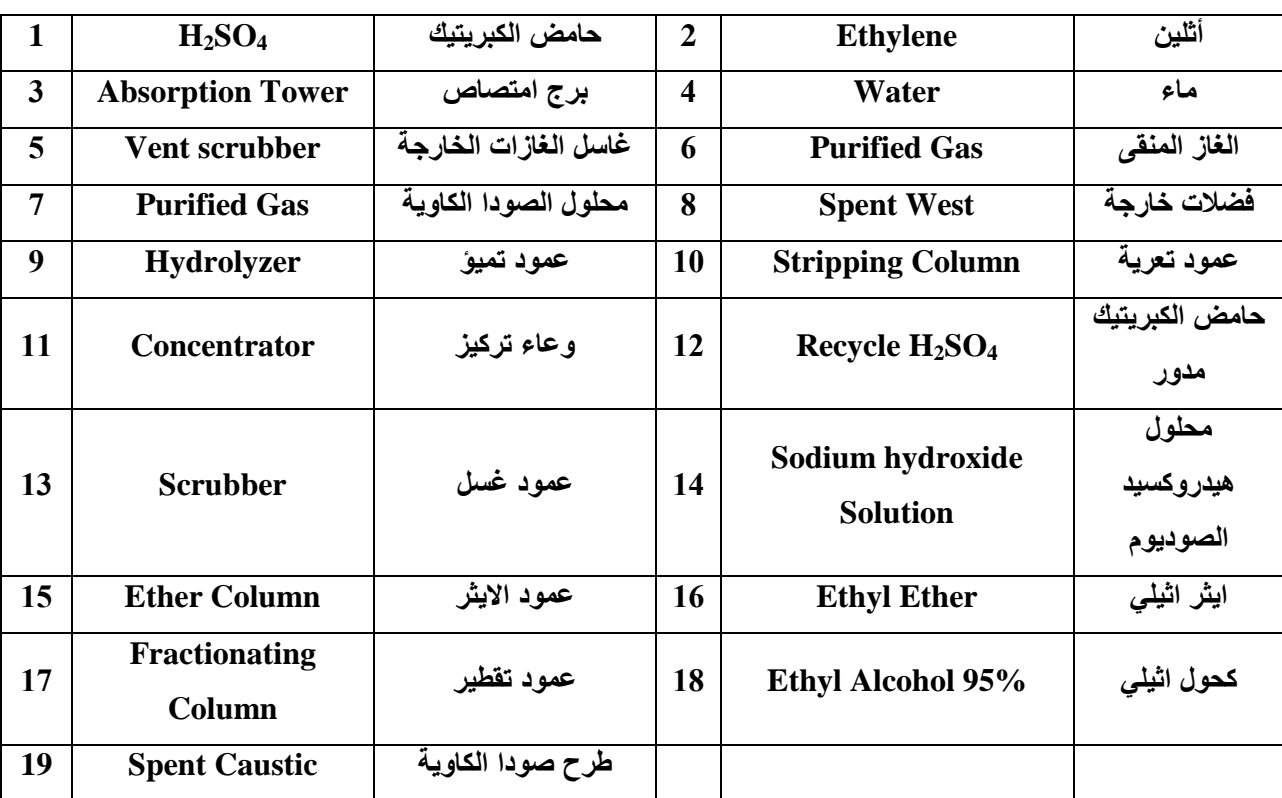

**وٌبٌن الجدول أدناه اسماء رموز األجهزة والمنتجات**

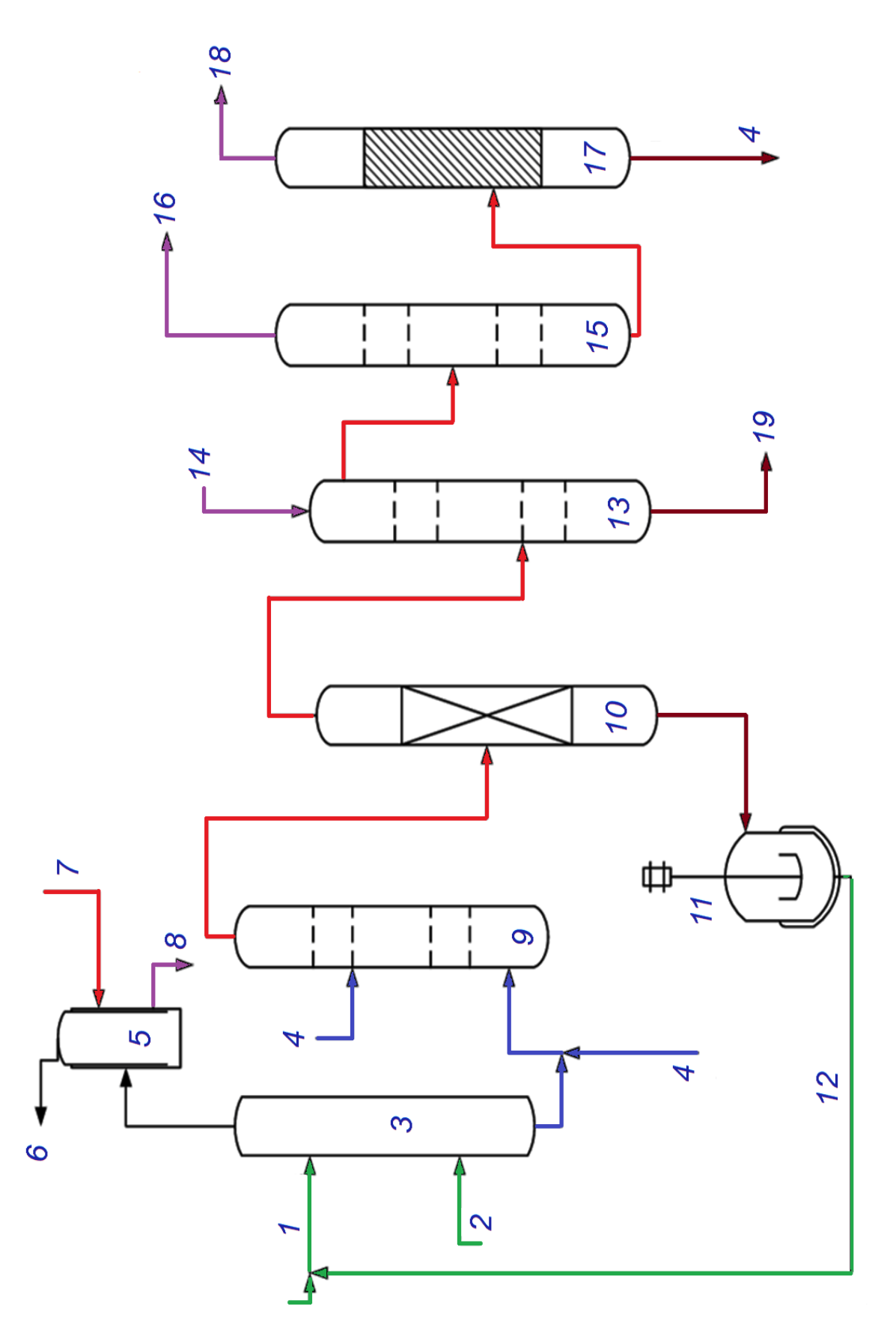

الشكل 2-2 مخطط انتاج الكحول الأظبي. (لوحة) **)لوحة( مخطط انتاج الكحول االثٌل.ً 2 2- لشكل ا**
#### **4-2 مخطط لعملٌة انتاج الفورمالدٌهاٌد عن طرٌق أكسدة المٌثانول**

يعد الفورمالديهايد اكبر مستهلك للميثانول، ويسوق اعتياديا على شكل محلول مائي يسمى (الفورمالين) بتركيز (37% وزنا) ويحوي نحو (% 15-3) ميثانول كمثبت لمنع البلمرة أثناء التخزين والنقل، وفي السنوات الأخيرة تطلبت حاجة السوق الصناعية لإنتاج محاليل مركزة تصل الى (55% وزنا). إن معظم الفورمالدهايد ينتج اليوم عن طريق أكسدة (إزالة الهيدروجين) الميثانول بالتفاعل المحفز بالعامل المساعد. ان عملية نزع الهيدروجين من الميثانول لإنتاج الفورمالدهايد تسمى (الأكسدة الحفزية).

وتحدث أثناء عملية الأكسدة تفاعلات جانبية تنتج غازات يتم حرقها للحد من تلوث البيئة. العامل المساعد المستعمل هو الفضة، أو اوكسيد المولبيديوم المعزز بأوكسيد الحديد. الشكل (2-3) بوضح عملية الإنتاج، إذ يتم تسخين الهواء والميثانول بصورة منفصلة ثم يمز جان في مبخر الميثانول الذي تكون نسبته في الخليط حوالي ،40%، ويرسل الخليط الى المفاعل حيث العامل المساعد محمل على شبكة معدنية، وتخرج الغازات من المفاعل بدرجة حرارة C °(400 – 450 )، وتمرر الغازات الساخنة على مبادلات حرارية لتسخين الهواء والميثانول. أما الغازات التي فقدت حرارتها فيتم ارسالها الى عمود امتصاص بالماء، إذ ينتج من الاسفل سائل الفورمالين الذي يدفع الى عمود نزع المواد الخفيفة الذائبة اما السائل المتبقى فيرسل الى عمود نزع الميثانول المتبقى في سائل الفورمالين الذي يدفع الى خزان المنتج.

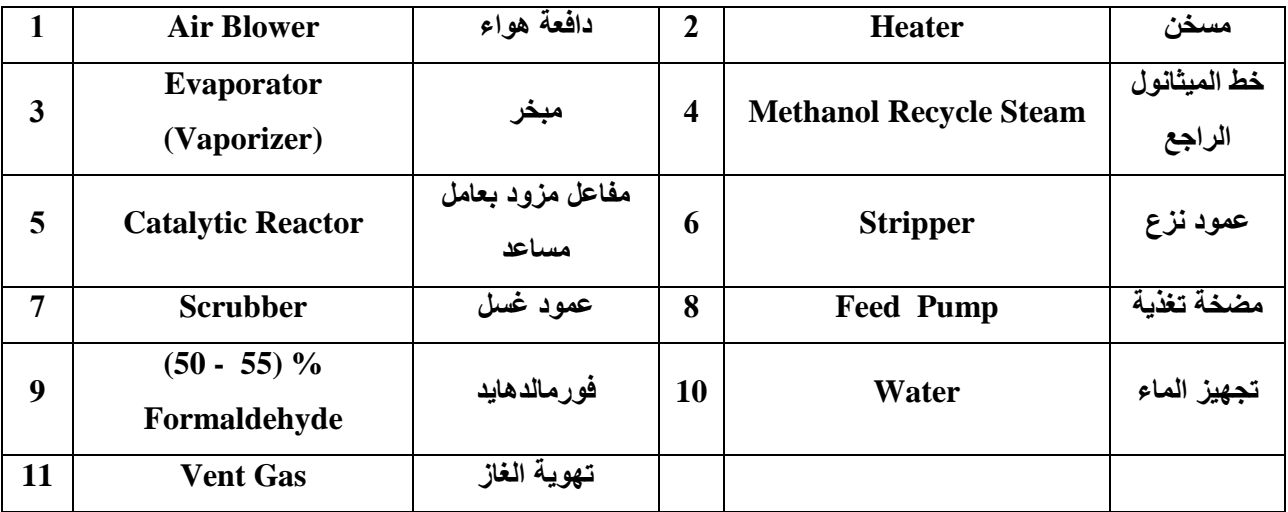

وٌٌن الجدول أدناه اسماء رموز األجهزة والمنتجات **.**

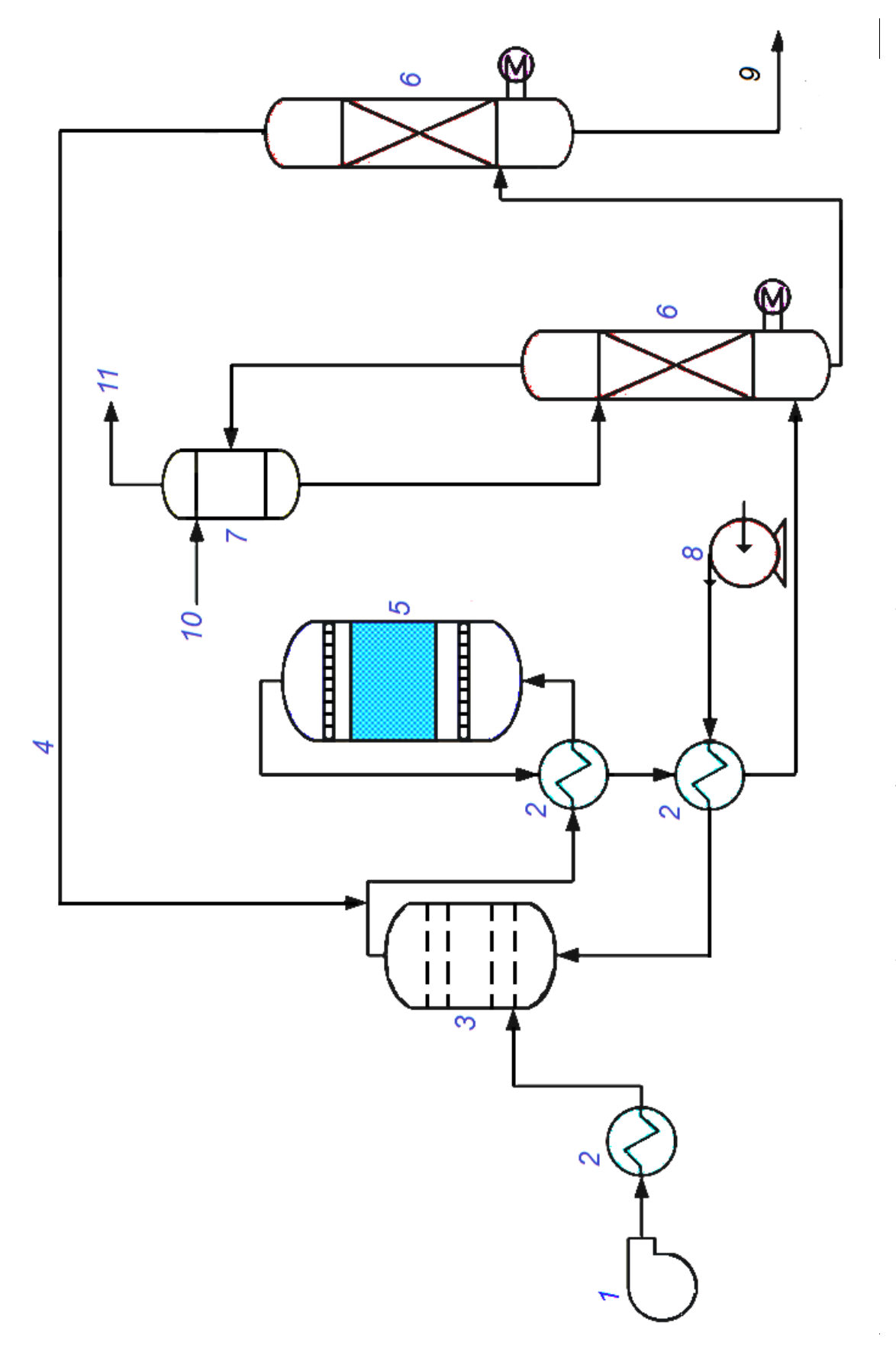

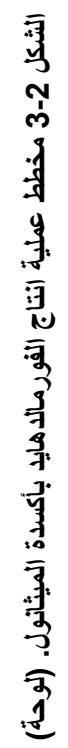

**5-2 مخطط انتاج البولً بروبلٌن بالطور السائل**

البولي بروبلين يصنف من البوليمرات الخطية (بولي اولفين) وقد برز في سوق البلاستك في وقت متاخر مقارنة بالبوليمرات المعروفة وقد وصل الطلب العالمي على البولي بروبلين في سنة 2013 الى (55) مليون طن بزيادة سنوية متوقعة قدرها (6)% ومن مبررات التوسع في انتاجه انخفاض سعر البروبلين الذي ينتج بصورة عرضية في وحدات انتاج الاثيلين كما يتميز البولمي بروبلين بخصائص فيزياوية تجعله صـالحا لإنتاج الأكياس الرقيقة والعبوات القوية كما يستعمل لإنتاج الألياف النسيجية وأجزاء السيارات والالكترونيات وغيرها من المستلزمات الخدمية والمنزلية. ونقطة التحول الرئيسة في انتاج البولي بروبلين هى تطوير الحفاز ( العامل المساعد ) المسمى زيكلر- ناتا (المتكون من كلوريد التيتانيوم والكيل الالمنيوم) لإنتاج بوليمر منتظم فراغيا من نوع ايزوتاكتيك (Isotactic) الذي يتمتع بدرجة تبلور عالية. تجري بلمرة البروبلين بثلاث طرائق رئيسة هي: الطور السائل، الطور الغازي، والعوالق (Suspension).

الشكل (2-4) يوضح مخططاً مبسطاً لطريقة انتاج البولي بروبلين بالطور السائل. حيث يتم تحضير خليط من المذيب (الهبتان) مع حفاز زيكلر- ناتا في الوعاء (1)، ثم يضاف الخليط مع البروبلين عالي النقاوة الى المفاعل (2)، وتجري البلمرة عادة تحت ضغط يتراوح بين (5-30 5-5)، ودرجة حرارة (50-100)، إذ ان الظروف التشغيلية ونسبة العامل المساعد المضاف تؤثر على درجة البلمرة المطلوبة. تضاف مواد مانعة للتأكسد وأخرى لمنع اية بلمرة اضافية الى المواد الخارجة من اسفل المفاعل. ينتج البوليمر على شكل حبيبات دقيقة وقد تحوي بعض الحفاز ولذلك بغسل البوليمر بالماء لتحطيم الحفاز وبالبخار لإزالة المذيب. ثم يرسل المحلول الى طارد مركزي (5) لفصل حبيبات البروبلين المتكونة التي ترسل الى مجفف (6)، ثم الى التعبئة، اما السائل الخارج من الطارد المركزي الذي يحتوي على نسبة قليلة من المواد الصلبة فيتم ارسالها الى مجفف (7) لانتزاع المذيب وإعادته، اما المواد الصلبة المتبقية، فتتكون اساسا من البروبلين غير مكتمل التركيب الجزيئي .

**وٌٌن الجدول أدناه اسماء رموز األجهزة والمنتجات .**

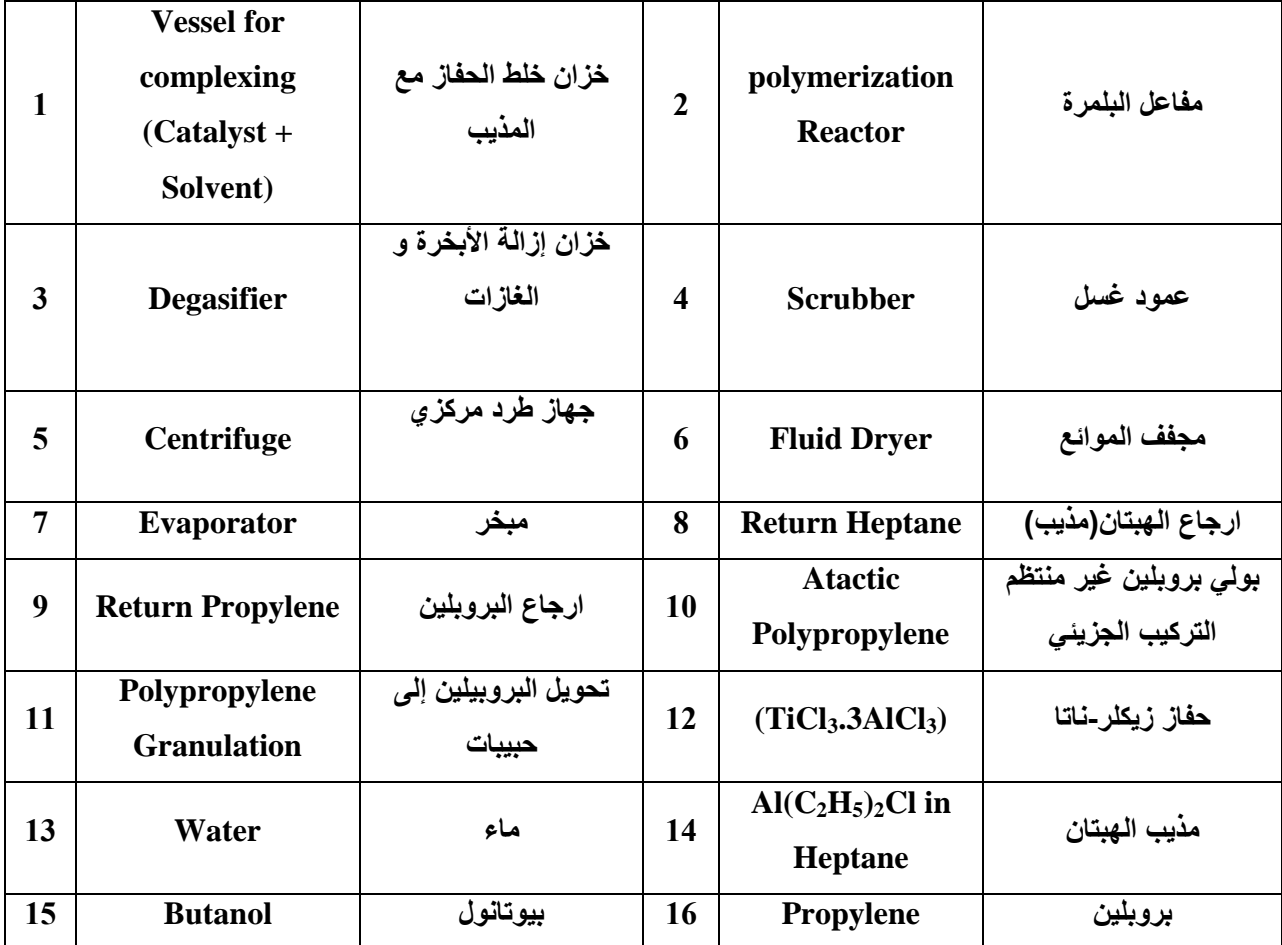

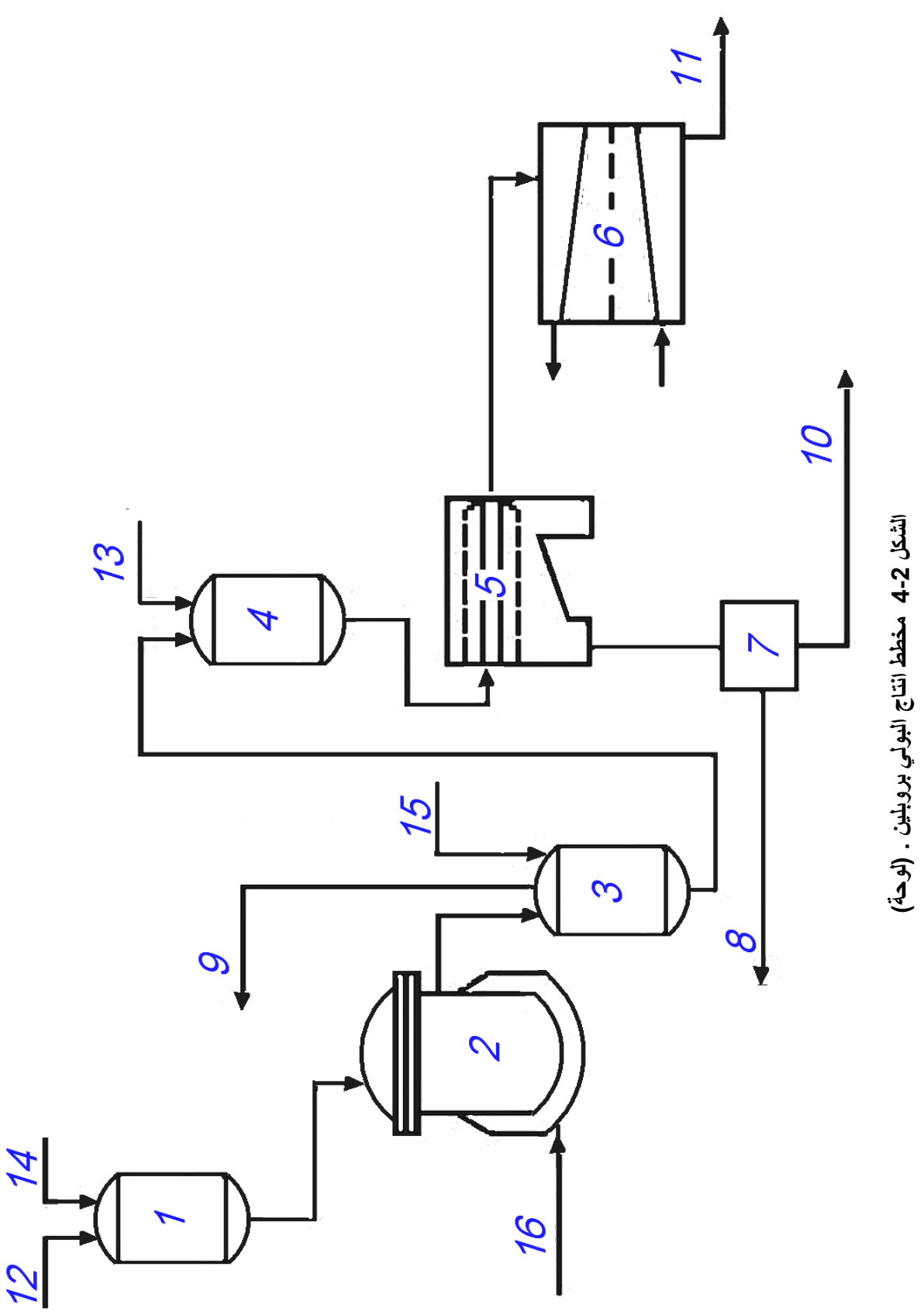

# **6-2 مخطط انتاج االٌزوبٌوتان**

ان الأزمرة من العمليات المهمة في الصناعة النفطية، إذ تقوم هذه العملية بتحويل المركبات الخطية الحلقات الى متشعبة الحلقات مما يزيد من العدد الاوكتاني وينتج وقوداً ذا كفاءة اعلى، واقل ضررا للبيئة. الشكل (2-5) يوضح مخططاً مبسطاً لازمرة البيوتان باستعمال الهيدروجين، إذ يتم تجفيف كل من البيوتان الخطّي والهيدروجين بامرار كل واحد منهما على مجفف يحتوي على مناخل جزيئية من الالومينا قبل ان يمزجا بنسبة مولية تتراوح بين( 2.5-0.5) ثم يسخن الخليط الغازي الى حوالي C ° (220-180) عن طريق افران تعمل بالغاز الطبيعي قبل الدخول الى مفاعل الازمرة الذي يحوي على وسادة ثابتة من الحفاز (بلاتين محمل على الومينا) وهذا الحفاز يتسمم ببخار الماء ولذلك يتم تجفيف الهيدروجين والبيوتان قبل التفاعل. إن الضغط داخل المفاعل يتراوح بين bar( 15-30) والنواتج الخارجة [(الايزوبيوتان والهيدروجين والمركبات الخفيفة (ك1 - ك3)]من اسفل المفاعل بتم الاستفادة من حرارتها بتسخين خليط الهيدروجين والبيوتان الداخل. لفصل الايزوبيوتان عن المركبات الاخرى يتم ادخال الخليط الى برج تثبيت (تقطير ).

| 1                | <b>Hydrogenous Gas</b>                          | الغاز الهيدروجيني | $\overline{2}$          | $H_2$ -gas dryer<br>$D-1$            | مجفف غاز الهيدروجين |
|------------------|-------------------------------------------------|-------------------|-------------------------|--------------------------------------|---------------------|
| 3                | <b>Feed dryer</b><br>$D-2$                      | مجفف خط التغذية   | $\overline{\mathbf{4}}$ | <b>Normal butane</b>                 | بيوتان خطى          |
| 5                | <b>Isomerization</b><br><b>Reactor</b><br>$R-1$ | مفاعل الازمرة     | 6                       | <b>Heat Exchanger</b>                | مبادل               |
| 7                | <b>Condenser</b>                                | مكثف              | 8                       | <b>Stabilization column</b><br>$C-1$ | عمود التثبيت        |
| $\boldsymbol{9}$ | <b>Separator</b>                                | فاصل              | 10                      | Gas C1-C3                            | غازات (ك1- ك3)      |
| 11               | <b>Cooler</b>                                   | مبرد              | 12                      | <b>Isobutane fraction</b>            | مقطع الآيزوبيوتان   |

**وٌبٌن الجدول أدناه اسماء رموز األجهزة والمنتجات .**

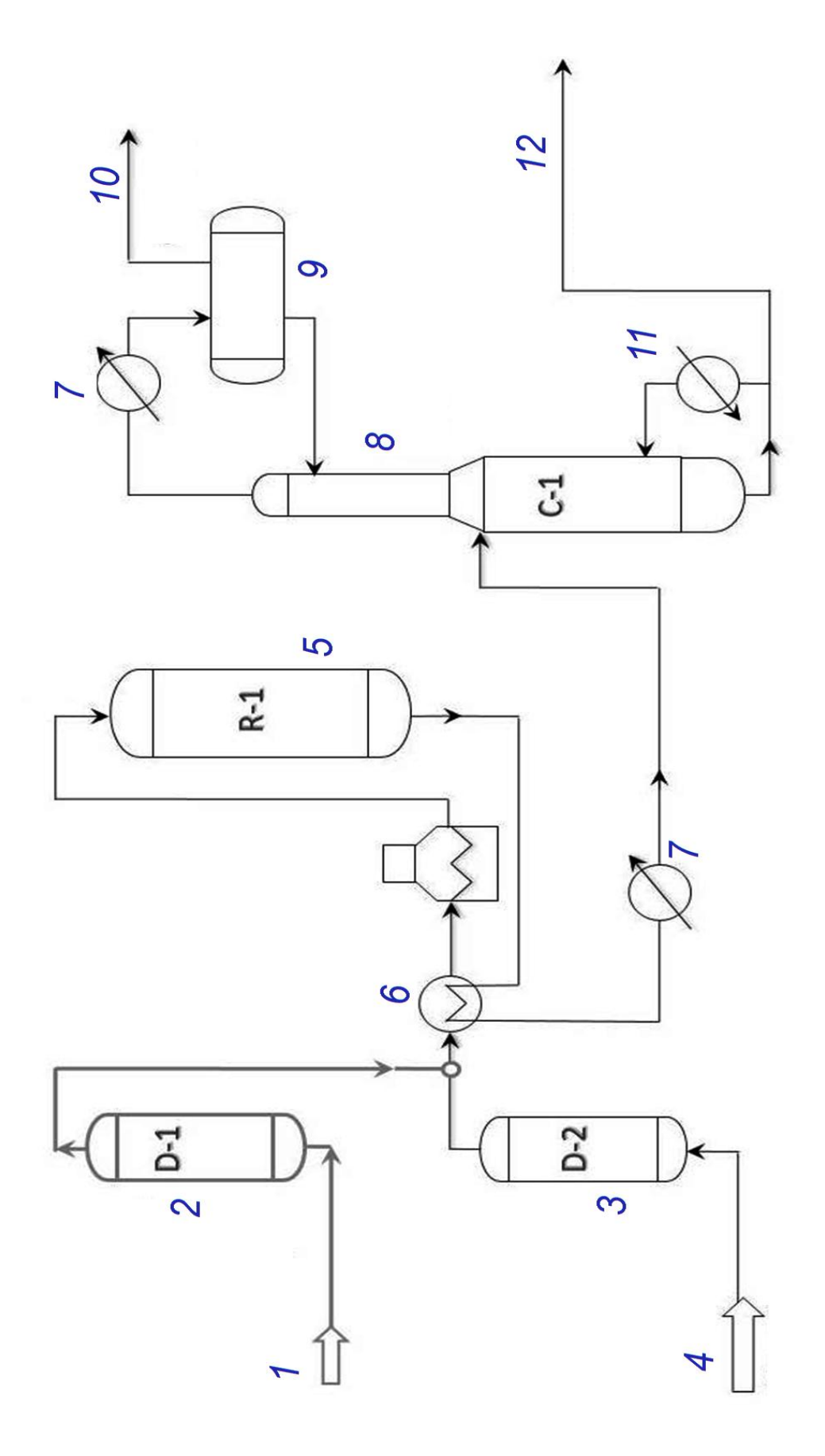

الشكل 5-2٪ مخطط انتاج الايزوبيوتان .(لوحة)  $\begin{array}{c} 4 \\ 3 \\ 4 \end{array}$ 

### **7-2 مخطط فصل المركبات األروماتٌة**

**الشكل )6-2( ٌوضح مخطط استخالص المركبات األروماتٌة من النفثا المهذبة. تتضمن العملٌة ثالث مراحل**  رئيسة، وهي على التوالي، برج التقطير الاستخلاصي الذي يستع*مل فيه مذيب مثل (سلفو*كسايد او فورميل مورفولين) له قابلية جيدة لاذابة المركبات الأروماتية. يزود المذيب من اعلى البرج اما الخام فيدخل من الوسط. ينساب مستخلص الأورماتيات في المذيب من اسفل البرج ويرسل الى البرج الثاني الخاص بنزع المذيب عن الخليط بواسطة بخار الماء وإعادة المذيب من اسفل برج النزع الى برج الاستخلاص. اما خليط المواد الأروماتية فتخرج من الاعلى ليتم ارسالها ال*ى* وحدة التقطير التجزيئي التي تتكون من ثلاثة ابراج تفصل المكونات الأروماتية بحسب درجات غليانها، فالبرج الاول للأقل درجة غليان (البنزين) ثم الثان*ي* للتولوين والثالث للزايلين. تمتاز طريقة التقطير الاستخلاصي ببساطة تصميم العملية ما ينتج كلفاً اوطئ للمعدات و الخدمات كما انها ملائمة لجميع الخامات بغض النظر عن المحتوى الأروماتي.

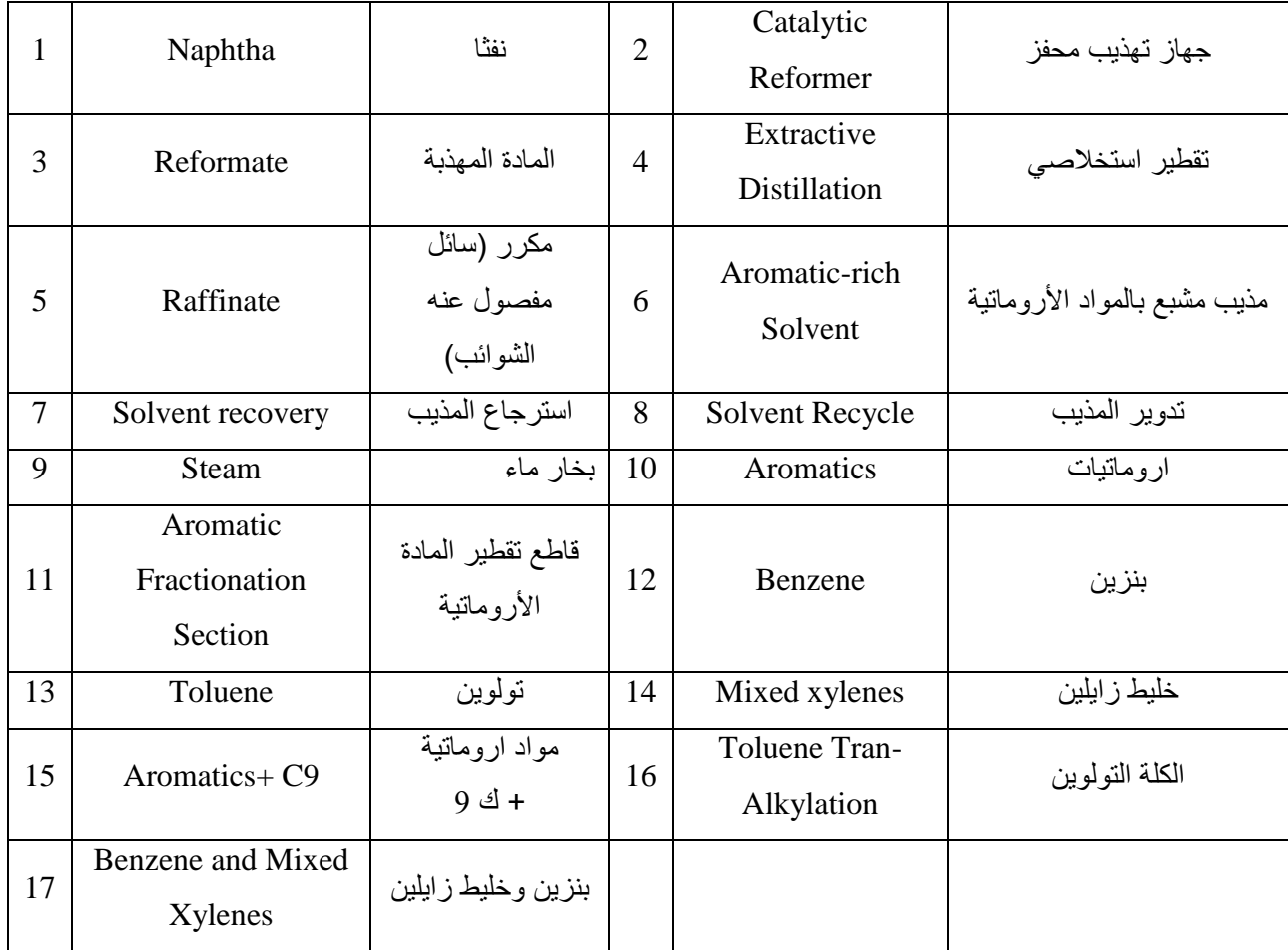

وٌبٌن الجدول أدناه اسماء رموز األجهزة والمنتجات **.**

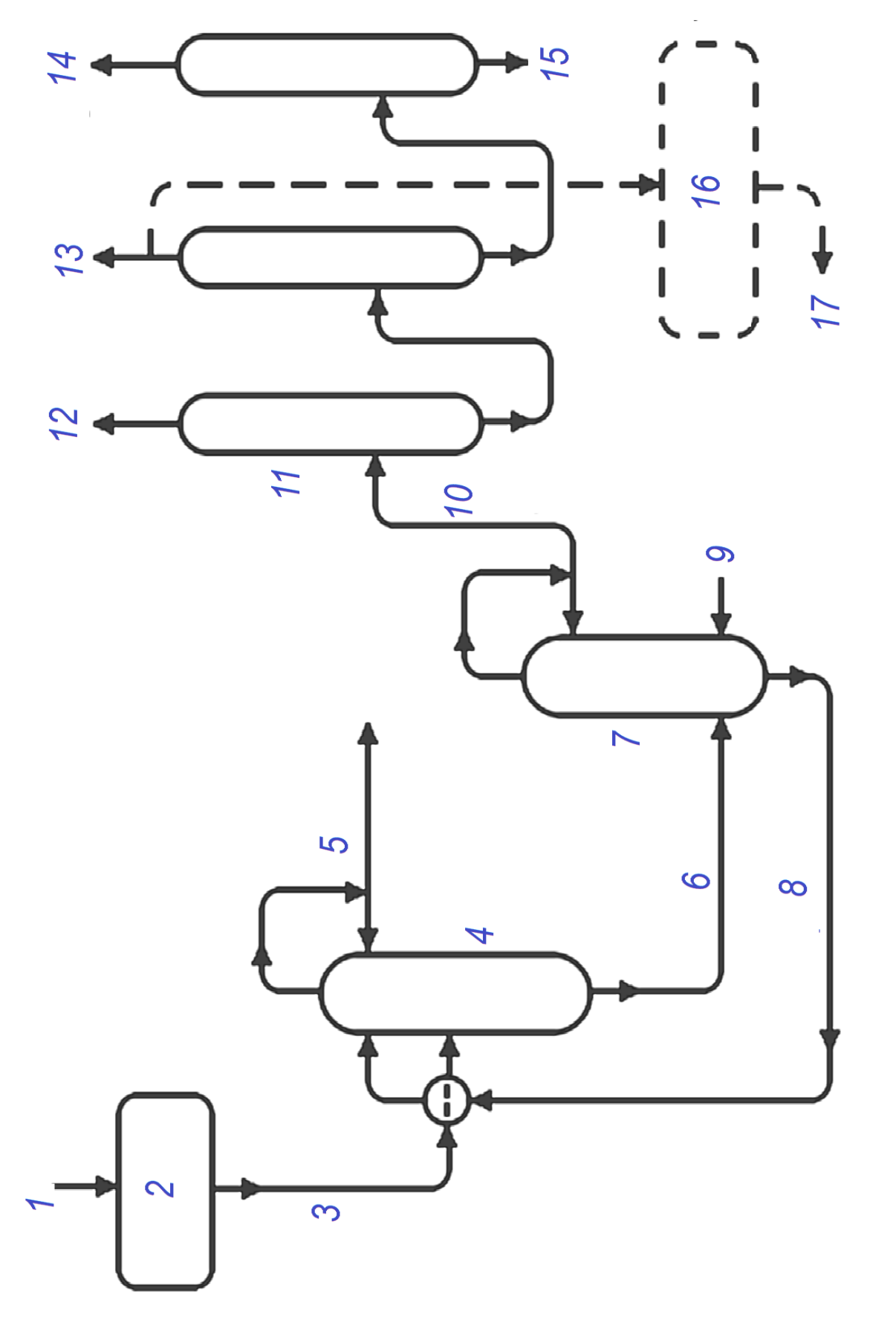

الشكل 2-6٪ مخطط فصل المركبات الأروماتية. (لوحة) **( )لوحة روماتٌة. األ مخطط فصل المركبات 6 2- الشكل** 

#### **8-2 مخطط انتاج أوكسٌد األثٌلٌن**

هناك طريقتان لإنتاج أوكسيد الاثيلين هما طريقة الكلوروهيدرين، وطريقة الاكسدة المباشرة، وقد اكتسبت طريقة الاكسدة المباشرة اهمية كبيرة لما تتمتع به من ميزات اقتصادية عديدة و يعتمد اليوم انتاج اوكسيد الاثيلين كليا على طريقة الاكسدة المباشرة. الخطوات الرئيسة المتبعة بجميع وحدات الاكسدة المباشرة تتضمن اربع مراحل: تفاعلات أكسدة الاثيلين، فصل اوكسيد الاثيلين عن غازات التفاعل باستعمال الامتصاص بالماء عند الضغط الجوي الاعتيادي او ضغط عالٍ، تنظيف الغاز الراجع من النواتج العرضية، والمرحلة الاخيرة هي استرجاع اوكسيد الاثيلين و تنقيته بالتقطير.

في الشكل (2-7) مخطط لوحدة الاكسدة المباشرة باستعمال الهواء. يدفع الخام المتكون من الاثيلين والهواء علاوة على الغاز المدور الى المفاعل الرئيس، إذ يتاكسد قسم كبير من الاثيلين الى اوكسيد الاثيلين وثاني اوكسيد الكاربون والماء، والتفاعل باعث للحرارة إذ ان كمية الحرارة المتولدة تقدر بنحو ( 898 kcal/kg) (كيلو سعرة لكل كيلوغرام متفاعل) من الاثيلين ما يؤدي الى ارتفاع درجة حرارة المفاعل الى (2 250-300 ) اما الضغط فيتراوح (bar) ولقم تبريد المفاعل بزيت حراري. تنساب نواتج التفاعل مع المواد غير المتفاعلة عبر مبادل حراري للتبريد الى C °(50)، ثم تضغط و تدفع الى برج الامتصاص الرئيس، إذ يرتفع الغاز في البرج الى الاعلى بينما ينساب تيار الماء الى الاسفل لامتصاص اوكسيد الاثيلين. يعاد قسم كبير من الغازات الخارجة من برج الامتصاص بعد تسخينها الى المفاعل ويطرح ) Purging )1% منها الى الجو لمنع تراكم الشوابب )مثل ؼاز االركون( فً خط الؽاز. توحد السوابل المنسابة من اسفل برج الامتصاص وتسخن في مبادل حراري الى G° C ثم تدفع الى برج النزع، إذ يتم فيه فصل الجزء الأكبر من الماء وإعادته من اسفل برج النزع الى برج الامتصاص. اما المواد الخفيفة فتخرج من اعلى برج النزع الى برج التعرية إذ تتصاعد المواد الخفيفة بالتسخين إلى الأعلى وتطرح الى الجو أما أوكسيد الأثيلين فيرسل من اسفل برج التعرية الى برج التقطير لكي يتم التخلص من المواد (مثل مركبات الالديهايد وكميات ضئيلة من الاثيلين) من اسفل البرج اما اوكسيد الاثيلين فيخرج بنقاوة عالية من اعلى البرج.

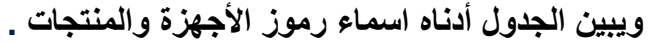

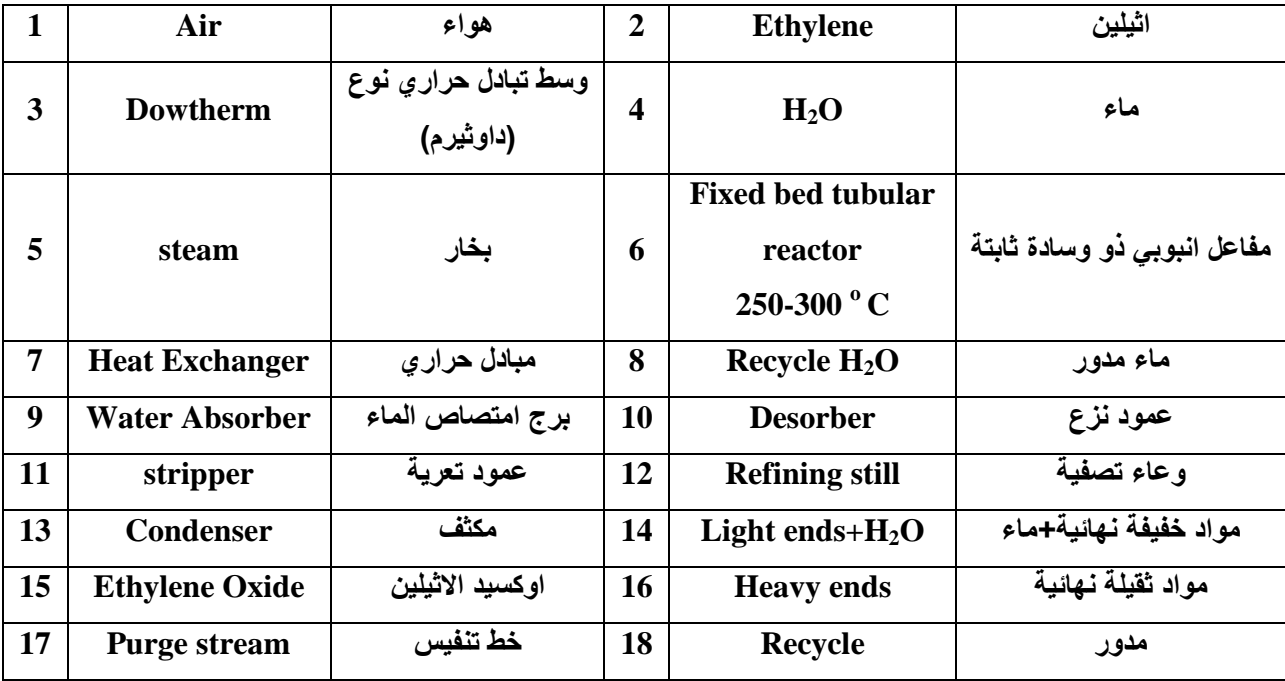

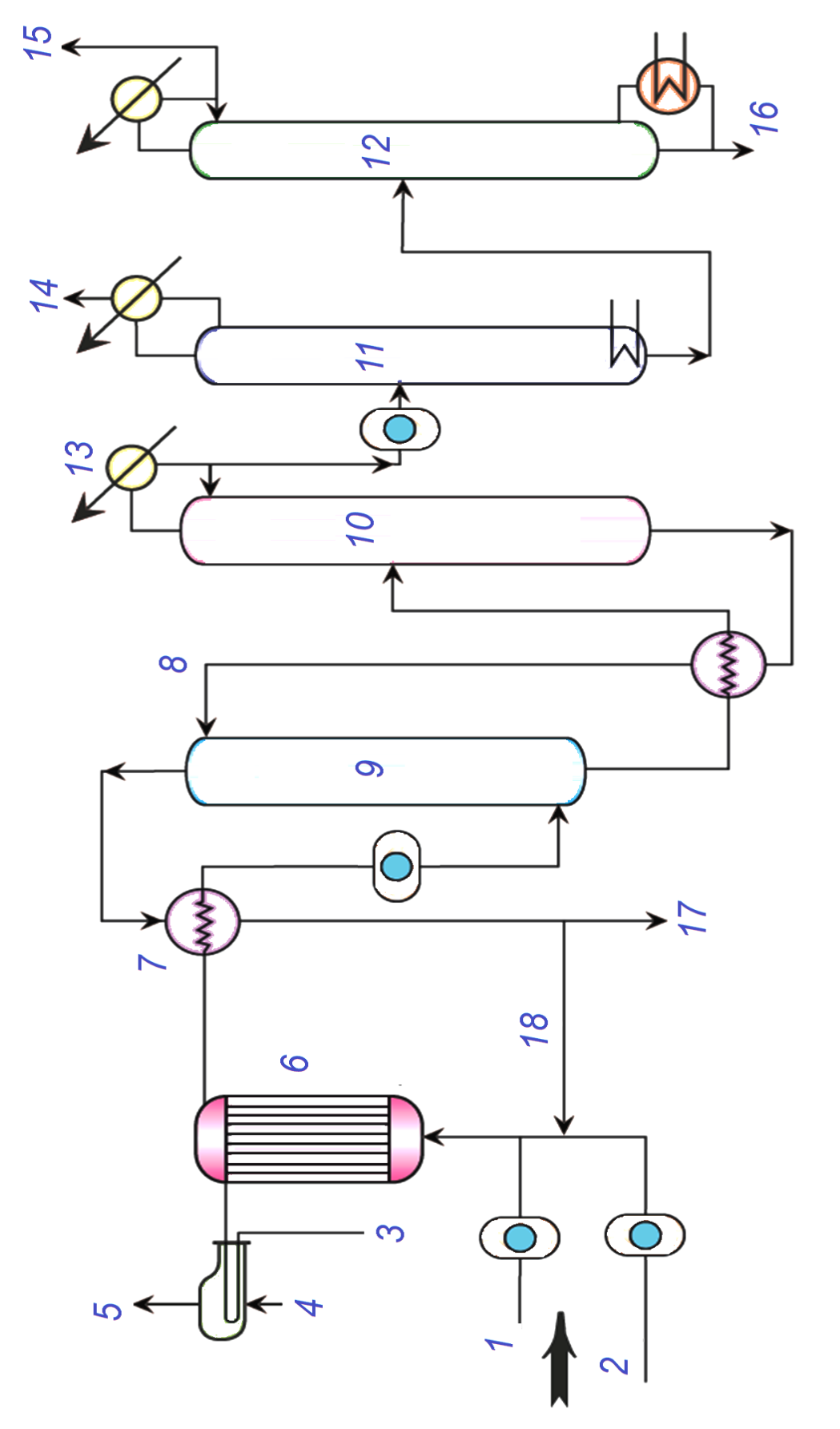

الشكل 2-7 مخطط انتاج أوكسيد الأثيلين. (لوحة)

### **9-2 مخطط إنتاج مطاط الستارٌن- بٌوتادٌٌن )SBR)**

يعد مطاط الستايرين - البيوتاديين من أبرز انواع المواد المرنة من حيث الطاقة الانتاجية إذ يكوّن 60% من كمية المطاط المنتج عالميا بسبب خواصه الفيزياوية والميكانيكية الجيدة واعتدال الكلف الانتاجية. ينتج البوليمر بالبلمرة المشتركة لنحو (%75) بيوتاديين و (%25) ستايرين. الشكل (2-8) يوضح طريقة الانتاج. تتم العملية من خلال البلمرة المستمرة في ثلاثة من المفاعلات المربوطة على التوالي ذات الخلط المستمر وتعمل تحت الضغط الفراغي. إذ يضاف الماء الخالي من الايونات الى خليط البيوتاديين والستايريين لتكوين مستحلب ثم تضاف مجموعة من المواد الكيمياوية تتضمن (حفاز زيكلر ومحسنات) ويدفع الخليط الى المفاعل الاول. كل مفاعل مزود بملفات تبريد تضمن السيطرة على درجة الحرارة حسب مواصفات المنتج المطلوب. تتوقف البلمرة في المفاعل الثالث بعد اضافة مواد مثبطة للبلمرة الى المفاعل الثالث. يدفع المستحلب الى خزان يعمل تحت الضغط المخلخل ويعاد البيوتاديين غير المتفاعل الى المفاعل الاول عن طريق ضاغط. العصارة الخارجة من الوعاء تدفع الى برج التعرية إذ يفصل الستايرين غير المتفاعل باستعمال البخار ويعاد من اعلى برج التعرية الى خليط المفاعل الاول بعد التخلص من الماء والهيدروكربونات العالقة. المواد الخارجة من اسفل برج التعرية بضاف إليها مواد مانعة للأكسدة وزيوت خاصة قبل ادخالها الى خزان التخثير المجهز بخلاط وتضاف الى الخزان مواد حامضية مساعدة على التخثير. المواد المسحوبة من خزان التخثير تمرر على منخل هزاز إذ تفصل قطع المطاط وترسل الى خزان الترويق المزود بخلاط إذ تضاف الصودا الكاوية للمعادلة وبعد ذلك الى منخل هزاز ثانٍ ثم ترسل قطع المطاط الى مجفف ميكانيكي إذ يتم التخلص من المواد الهيدروكاربونية اما بطردها مباشرة الى الجو، أو حرقها (حسب الكمية المنبعثة من المجفف). قطع المطاط الجاهزة ترسل الى التعبئة.

**وٌبٌن الجدول أدناه اسماء رموز األجهزة والمنتجات.**

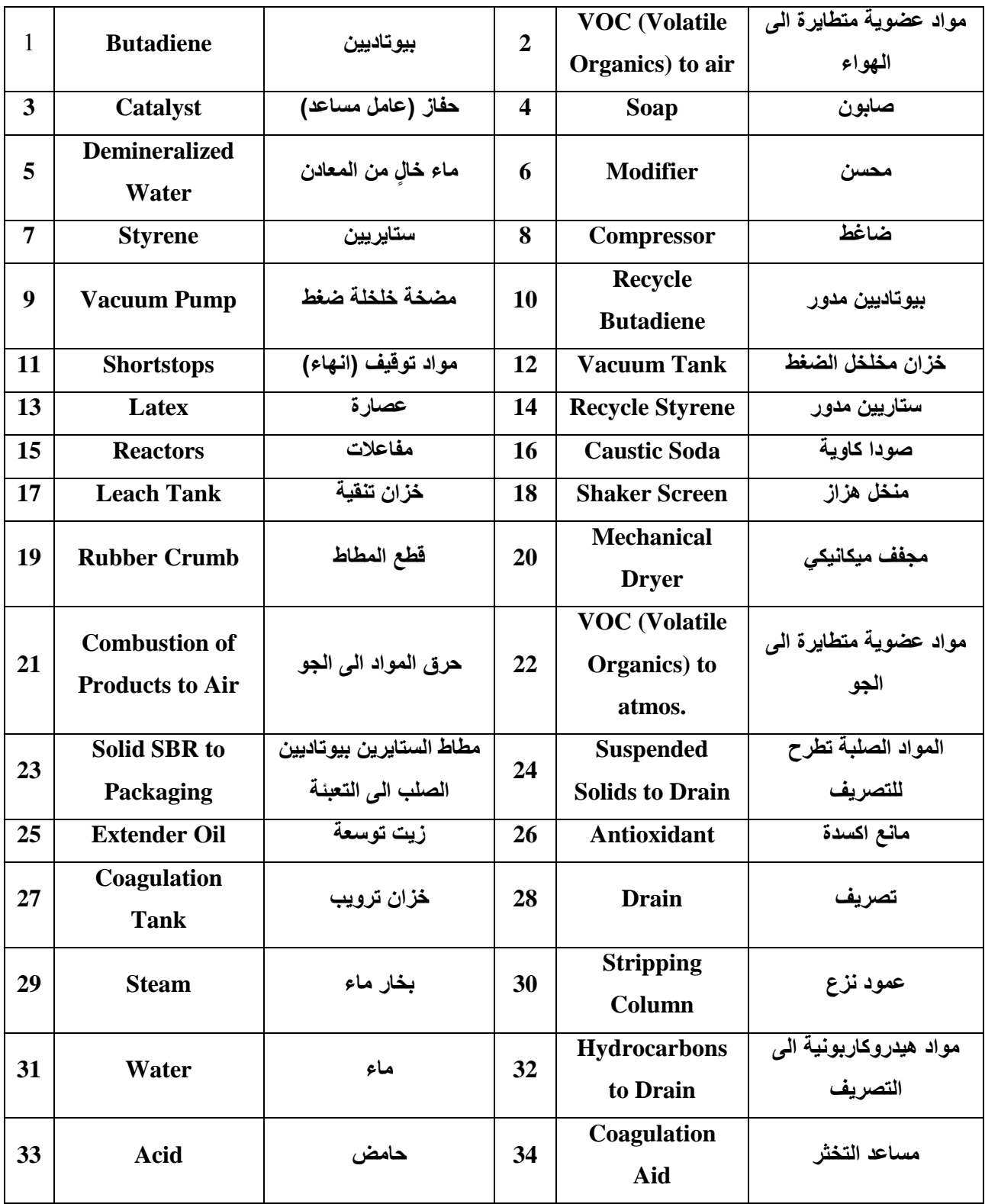

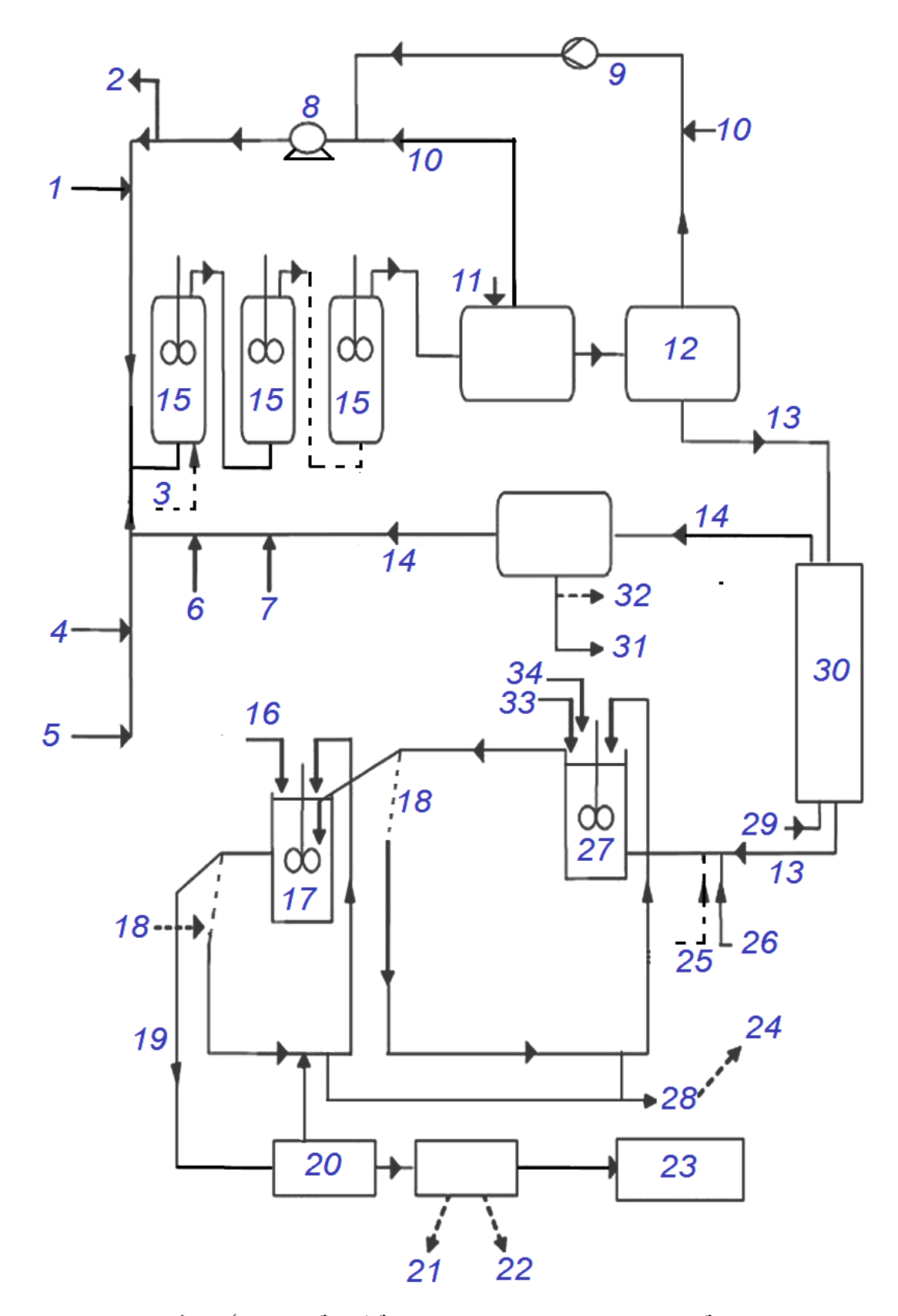

الشكل 2-8 مخطط طريقة انتاج مطاط الإستارين- بيوتاديين. (لوحة آثرائية)/الرسم للأطلاع فقط غير مطلوب للحفظ

## **40-2 مخطط طرٌقة انتاج الناٌلون 6،6**

النابلون Nylon هو الاسم التجاري لعائلة من البوليميرات الاصطناعية التي تعرف عادة بالبولي أميدات الأليفاتية، وتدخل مادة النايلون في كثير من الصناعات ومن عائلة النايلون : نايلون- 6،6 ، نايلون-6 ، ناٌلون- 9،6 ، ناٌلون- 6 10، ، ناٌلون- 12،6 ، ناٌلون- 11 ، ناٌلون- 12 وناٌلون- 6،4 ، فمن الشائع صناعيا ذكر نوع البولي اميد تحت اسم النايلون ورقم يدل على عدد ذرات الكربون في المونيمرات المستعملة في انتاج النايلون، فالنايلون 6،6 هو هكسامثيلين اديباميد ينتج بالبلمرة التكثيفية لحامض الاديبيك (عدد ذرات الكاربون 6)، وهكسامثيلين داي امين (عدد ذرات الكربون 6).

تنطوي عملية إنتاج النايلون 6،6 المتكاملة في عدة خطوات رئيسة، الشكل (2-9)، إذ يتم خلط الأمين Amine والحامض Acid في محلول ماني، مع درجة حموضة pH مقدارها (7.8 ) لتشكيل ملح نايلون، ثم يتركز الملح تحت ضغط فراغي. وينقل بعد ذلك إلى جهاز الأوتوكلاف Autoclave إذ يتم ازالة ما تبقى من المياه. وترفع درجة الحرارة تدريجيا إلى C° (280 ) في الجهاز لاستكمال البلمرة حيث تتم إزالة الماء المتكون من عملية التكثيف.

المنتج النهائي ببرد على شكل لفات من الأشرطة فوق اسطوانات تدور Rolls . ثم، بتم إرساله إلى مفرمة شريطية تنتج رقائق صغيرة، ما يسهل عمليتي الخزن وإعادة التدوير. ومن ثم إذابة هذه الرقائق عن طريق مسخنات تعمل بضغط بخار عالٍ، وبعد الترشيح يتم تمرير هذ المنصـهر عبر ماكينة غزل منصـهر النابلون لإنتاج ألياف النابلون. ونتيجة التبريد تتصلب هذه الخيوط، وتلف بعدها على البكرات بمعدل سرعة دوران m/min (750) (متراً في الدقيقة)، وذلك لإعطاء الألياف خصائص النسيج المرغوب فيها وبذلك الاجراء تكون قد تمددت الالياف لأربعة أمثال طولها الاصلي. أما إنتاج النايلون - 6 فيكون مماثلا للإجراء المذكور والفرق الوحيد هو طبيعة البلمرة.

# **وٌٌن الجدول أدناه اسماء رموز األجهزة والمنتجات**

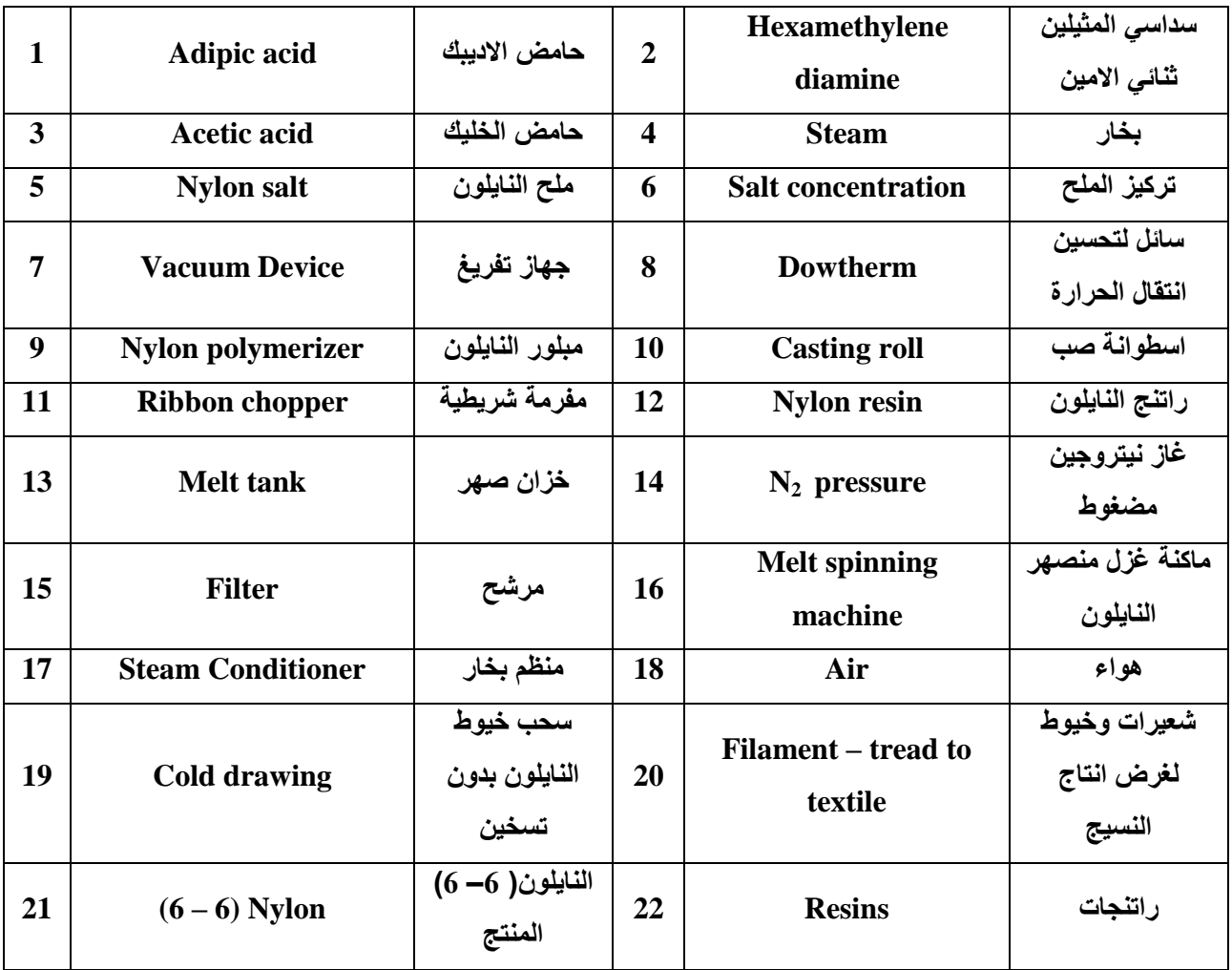

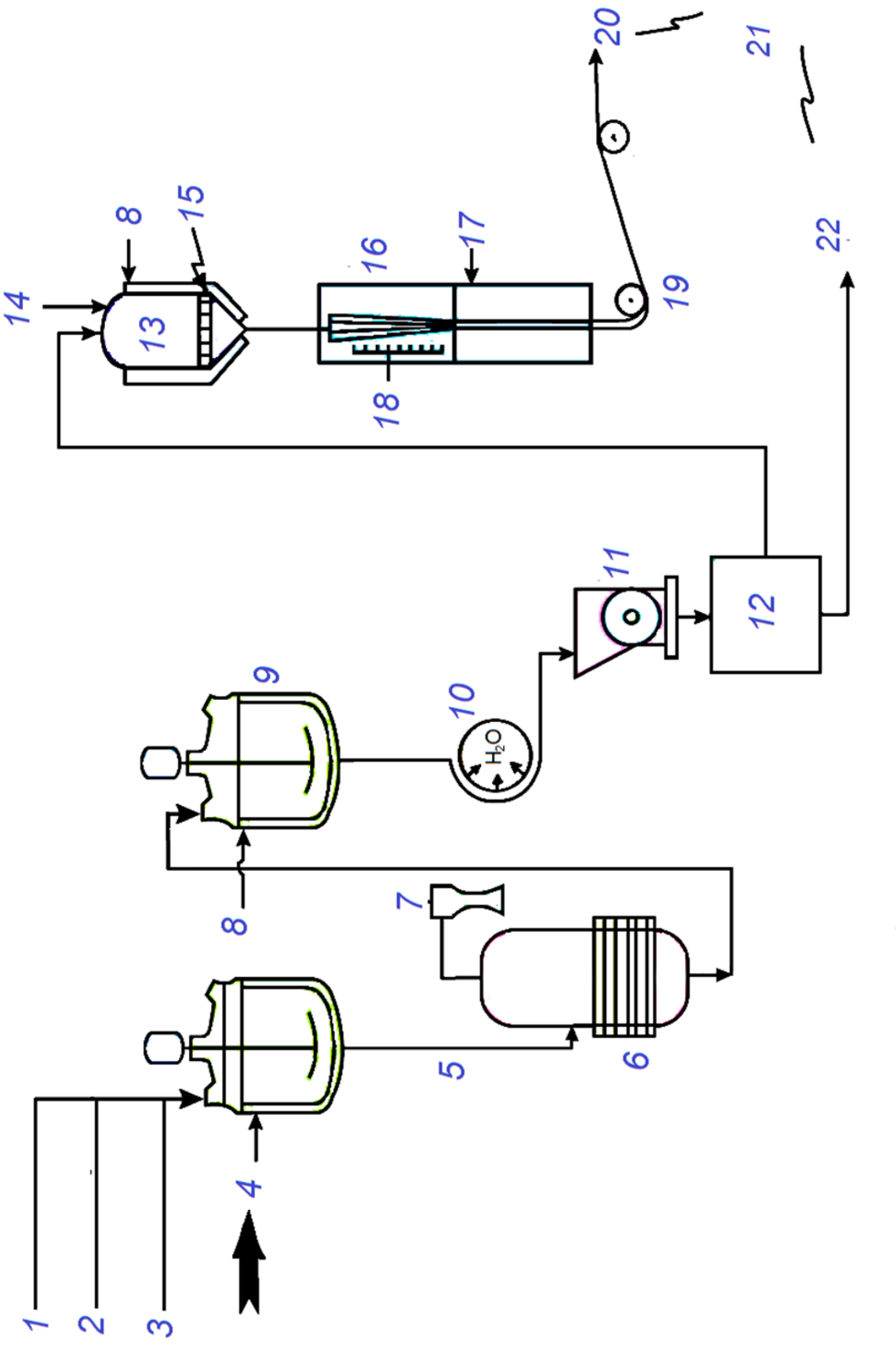

الشكل 2-9 مخطط انتاج النابون 6,6 . (لوحة) **. )لوحة( 6 6, مخطط انتاج الناٌلون 9 2- الشكل** 

## **44-2 مخطط الوحدات االساسٌة لمجمع الكٌل بنزٌن**

الكيل البنزين الخطى (LAB (Linear Alkyl Benzene يكون بشكل سلسلة من المركبات العضوية مع الصيغة C6H5CnH2n + 1. وهو سائل زيتي عديم اللون وله كثافة 3cm3) (0.8628) ونقطة الغليان من C °(302-302)، وتعد من المركبات التي لها أهمية تجارية كبيرة.

يتم إنتاج الكيل البنزين الخطَّى حصرا من مشتقات البترول ومن البارافينات، من الكيروسين (عادة في نطاق C10-C13)، والبنزين. وتعتمد التكنولوجيات التقليدية على حامض الهيدروفلوريك (HF) أو ألكلة كلوريد المونيوم، إذ تصنع تجاريا باستعمال عملية التكثيف الكلاسيكية أو الألكلة عن طريق التحفيز بحامض قوي لمادة ألكايل بنزين مع الأوليفينات، وتعد كونها مركبات لها أهمية تجارية كبيرة. وتستعمل سلفونات الكيل بنزين الخطية (Linear Alkyl Benzene Sulfonate (المركبات التي تنتج بعملية السلفنة Sulfonation من الكيل بنزين الخطى) في صناعة المنظفات وغير ها من المنتجات. ويبين الشكل (2-10) مخطط الوحدات الأساسية لمجمع الكيل البنزين الخطي.

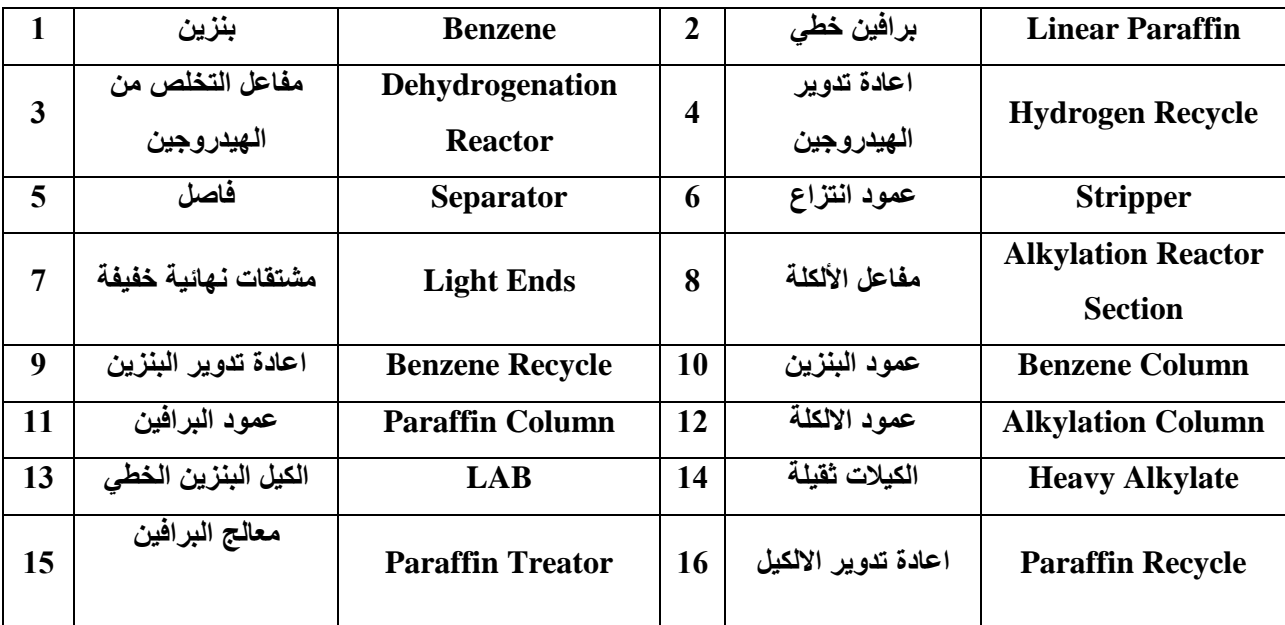

**وٌٌن الجدول أدناه اسماء رموز األجهزة والمنتجات**

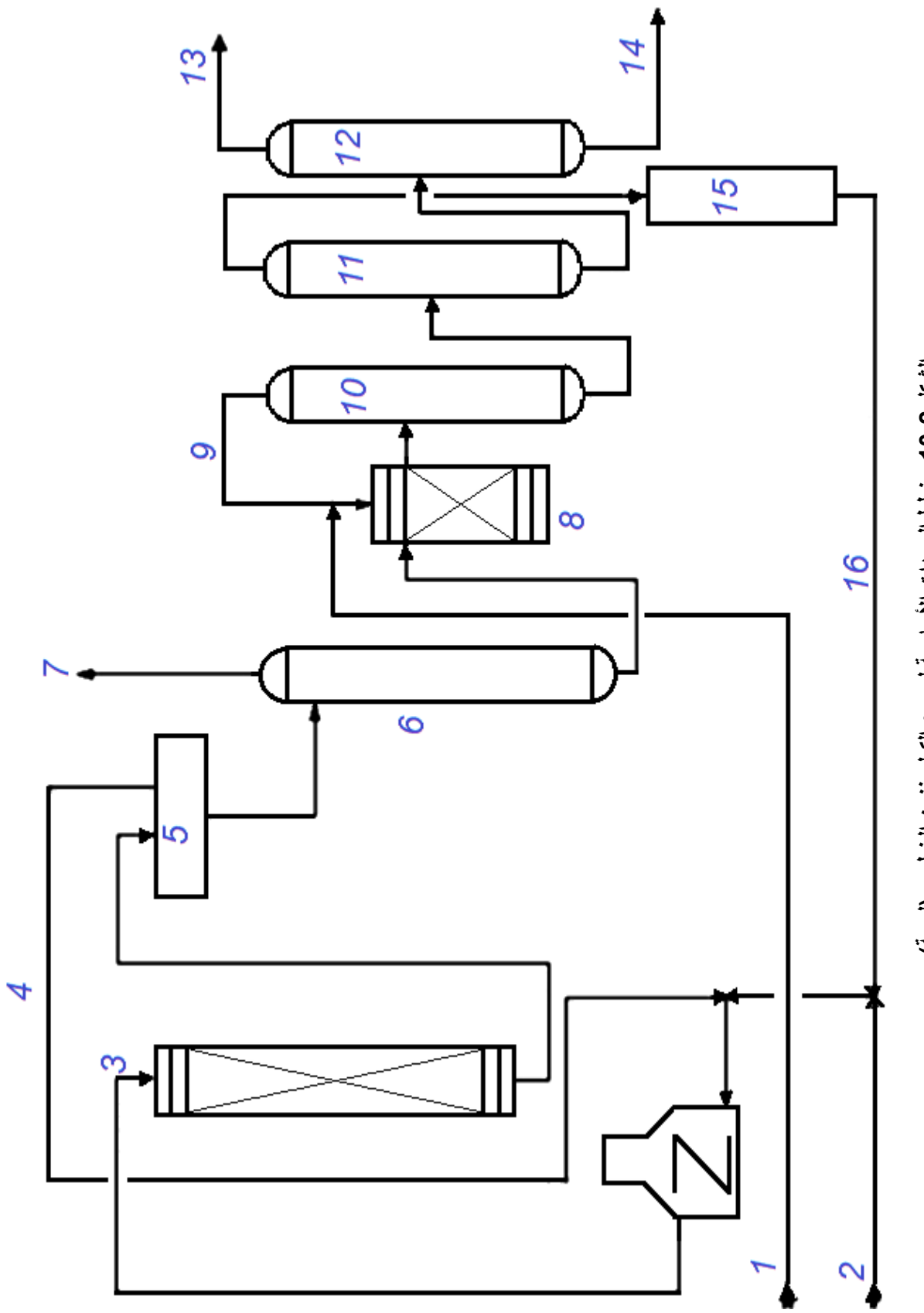

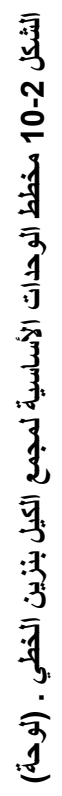

### **42-2 مخطط إلنتاج سماد كبرٌتات األمونٌوم**

كبريتات الأمونيوم هي سماد نيتروجيني يحتوي على مصدر إضافي من الكبريت القابل للذوبان، الذى يعد مادة مغذية ثانوية للنبات. ان احدى طرق إنتاج كبريتات الأمونيوم هي التفاعل المباشر لحامض الكبريتيك المركز مع غاز الأمونيا، ويتطور التفاعل إلى الخطوات الآتية :

- أ) تفاعل الأمونيا مع حامض الكبريتيك : يتم إدخال الكميات المحددة نظرياً للأمونيا بحالتها الغازية المسخنة، وحامض الكبريتيك المركز (98.5% وزن/ وزن) إلى جهاز التبخير ـ المبلور (يعمل تحت ضغط مخلخل). ويتم الوصول إلى هذه النسب من خلال جهاز تحكم يسجل التدفق، ويتم خلط هذه النسب بصورة صحيحة باستعمال مضخة دوارة (من الجزء العلوي للمبلور الى جهاز التبخير).
- ب) البلورة : يحدث التفاعل داخل المبلور ، إذ تتسبب حرارة التفاعل بين غاز الأمونيا والحامض المركز في تبخير المياه ما يؤدي الى تشبع المحلول. ويستقر المحلول (فوق المشبع) في قاع المبلور، إذ يتم ضخه إلى مرشح معدني مفرغ لكي يتم فصل بلورات كبريتات الأمونيوم فيه.
- ج) تجفيف بلورات كبريتات الأمونيوم الرطبة: يتم نقل بلورات كبريتات الأمونيوم الرطبة عبر سير ناقل لكي يتم تجفيفها بالهواء الساخن. ثم تبرد وتنقل الى خزان الإنتاج إذ تعبأ بأكياس حسب الطلب. يتم سحب غبار البلورات المتصاعد من المجفف عبر ساحبة ابخرة الى فاصل سايكلوني إذ تفصل الجزيئات الصلبة عن الغازات، وتعاد الى منظومة تبريد المنتج. الشكل (2-11) يبين المخطط.

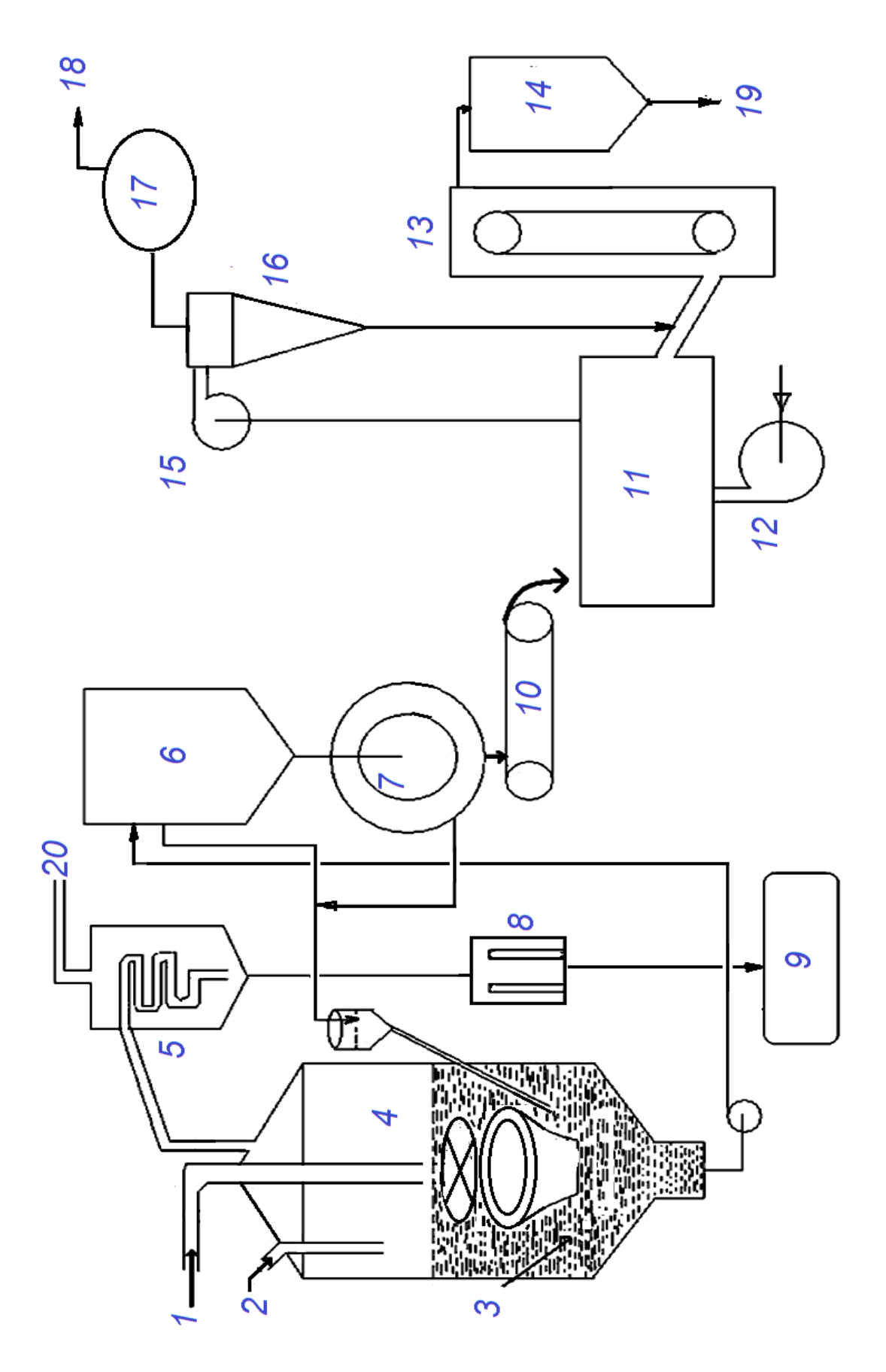

الشكل 12-11 مخطط انتاج سماد كبريتات الامونيوم من غاز الامونيا وحامض الكبريتيك. (لوحة إثراءيه للاطلاع فقط)

| $\mathbf{1}$            | Coke oven gas                  | غاز الطبخ ( * )           | $\overline{2}$          | <b>Sulfuric acid</b>             | حامض الكبريتيك         |
|-------------------------|--------------------------------|---------------------------|-------------------------|----------------------------------|------------------------|
| $\overline{\mathbf{3}}$ | <b>Nitrogen</b>                | نتروجين                   | $\overline{\mathbf{4}}$ | <b>Saturator</b>                 | مبلور                  |
| 5                       | Acid trap                      | مصيدة قطرات الحامض        | 6                       | <b>Crystal</b><br>receiving tank | خزان استلام البلورات   |
| $\overline{7}$          | <b>Centrifuge</b>              | فاصل بالطرد المركزى       | 8                       | <b>Circulating</b><br>pump       | مضخة تدوير             |
| 9                       | <b>Mother liquor</b><br>tank   | خزان المحلول الام         | 10                      | <b>Belt conveyor</b>             | سير ناقل               |
| 11                      | <b>Fluidized bed</b><br>dryer  | مجفف البلورات بالاسابة    | 12                      | <b>Forced</b> fan                | دافعة غازات            |
| 13                      | <b>Bucket elevator</b>         | سير غراف                  | 14                      | <b>Storage tank</b>              | خزان المنتج            |
| 15                      | <b>Suction fan</b>             | مروحة شفط                 | 16                      | Cyclone<br>separator             | فاصل سايكلونى          |
| 17                      | <b>Dust collecting</b><br>tank | خزان تجميع غبار<br>المنتج | 18                      | <b>To Atmosphere</b>             | الی الجو               |
| 19                      | <b>Ammonium</b><br>sulphate    | سلفات الأمونيوم           | 20                      | <b>CO</b> Gas                    | غاز أول أوكسيد الكربون |

 **وٌبٌن الجدول ادناه اسماء رموز االجهزة والمعدات والمنتجات**

**مالحظة -: ) \* ( المخطط ٌعتمد على األمونٌا الموجودة فً غاز الطبخ .**

# **43-2 طرٌقة انتاج مساحٌق الغسٌل**

يتم استعمال الصودا الكاوية Caustic Soda في إنتاج أنواع مختلفة من المنظفات. إذ يتم تصنيع مساحيق الغسيل حتى الحديثة منها بإضافة كميات كبيرة من الصودا الكاوية لمعادلة الحامض Oleum الزائد بعد مرحلة تفاعل السلفنة Sulfonation.

الشكل (2-12) يوضح مخطط طريقة انتاج مساحيق الغسيل، إذ يتم سلفنة الكيل البنزين بإضافته مع حامض الكبريتيك المركز (الداخن) في مفاعل السلفنة ثم يبرد خليط التفاعل ويدفع الى خزان التعادل إذ يتم اضافة محلول قاعدي من الصودا الكاوية ثم يدفع الى خزان التجميع وبعد ذلك يتم تشكيل العجينة وتجانسها في خلاط، وإضافة نسب من المركبات (فوسفات الصوديوم، سلفات الصوديوم، سيليكا، معطرات، أنزيمات،

ومواد قصر) لغرض تحسين مواصفات المنتج، وبعد المجانسة الكاملة تدفع العجينة الى أعلى برج التجفيف إذ ترش عن طريق نوزلات ويقابلها من الأسفل هواء بتم تسخينه عن طريق افران تعمل بالغاز الطبيعي، وأثناء سقوط قطرات العجينة يتم تجفيفها وتحبيبها، إذ تنقل من اسفل البرج بواسطة تيار هوائي الى مناخل، وبعد ذلك تعبأ في اكياس. الهواء الساخن الخارج من أعلى البرج يمرر الى فاصل سايكلوني لعزل جزيئات المسحوق المتطايرة مع الهواء وإعادتها الى خزان المجانسة.

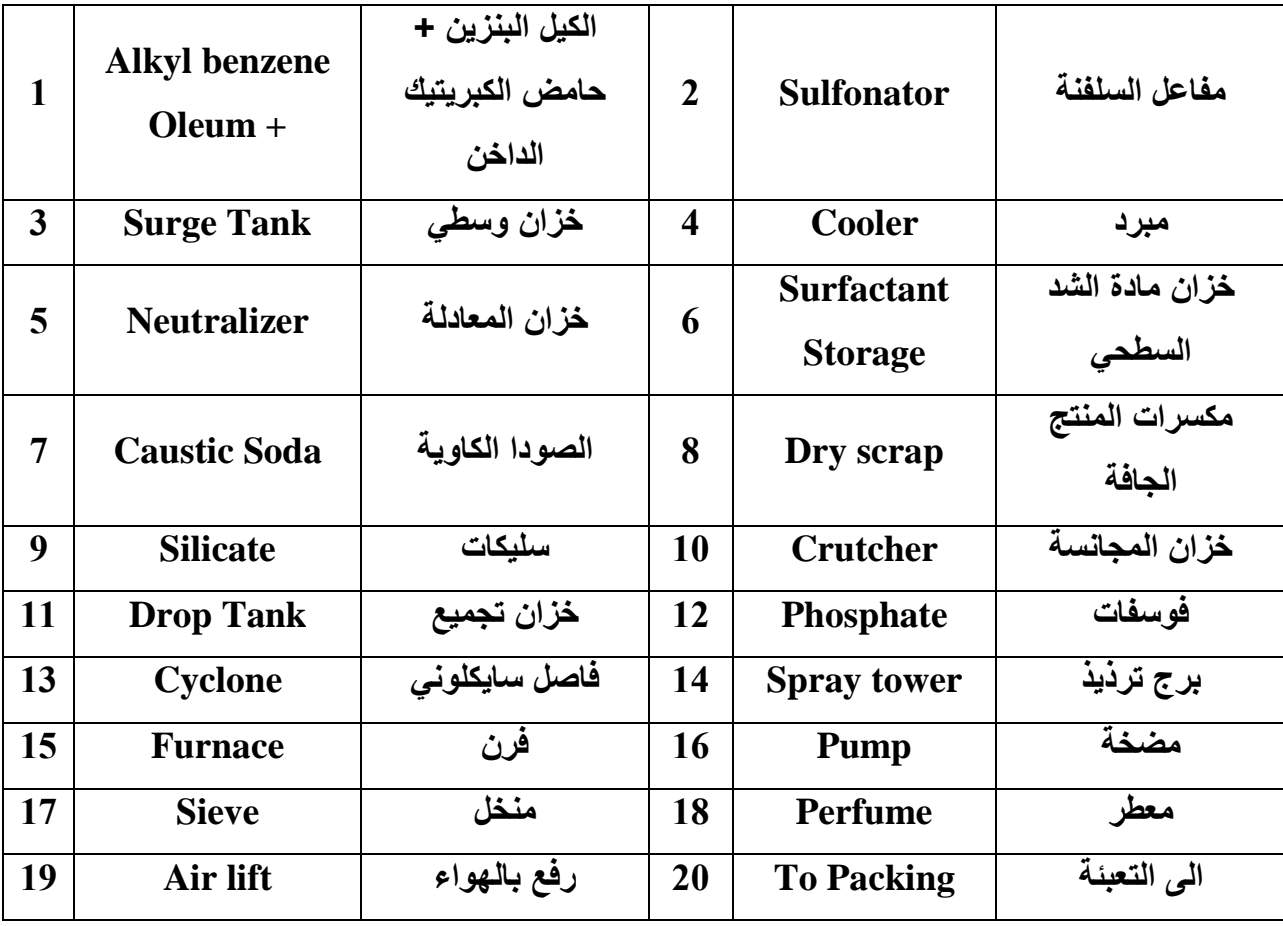

**وٌبٌن الجدول ادناه اسماء رموز االجهزة والمعدات والمنتجات**

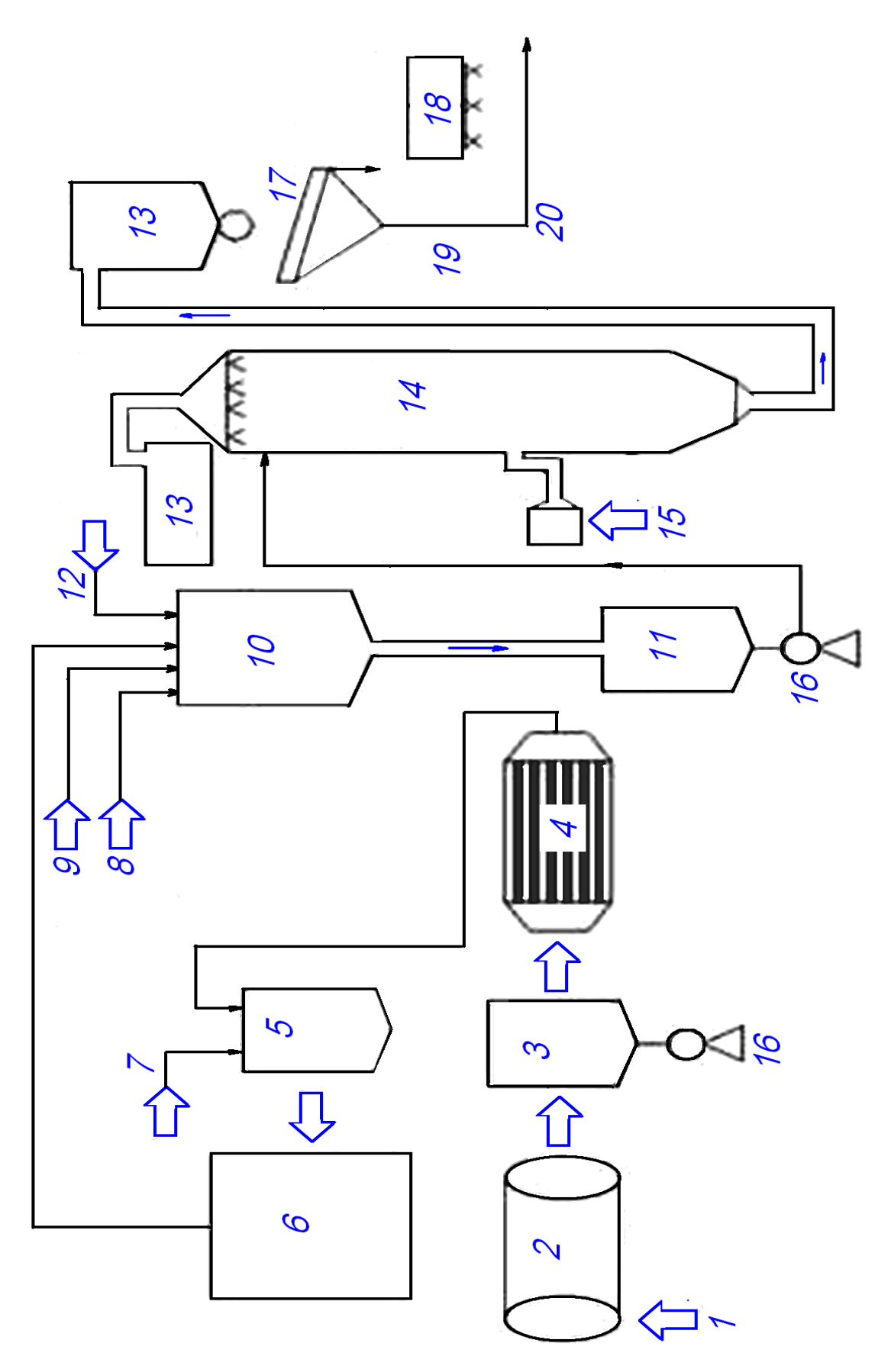

#### **44-2 عملٌة ساٌكلٌر )Cyclar )إلنتاج االروماتٌات من البروبان والبٌوتان**

في طريقة سايكلير، الشكل (2-13)، تجري تفاعلات تكوين الأروماتيات، باربع مراحل رئيسة، ازالة الهيدروجين من البروبان او البيوتان وتكوين الاوليفينات المناظرة، ثم بعد ذلك البلمرة الثنائية، ويلي ذلك تكوين حلقة السايكلوهكسان التي في المرحلة الاخيرة يزال منها الهيدروجين لتكوين الأروماتيات. تعمل طريقة سايكلير بطريقة التنشيط المستمر للحفاز (العامل المساعد) وهو من نوع الطبقة المتحركة.

يضاف الحفاز من أعلى المفاعل بعد تسخينه لتعويض حرارة التفاعل، ثم يؤخذ الحفاز من اسفل المفاعل الى وحدة التنشيط الناتج من المفاعل يفصل الى سائل يحوي على الأروماتيات، ومواد غير متفاعلة يتم تدويرها، وغازات وهيدروجين ذي نقاوة عالية، إذ يفصل بالتبريد والاهتزاز. تبلغ انتاجية الأروماتيات نحو (63% وزنا) للبروبان كمادة اولية و(67% وزنا) للبيوتان كمادة اولية، مقابل استهلاك كمية من الهيدروجين تتراوح بين (1995-2100) قدم مكعب لكل برميل من الخام. تفصل المركبات الأروماتية بنقاوة عالية تبلغ (99%). أما الهيدروجين الخارج فتبلغ نقاوته نحو (95%).

**وٌبٌن الجدول ادناه اسماء رموز االجهزة والمعدات والمنتجات**

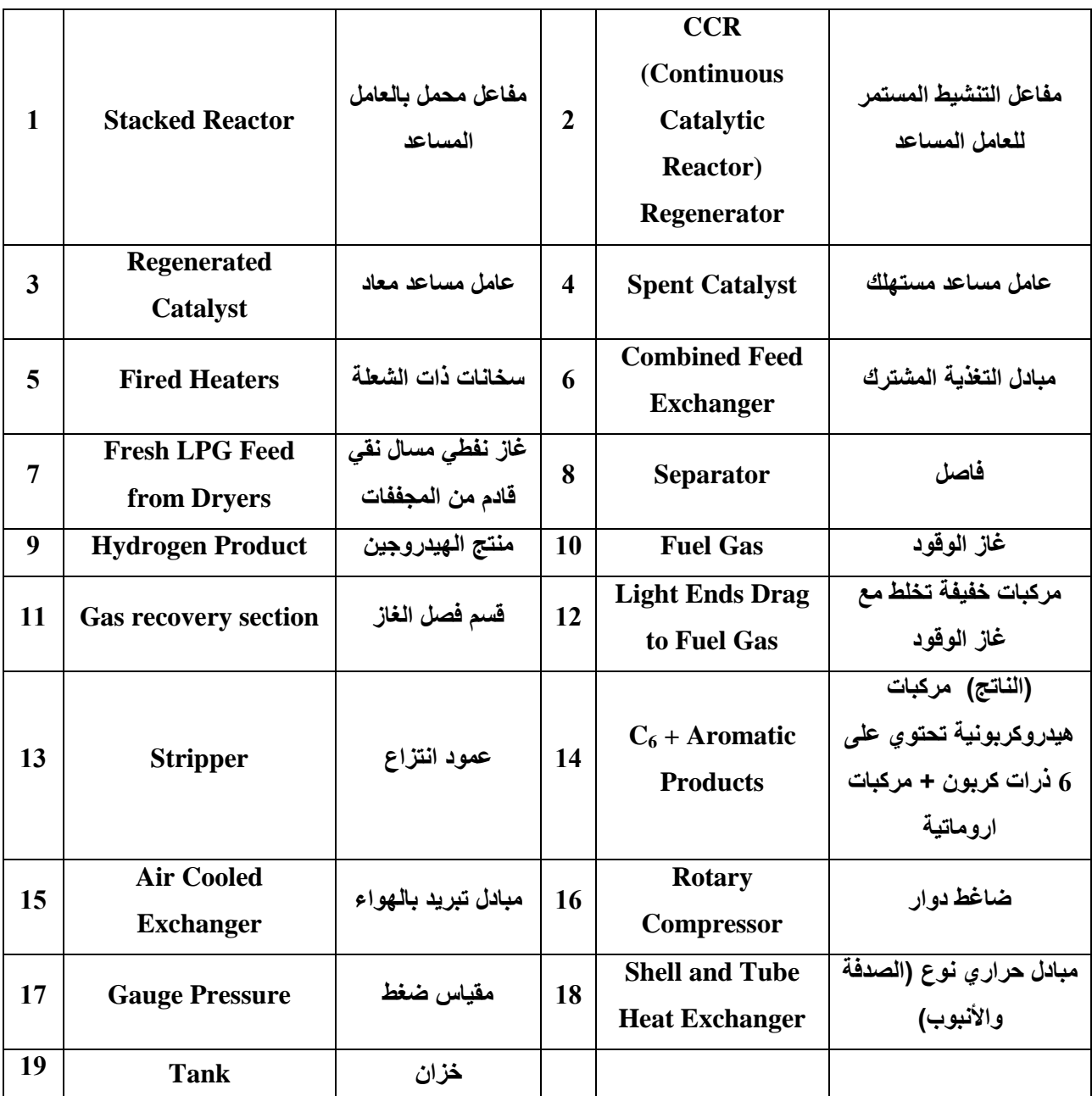

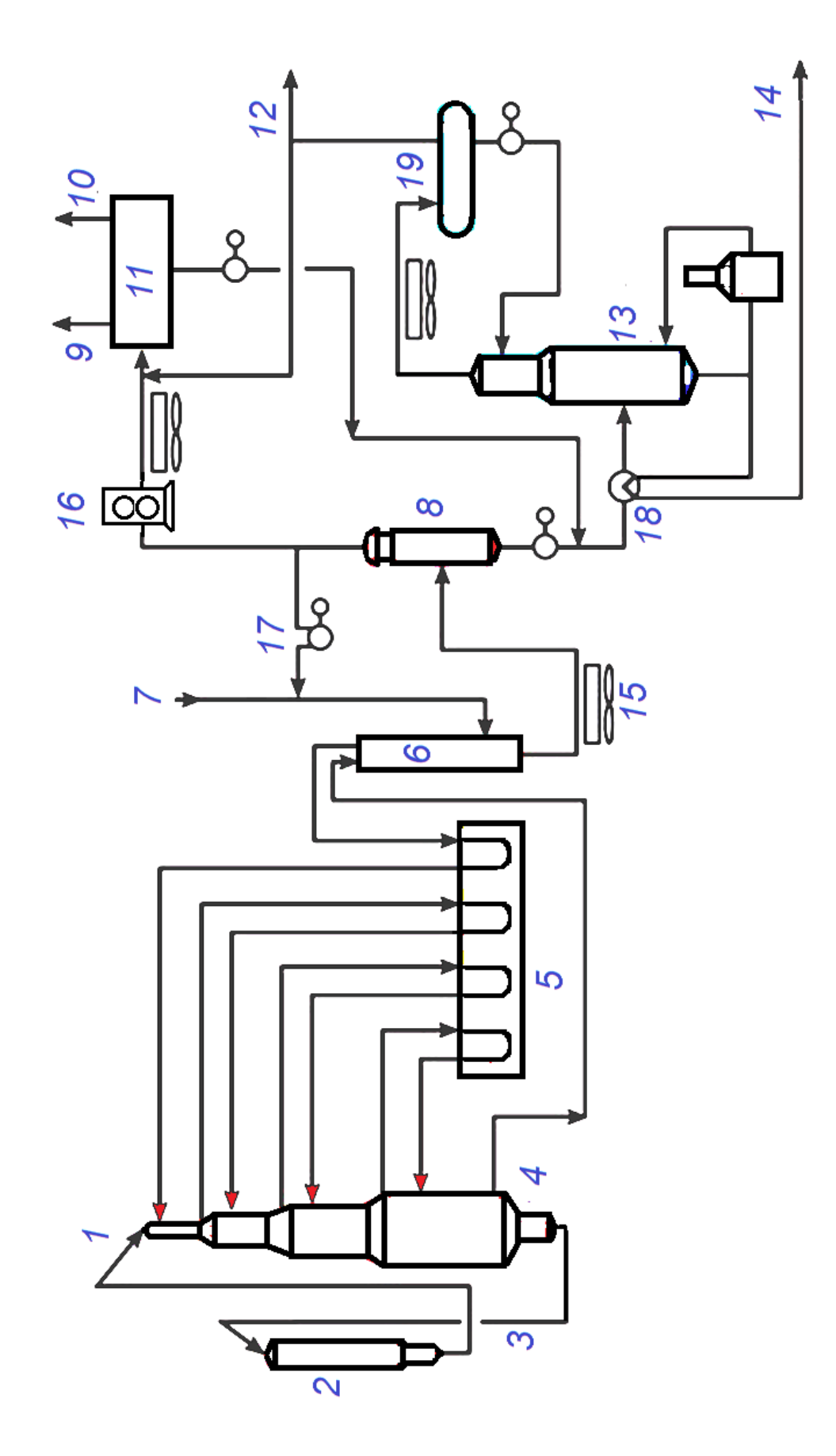

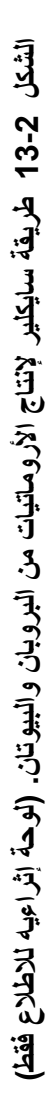

## **45-2 مخطط لطرٌقة انتاج سماد السوبرفوسفات األحادي**

الشكل )14-2( ٌوضح مراحل انتاج سماد السوبرفوسفات األحادي، المرحلة االولى Phosphate Rock Preparation (تهيئة صخور الفوسفات)، تتضمن طحن الصخور الفوسفاتية ووضعها في خزان التغذية. ثم تنقل الى خزان التغذية الوسطى عن طريق سير غرّاف، ويتم اعادة الفائض من خزان التغذية الوسطى الى خزان الصخور المطحونة. المرحلة الثانية Mixing with Acid (الخلط مع الحامض)، تتضمن خلط الصخور الفوسفاتية مع حامض الكبريتيك المركز. إذ يتم ضخ حامض الكبريتيك المركز (98%) ويضاف اليه الماء لتقليل التركيز الى (93%) ونتيجة لارتفاع درجة الحرارة بسبب التخفيف يمرر على مبادلات حرارية لتبريده ويدفع بكميات محددة الى وعاء التفاعل حيت يتفاعل مع كميات موزونة من الصخور الفوسفاتية المطحونة. وعاء التفاعل يكون على شكل مخروط مبطن بطابوق مقاوم للحوامض و مزود بخلاط كهربائي لزيادة كفاءة التفاعل، إذ تستمر عملية التفاعل من 1 الى 2 ساعة. وتتكون فوسفات الكالسيوم بمحتوى وزني مكافئ (20% من الأوكسيد الفوسفاتي) وحسب معادلة التفاعل.

 $CaF_2.3Ca_3 (PO_4)_2 + 7H_2SO_4 + 3H_2O \longrightarrow 3CaH_4 (PO_4)_2.H_2O + 2HF + 7CaSO_4$ 

يتم في المرحلة الثالثة Curing & Drying (المعالجة والتجفيف)، يتم فيها تجفيف نواتج التفاعل عن طريق نشر ها على سير ناقل يتحرك ببطء خلال مجفف بالهواء الحار، ثم يتم تحويله الى حبيبات عن طريق اسطوانة تحبيب دوارة. الابخرة والجزيئات المتطايرة من المرحلة الثالثة يتم ارسالها الى عمود غسل بالماء للحفاظ على جو المصنع من التلوث. اما المرحلة الرابعة (الاخيرة) Milling & Bagging (الطحن والتعبئة)، فيتم نقل المنتج ( الذي يحتوي على %20-16 P2O ) الى مخزن مفتوح عن طريق حزام متحرك ا ويترك لمدة اسبوع لغرض استكمال التفاعل، ثم يجهز كسماد لغرض التعبئة.

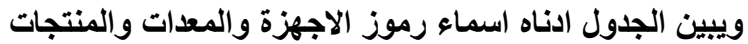

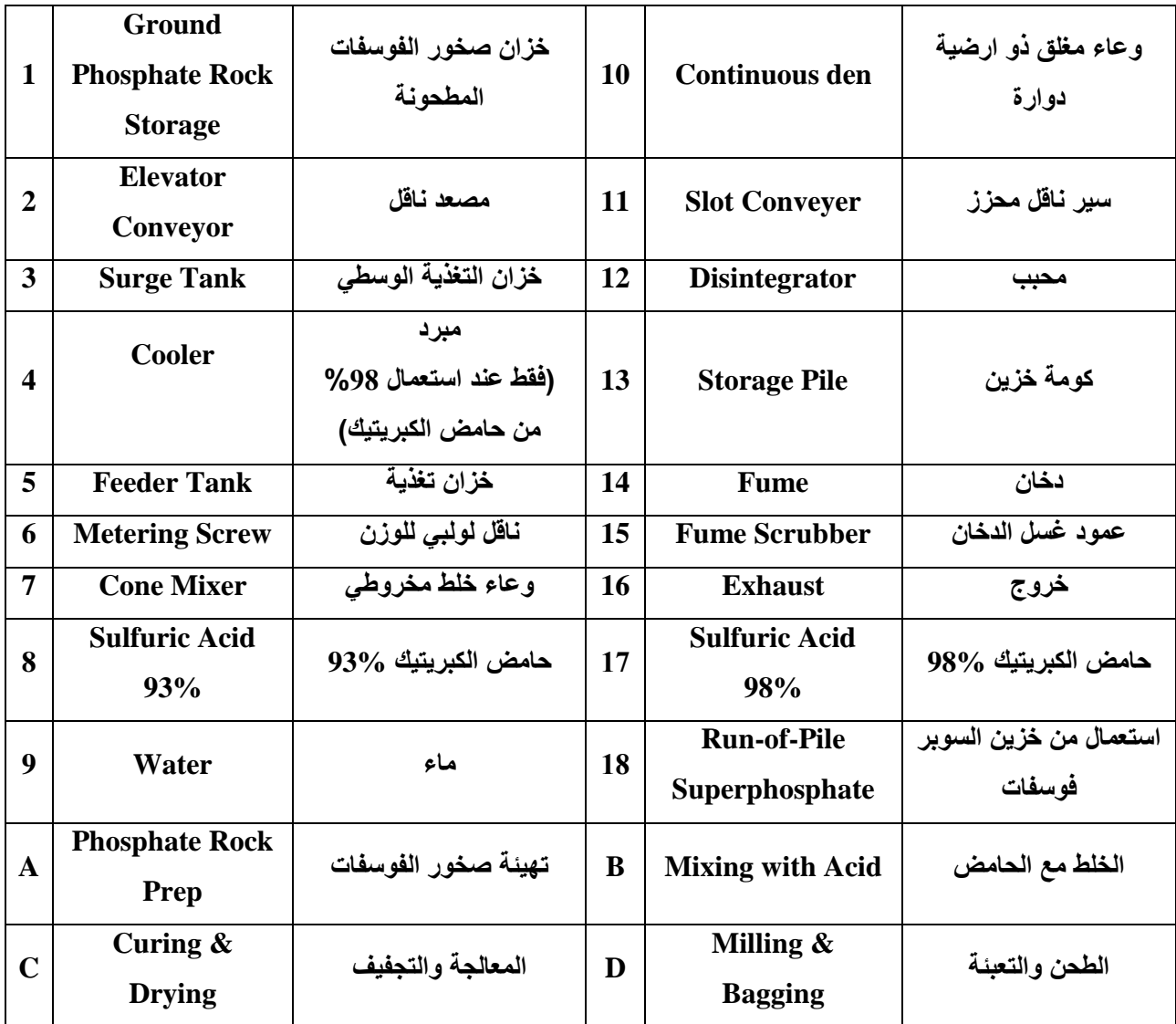

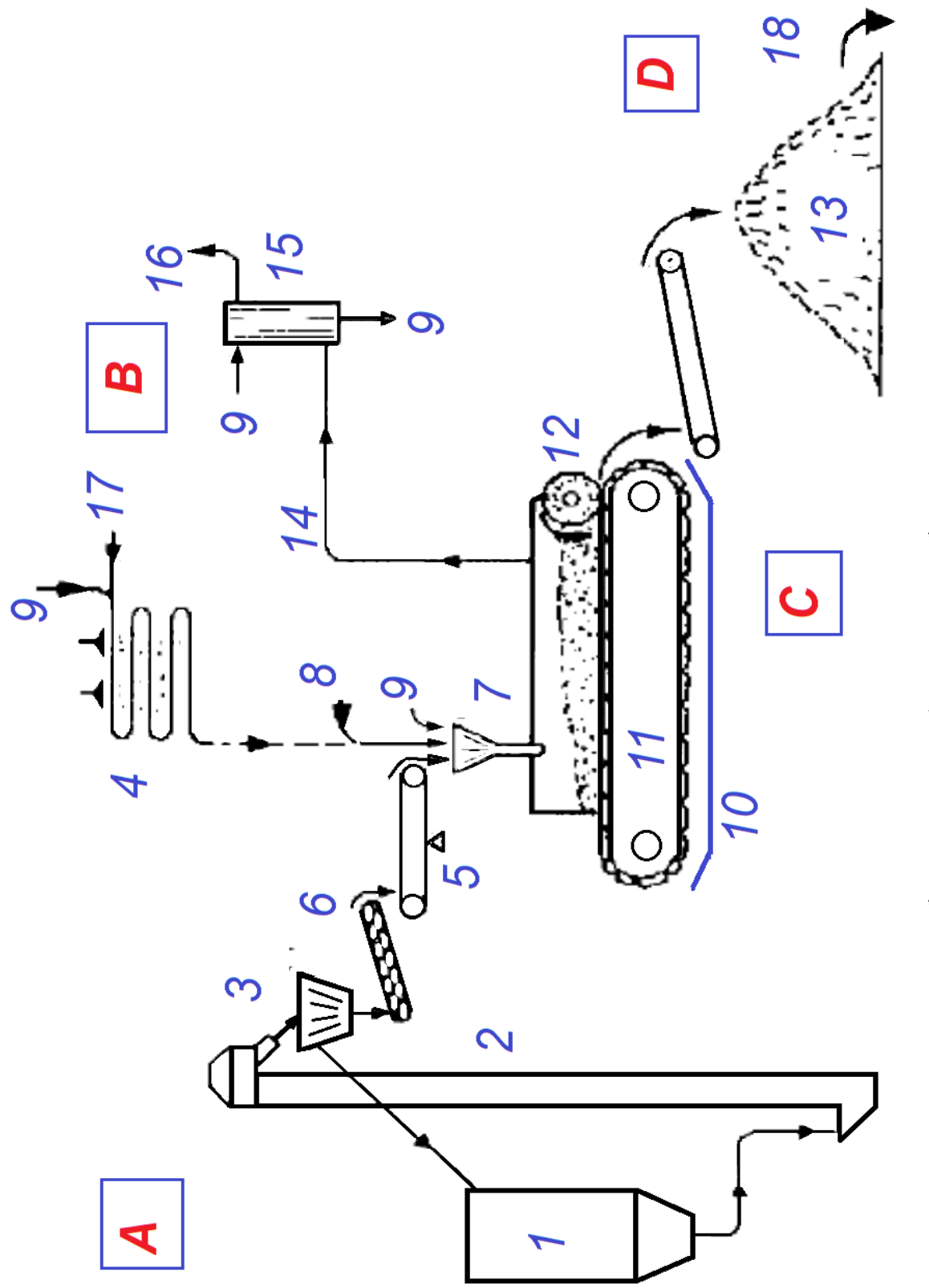

الشكل 14-2 مخطط مبسط لطريقة ائتاج سماد السوير فوسفات الاحادي. (لوحة) **مخطط مبسط لطرٌقة انتاج سماد السوبر فوسفات االحادي. )لوحة( 14 2- الشكل** 

#### **46-2 مخطط إلنتاج الفٌنول واالستون من الكٌومٌن**

يعد الفينول من أبرز المواد البتروكيمياوية التي تحتاجه العديد من الصناعات البتروكيماويات كمادة اولية بدءا من المذيبات للبوليمر ات، فضلا عن كونه مطلوباً لعدة عمليات بتروكيماوية كمادة خام مهمة.

يمكن أن ينتج الفينول من مصادر عديدة مثل الكيومين، التولوين والبنزين، واعتمادا على هذه المواد الخام، وتطبيق مختلف التحولات الكيميائية والمبادئ الفيزيائية الأساسية.

تعد طريقة انتاج الفينول عن طريق اكسدة الكيومين في الطور السائل، الشكل (2-15) المسلك الرئيس لإنتاج الفينول عالميا. و تغطي %(90 ) من الانتاج. و تعتمد الطريقة الانتاجية على تفاعلين:

- 1- أكسدة الكيومين عن طريق الـهواء لانتاج بيروكسيد الكيومين، (الكيومين + الـهواء يعطي الكيومين المهدرج).
- 2- انفلاق بيروكسيد الكيومين في وسط حامضي الى الفينول والاسيتون، (الكيومين المهدرج + حامض االكبريتيك يعطي الفينول + الأسيتون).

مفاعل الاكسدة يكون مبطناً من الداخل بالنحاس وتجري الاكسدة عند نحو C ° (120 ) بوجود جسيمات النحاس كعامل مساعد. يدفع بيروكسيد الفينول (ناتج تفاعل الاكسدة) الى مفاعل الانفلاق إذ تتم عملية انفلاق البيروكسيد بوجود حامض الكبريتيك بتركيز (%10) و بدرجة حرارة C °(60-60 ) وضغط قليل دون / (أو قليلا) فوق الضغط الجوي. يتكون نتيجة انفلاق البيروكسيد الى كل من الفينول والاسيتون كمنتجات رئيسة علاوة على كميات قليلة من منتجات ثانوية ابرزها اسيتوفينون . تبلغ حصيلة الفينول من الكيومين %(92- 98 ) وحصيلة الاسيتون %(91- 93 ). يجري ازالة الحامض في برج غسل بالماء، ثم يجري فصل المنتجات في منظومة تقطير كفوءة. يفصل الاسيتوفينون تحت الضغط الاعتيادي. اما المثيل ستيرين (الناتج من تفكك جزء من الاستوفينون)، فيستعمل لفصله برج يعمل بضغط متخلخل. الفينول برسل الى مبلور إذ يتحول الى بلورات بيضاء بنقاوة %(99).

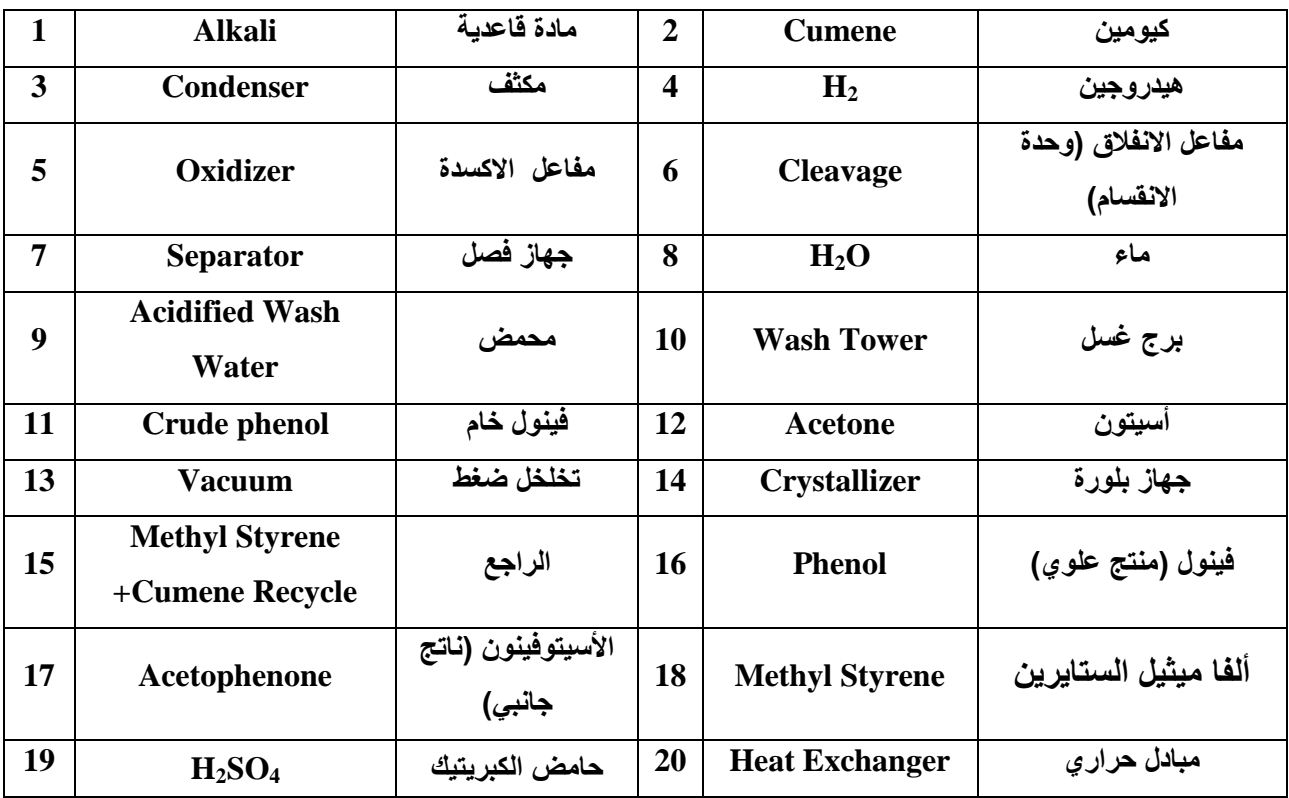

# ا<mark>لجدول ادناه يبين اسما</mark>ء رموز المعدات والمنتجات

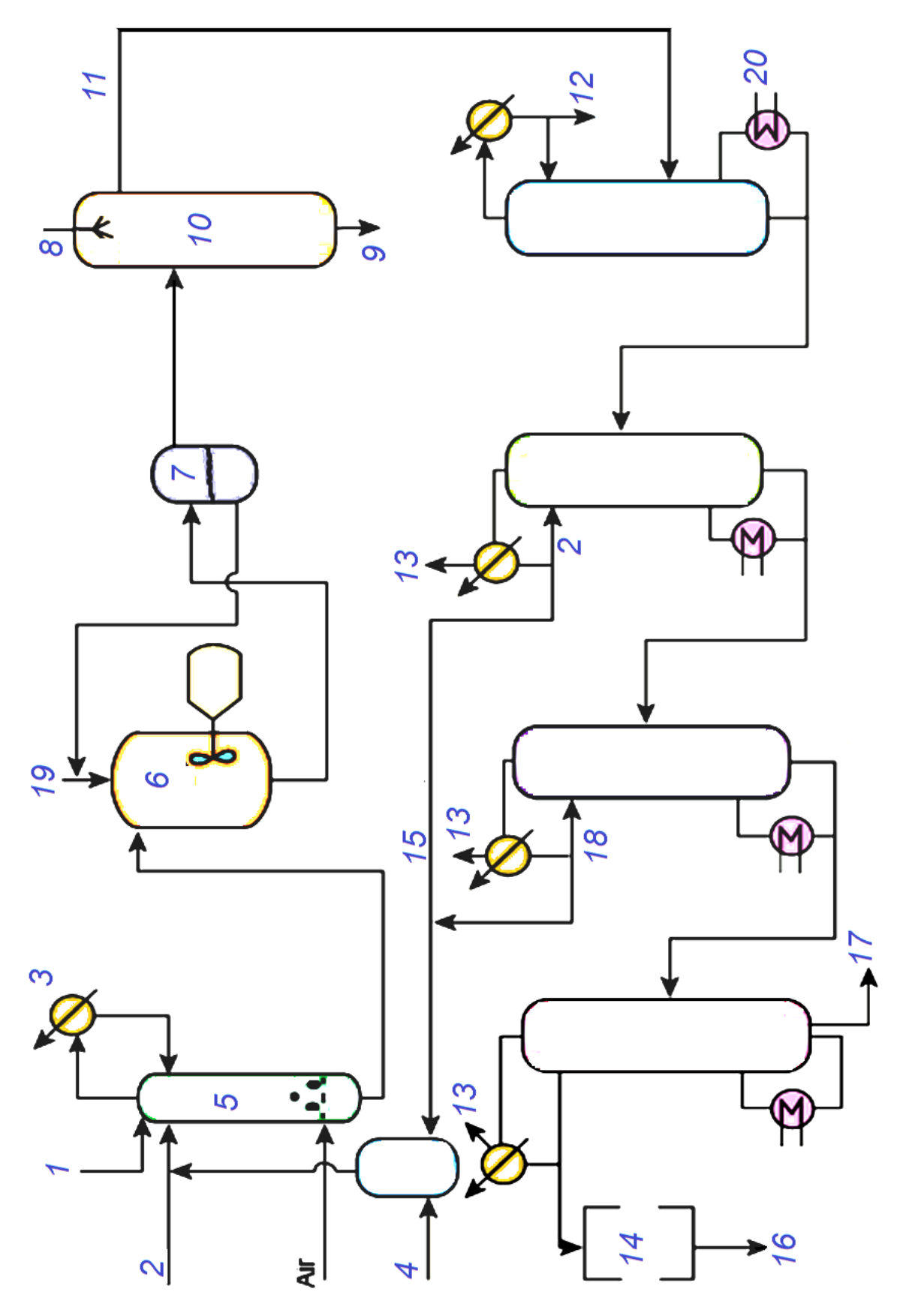

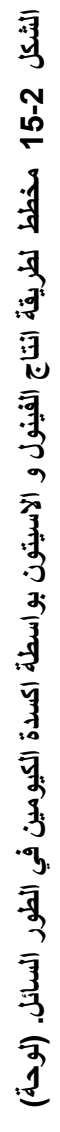

### **47-2 اسئلة وتمارٌن الفصل الثانً**

ملا**حظة :** تكون صيغة الأسئلة بأن ترسم الأشكال المشار اليها في ورقة الأسئلة كما هي في متن الكتاب، **مع كتابة االرقام )المطلوبة( والدالة على أسماء األجهزة والمعدات ورموزها، مع امكانٌة اخفاء بعض**  التوصيلات (الخطوط والأسهم) الدالة على الاجراءات واتجاهات التدفق، ويطلب في السؤال اكمالها مع **مراعاة توزٌع درجة اللوحة على اتقان اعادة الرسم )60%(، وجدول التسمٌات )25%(، ومقٌاس الرسم والنظافة وتناسق الخطوط )45%(.**

**4-47-2 ٌبٌن الشكل )4-2( مخطط إنتاج األثلٌن من التكسٌر البخاري للنفثا، ارسم بمقٌاس رسم مناسب**  الاجراء الصناعي مع عمل جدول يتضمن أسماء الرموز والمعدات بحسب الارقام المبينة في الشكل<u>.</u> **2-47-2 ٌبٌن الشكل )2-2( مخطط انتاج الكحول االثٌل،ً ارسم وبمقٌاس رسم مناسب االجراء الصناعً**  مع ع*مل جدو*ل يتضمن أسماء الرموز والمعدات بحسب الارقام المبينة في الشكل. **3-47-2 ٌبٌن الشكل )3-2( مخطط عملٌة انتاج الفورمالدهاٌد بأكسدة المٌثانول، ارسم بمقٌاس رسم**  مناسب الاجراء الصناعى مع عمل جدول يتضمن أسماء الرموز والمعدات بحسب الارقام المبينة ف*ي* **الشكل.**

**4-47-2 ٌبٌن الشكل )4-2( مخطط انتاج البولً بروبلٌن بالطور السائل ، ارسم بمقٌاس رسم مناسب**  الاجراء الصناعي مع عمل جدول يتضمن أسماء الرموز والمعدات بحسب الارقام المبينة في الشكل<u>.</u> **5-47-2 ٌبٌن الشكل )5-2( مخطط انتاج االٌزوبٌوتان، ارسم بمقٌاس رسم مناسب االجراء الصناعً مع**  ع*مل جدو*ل يتضمن أسماء الرموز والمعدات بحسب الارقام المبينة ف*ي* الشكل. **6-47-2 ٌبٌن الشكل )6-2( مخطط فصل المركبات األروماتٌة، ارسم بمقٌاس رسم مناسب االجراء**  الصناعي مع عمل جدول يتضمن أسماء الرموز والمعدات بحسب الارقام المبينة في الشكل<u>.</u> **7-47-2 ٌبٌن الشكل )7-2( مخطط انتاج أوكسٌد األثٌلٌن، ارسم بمقٌاس رسم مناسب االجراء الصناعً**  مع ع*مل جدو*ل يتضمن أسماء الرموز والمعدات بحسب الارقام المبينة ف*ي* الشكل. **8-47-2 ٌبٌن الشكل )8-2( مخطط إلنتاج مطاط اإلستارٌن- بٌوتادٌٌن، ارسم بمقٌاس رسم مناسب**  الاجراء الصناعي مع عمل جدول يتضمن أسماء الرموز والمعدات بحسب الارقام المبينة في الشكل<u>.</u> **9-47-2 ٌبٌن الشكل )9-2( مخطط انتاج الناٌلون 6،6 ، ارسم بمقٌاس رسم مناسب االجراء الصناعً مع** 

ع*مل جدو*ل يتضمن أسماء الرموز والمعدات بحسب الارقام المبينة ف*ي* الشكل.

**40-47-2 ٌبٌن الشكل )40-2( مخطط الوحدات األساسٌة لمجمع االلكٌل بنزٌن الخط،ً ارسم بمقٌاس**  رسم مناسب الاجراء الصناعى مع عمل جدول يتضمن أسماء الرموز والمعدات بحسب الارقام المبينة ف*ي* **الشكل.**

**44-47-2 ٌبٌن الشكل )44-2( مخطط انتاج سماد كبرٌتات االمونٌوم من غاز االمونٌا وحامض الكبرٌتٌك، ارسم بمقٌاس رسم مناسب االجراء الصناعً مع عمل جدول ٌتضمن أسماء الرموز والمعدات بحسب**  الارقام المبينة ف*ي* الشكل.

**42-47-2 ٌبٌن الشكل )42-2( مخطط لطرٌقة انتاج مساحٌق الغسٌل، ارسم بمقٌاس رسم مناسب االجراء**  الصناعي مع عمل جدول يتضمن أسماء الرموز والمعدات بحسب الارقام المبينة في الشكل<u>.</u>

**43-47-2 ٌبٌن الشكل )43-2( طرٌقة ساٌكلٌر إلنتاج االورمانٌات من البروبان والبٌوتان، ارسم بمقٌاس رسم مناسب االجراء الصناعً مع عمل جدول ٌتضمن أسماء الرموز والمعدات بحسب االرقام المبٌنة فً الشكل.**

**44-47-2 ٌبٌن الشكل )44-2( مخطط مبسط لطرٌقة انتاج سماد السوبر فوسفات االحادي، ارسم بمقٌاس رسم مناسب االجراء الصناعً مع عمل جدول ٌتضمن أسماء الرموز والمعدات بحسب االرقام والحروف**  المبينة ف*ي* الشكل.

**45-47-2 ٌبٌن الشكل )45-2( مخطط لطرٌقة انتاج الفٌنول واالسٌتون عن طرٌق أكسدة الكٌومٌن فً الطور السائل، ارسم بمقٌاس رسم مناسب االجراء الصناعً مع عمل جدول ٌتضمن أسماء الرموز والمعدات بحسب االرقام المبٌنة فً الشكل.**
# **الفصل الثالث الرسم المعان بالحاسوب**

# **Computer Aided Drawing**

**أهداف الفصل الثالث** 

**بعد االنتهاء من دراسة الفصل سٌكون الطالب قادراً على أن-: .4 ٌثبت البرنامج على الحاسبة . .2 ٌتعرف على واجهة البرنامج األساسٌة وأشرطة االدوات المساعدة. .3 ٌمٌز واجهة البرنامج للرسم ثنائً األبعادD،2 وواجهة الرسم ثالثً األبعاد )D3).** 4. يستع*مل* نظم الإحداثيات المطلقة والتزايدية ونظام إحداثيات المستعمل قبل بداية الرسم. 5. يمارس مهارات الرسم في شريط أدوات مساعدة في الرسم الدق<u>يق.</u> **.6 ٌستعمل أوامر الرسم )فً انشاء الرسوم ثنائٌة األبعاد(. .7 ٌرسم األشكال البسٌطة )خط ، دائرة ، قوس ، قطع ناقص(. .8 ٌرسم األشكال األكثر تعقٌداً )مستطٌل ، مضلع ، منحنً( . .9 ٌجري تعدٌالت على األشكال البسٌطة عن طرٌق أوامر شرٌط التعدٌل . .40 ٌستعمل اوامر شرٌط األبعاد بإضافة األبعاد والنصوص إلى الرسم. .44 ٌمٌز فائدة استعمال وخصائص إمساك الكائنات واستعمال الشبكة. .42 ٌستعمل طرٌقة التظلٌل )التهشٌر( للقطاعات. .43 ٌنفذ الرسومات ثالثٌة األبعاد عن طرٌق إنشاء رسوم ألجسام مصمتة بسٌطة ) صندوق، كرة، اسطوانة، مخروط(. .44 ٌنفذ الرسم المتقاٌس )المنظور( على ورقة D.2 .45 ٌطبع الرسوم المنفذة. مالحظة : ٌتم تدرٌس الفصل خالل الحصة الثالثة ضمن حصص الرسم الصناعً بالتزامن مع الفصلٌن االول**

**والثان،ً وٌمارس تنفٌذ األوامر فً مختبر الحاسوب قدر اإلمكان وعدم إغفال الجانب النظري والمبٌن اسئلته فً نهاٌة الفصل.**

#### **4-3 تمهٌد**

في العام 1982 انتجت شركة اوتوديسك اول نسخة من برنامج أوتوكاد الإصدار 1.0 تلتها الاصدارات بعمل تحسينات مضافة لكل منها وابتداءا من اصدار 2009 تم تغيير الشكل العام لأوتوكاد ليصبح شبيهاَ ببرنامج مايكروسوفت أوفيس 2007 باستبدال شرائط الأيقونات بشريط واحد عريض (Ribbon) بحوي جميع الأيقونات والأدوات اللازمة لعمليات الرسم والتحرير وغيرها في أوتوكاد، فبعد ان

تعرفنا في الصف الدراسي السابق على طريقة الرسم باستعمال برنامج الأوتوكاد AutoCAD الذي يوفر بإمكانياته الواسعة العديد من الخيارات لتنفيذ رسومات بشتى المجالات والتطبيقات الهندسية ولتصميمات ثنائبة و ثلاثبة الأبعاد، سوف نتناول في هذا الفصل إعادة لبعض الأساسبات في هذا المجال مع التوسع نحو الرسومات ثلاثية الأبعاد للتمكن من تنفيذها بالتوازي مع ما تعلمنا في بقية الفصول، ولن تغني المعلومات ادناه عن الاستعانة بمصادر اخرى للتعلم، وأبرزها موجود ضمن البرنامج عند استدعاء الأمر Help من شريط الأدوات أو بالضغط على المفتاح [F في لوحة المفاتيح.

#### **2-3 إعداد برنامج الرسم**

يبين الشكل (3-1) طريقتي تشغيل البرنامج، فأما يكون بالنقر المزدوج على الأيقونة الظاهرة على سطح المكتب، أو عن طريق النقر بالمؤشر على ابقونة (ابدأ Start في الركن الاسفل الأيسر) ومن ثم النقر على ايقونة تشغيل البرنامج بعد ظهورها من قوائم التشغيل :-

**AutoCAD20XX«Autodesk )البرامج »)All Programs )ابدأ» )Start**

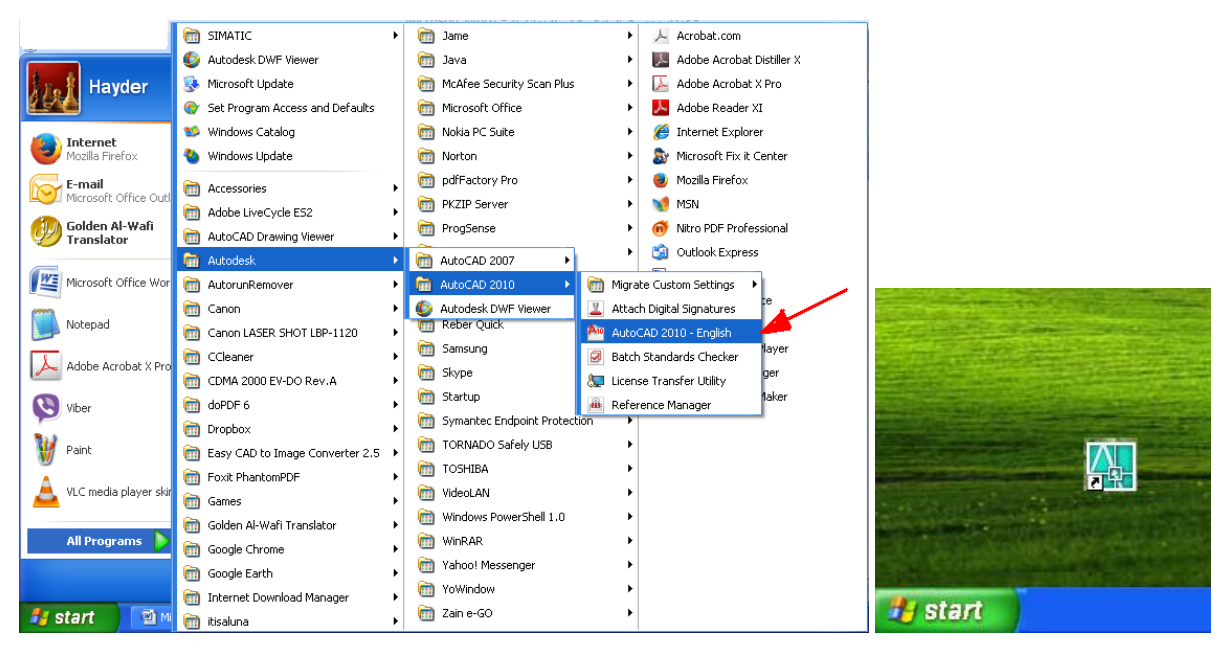

### **الشكل 4-3 طرٌقتً تشغٌل برنامج الرسم المعان بالحاسوب AutoCAD.**

وستظهر على الشاشة نافذة بداية البرنامج، وربما تختلف النافذة من إصدار إلى أخر، وقد تظهر نوافذ أخرى بدايةً، الغاية منها اختيار الرسم ببعدين، أو بثلاثة أبعاد، بعد الاختيار والخروج منها يتم ظهور الواجهة الرئيسة، ومن الممكن إظهار واجهة البرنامج الخاصة بالرسم ثنائبي الأبعاد (2D) التَّبي استعملها الطالب في المرحلة الدراسية السابقة. النسق الأصلي لملف الأوتوكاد هو النسق DWG (الامتداد للملف) بدرجة أقل النسق DXF الذي هو نسق ملف التبادل الخاص بالبرنامج مع برامج التصميم بمعونة الحاسب األخرى.

**3-3 التعرف على واجهة البرنامج األساسٌة**

من المناسب مراجعة ما تعلمنا خلال المرحلة الدراسية السابقة في التعرف على ما يوفره برنامج الرسم المعان بالحاسوب من اجراءات عن طريق ما يظهر امامنا في واجهة البرنامج، إذ يبين الشكل (3-2) واجهة البرنامج للإصدار القديم 2007 والذي تم دراسته في العام السابق والذي بيين الاشرطة الرئيسة وكيفية جعل قسما من القوائم عائمة مثل الامر Draw، والأمر Modify، والأمر Dimension لتصبح ابقوناتها في متناول المستعمل، في حين تبقى اشرطة الادوات ثابتة في مواقعها، إذ من الممكن تهيئة الواجهة بما بناسب ر غبة المستعمل وقد تختلف الامكانات في ذلك بحسب سنة الاصدار للبر نامج.

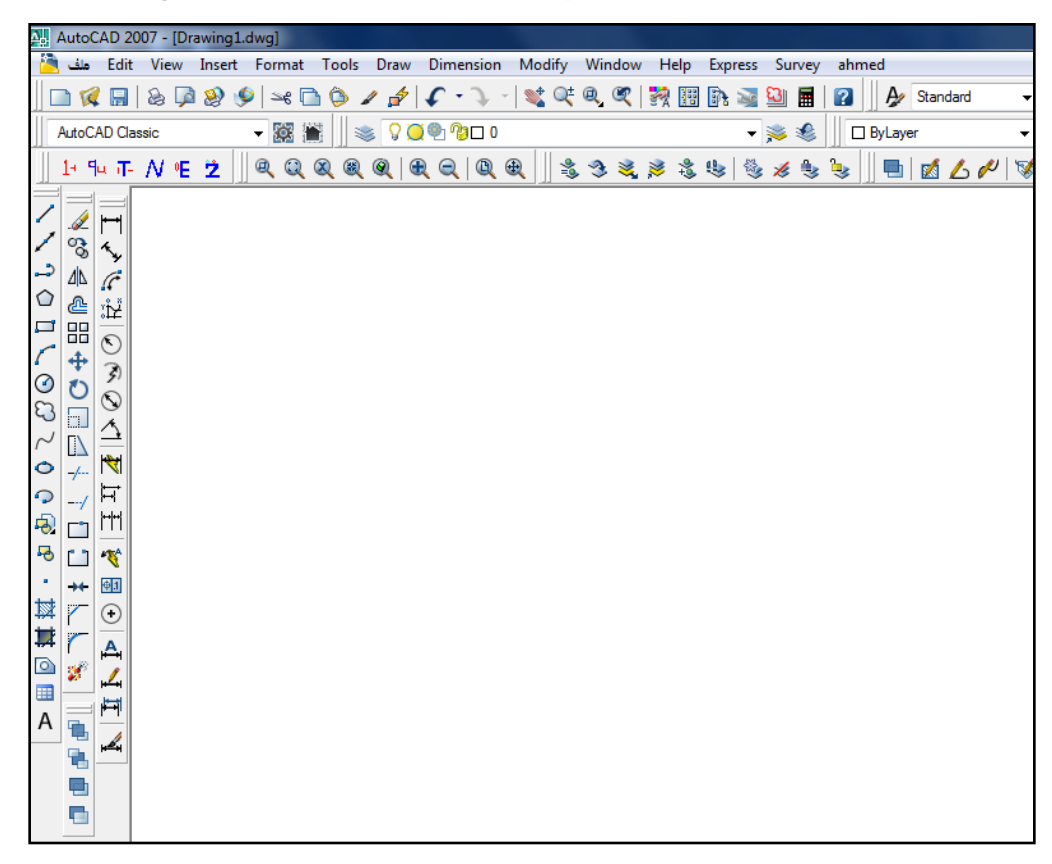

**الشكل 2-3 واجهة البرنامج لإلصدار .2007**

ومن اجل اظهار القوائم في الاصدارات الحديثة لبرنامج اوتوكاد يوجد سهم في الاعلى على اليسار بجانب رمز الطابعة نضغط عليه ثم نختار Show menu bar من القائمة فيظهر شريط القوائم، ولن تجد هذا السهم في اوتوكاد الاصدارات السابقة انما سوف تقوم بالضغط على الزر اليميني للفأرة على اي شريط ادوات ثم تختار bar menu Show، ومن ثم نذهب الى القابمة Tools ثم Workspaces ثم AutoCAD Classic وسوف نحصل على واجهة جديدة سوف تعمل عليها مدة معينة ويمكن أن نغيرها الى واجهة اخرى متى ما شبنا.

تتكون الواجهة الكلاسيكية من شريط العنوان وفيه اسم الرسم ويوجد شريط القوائم وأشرطة الادوات وفراغ لمساحة الرسم او حيز التصميم ونظام الاحداثيات المستعمل UCS إذ يشير الحرفان X, Y الى الاتجاه الموجب لكل منهما، ومؤشر الرسم الذي يتحرك مع حركة الفأرة ويستعمل لتحديد أو اختيار عنصر أو لتنفيذ الرسم، ومن الممكن اظهار اشرطة لتكون في متناول المستعمل على الجوانب كشريط الرسم أو شريط التعديل، ويمكن ان يكون قسم من الأشرطة عائمة لغرض الاستعمال المؤقت، ويوجد في الاسفل سطر الاوامر وهو مهم ويجب متابعته بتركيز بشكل دائم لكي نفهم جميع الاوامر بشكل واضح. وفي الاسفل يوجد مجموعة من المساعدات من اجل عمل رسومات عالية الدقة، مع شريط الحالة وتظهر فيه احداثيات المؤشر، فضلا عن ايقونات تحديد طور النموذج وطور تخطيط الورقة الشكل (3-3).

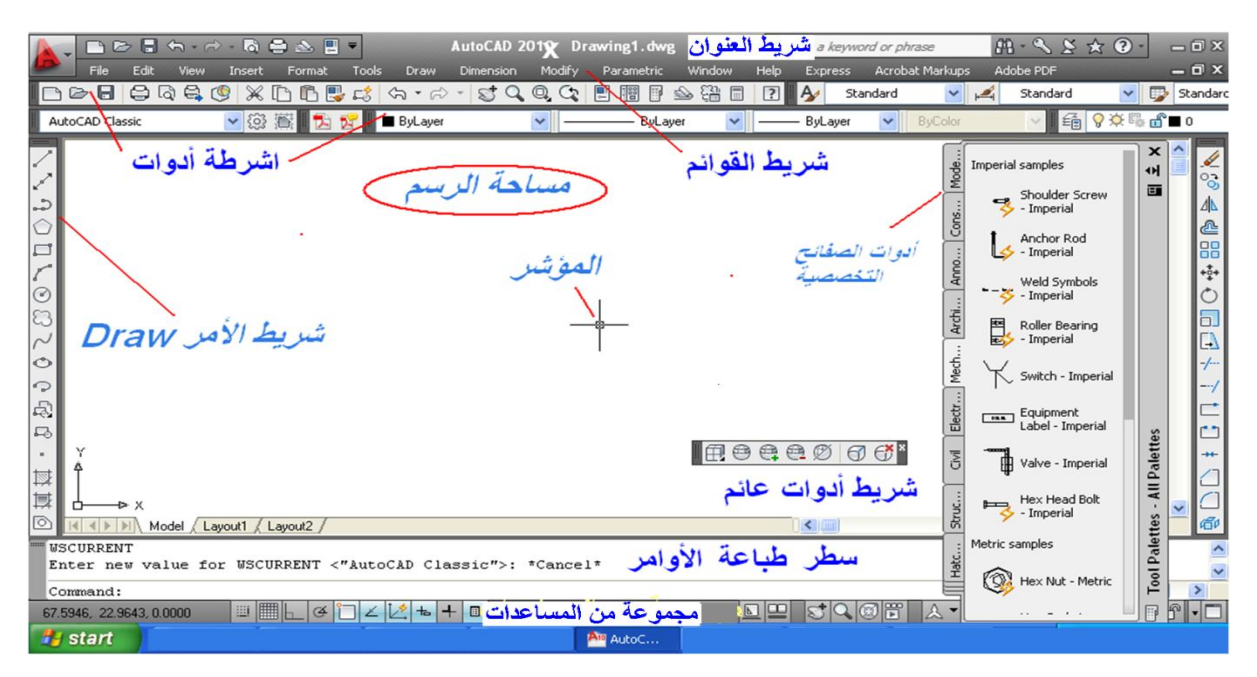

**الشكل 3-3 واجهة البرنامج الكالسٌكٌة ثنائٌة األبعاد D.2**

#### **4-3-3 تنشٌط أشرطة األدوات Toolbars**

يعرض شريط ادوات الوصول السريع والتي تستعمل بكثرة والأوامر الظاهرة افتراضيا تتضمن انشاء ملف جديد، فتح ملف، حفظ ملف، التراجع عن خطوة سابقة، وطباعة، مع وجود مثلث يمثل تخصيص شريط ادوات الوصول السريع بمكن من خلاله اختيار اظهار شريط القوائم التقليدي، أو اخفائه، ومن الممكن تبديل الواجهة من الشريط المنسدل Work Space Switching الى الاختيار & 2D Drafting Annotation، وذلك لتصبح أشرطة الأوامر ثابتة بطريقة تكشف عن كل ايقوناتها امام المستعمل وتدعى حينها بشريط الوشاح Ribbon وبعدها تكون كل الاشرطة تحت تصرف المستعمل، كما مبين في الشكل  $(4-3)$ 

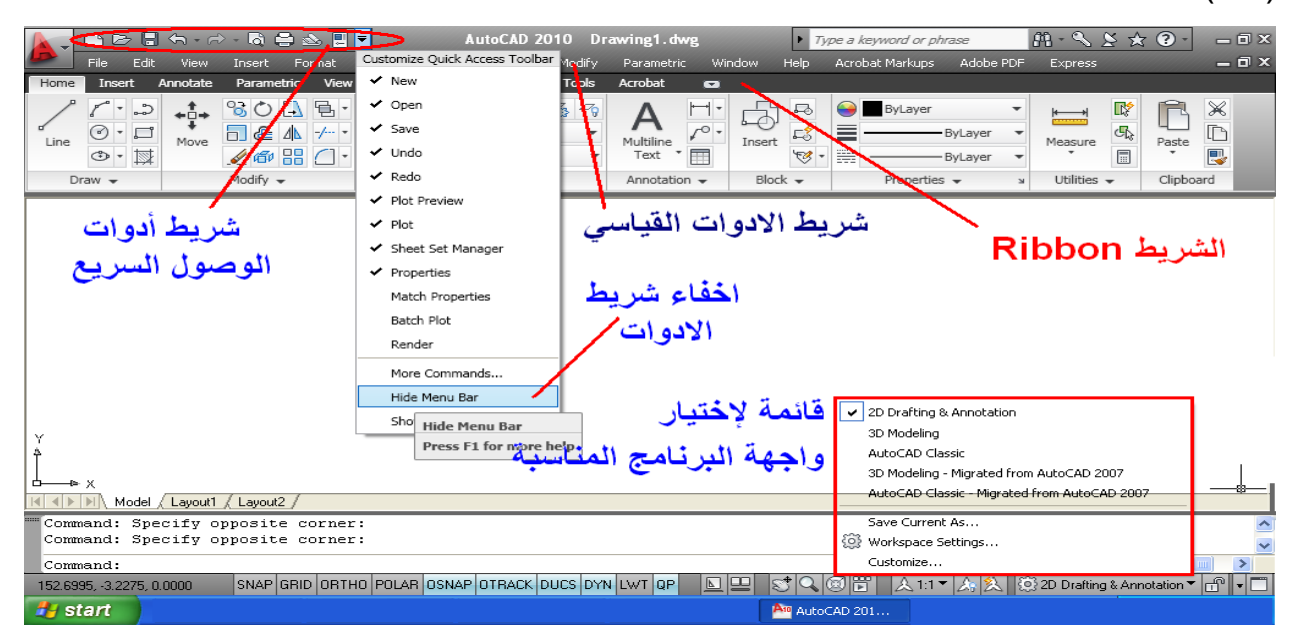

**الشكل 4-3 واجهة البرنامج التً توفر اٌقونات فً متناول المستعمل.**

فإذا استعملنا أشر طة القوائم المنسدلة نلاحظ وجود الكلمات فيها على أربع هيئات وكما يأتي:-

- مجموعة كلمات مجردة مثل Line، استعمالها ٌؤدي الى تنفٌذ األمر المناظر لها
	- مجموعة كلمات مع سهم أسود الى جانبها وٌعنً وجود قابمة جانبٌة.
- مجموعة كلمات تحتوي على ثالث نقاط الى ٌمٌنها مثل ...Hatch وبعد اختٌارها ٌظهر مربع حوار خاص بالأمر يتم تعبئته بالبيانات المطلوبة واختيار ظروف العمل.
	- **مجموعة كلمات مثل )N +crtl )وتمثل مختصرات لألوامر.**

**2-3-3 التعرٌف بنظم اإلحداثٌات المطلقة، والتزاٌدٌة ونظام إحداثٌات المستعمل UCS**

يطلب البرنامج تحديد موقع النقاط عند تنفيذ رسم الخطوط والدوائر او بقية الاشكال ويمكن تحديد النقاط المختلفة باستعمال المؤشر الذي يتحرك مع تحرك الفأرة أو بالطباعة المباشرة، وفي هذه الحالة توجد عدة صيغ مختلفة لتعريف إحداثيات النقاط هي :-

- **أ.** اإلحداثٌات المطلقة Absolute : وفٌها تعرؾ جمٌع النقاط على اساس احداثٌاتها الفعلٌة ببعدها عن نقطة االصل للوحة الرسم، (2Y 2,X (,)1Y 1,X (، فمثال الخطوات اآلتٌة ترسم قطعتً مستقٌم**.**
	- **Command: line Specify first point: 100,100 Specify next point or [Undo]: 100,150 Specify next point or [Undo]: 150,150**

ب. الإحداثيات النسبية : وفيها تعرف احداثيات النقطة الأولى بصيغة الاحداثيات المطلقة ، ثم تعرف باقي النقاط بدلالة بعد كل نقطة عن النقطة السابقة لها (مقدار التغيير بين النقطتين). والخطوات الآتية ترسم قطعتي المستقيم السابقتين بالطريقة النسبية. (X1, Y1), ( $\Delta$ X,  $\Delta$ Y)

#### **Command: Line Specify first point: 100,100 Specify next point or [Undo]: @50,0 Specify next point or [Undo]: @0,50**

ت. الاحداثيات القطبية : Polar وفيها تعرف النقطة الاولى بالصيغة المطلقة ثم تعرف النقطة التالية بدلالة العلاقة بين النقطتين وزاوية ميلان المستقيم المعر ف للنقطتين المتتاليتين . (α<L (,)1Y 1,X (، والخطوات اآلتٌة ترسم قطعتً المستقٌم السابقتٌن بالطرٌقة القطبٌة**.**

**Command: Line Specify first point: 100,100 Specify next point or [Undo]: @50<0 Specify next point or [Undo]: @50<90**

ومن الملاحظ ان النقطة الأول*ى* تعرف بالصيغة المطلقة ومن الممكن المزج بين الأنواع المختلفة **لإلحداثٌات عند تعرٌف النقاط المختلفة.** **نظام إحداثٌات المستعمل (UCS (System Coordinate User :**

في أوتوكاد، هناك نوعان من انظمة الاحداثيات يدعى الأول نظام الاحداثيات (الثابت) العالمي (WCS)، ونظام متحرك (متنقل) يدعى نظام احداثيات المستعمل (UCS). في النظام الاول يكون محور X أفقيا،  $\rm X$  محور Y رأسيا، ومحور Z يكون عموديا على المستوى XY، وتتكون نقطة الأصل إذ تتقاطع المحاور  $\rm Y$ و Y في احداثيات قيمتها (0, 0) وموقعها غالباً في الزاوية السفلية اليسرى من الرسم، في حين من الممكن تحريك وتدوير UCS لجعله أسهل للعمل على أقسام معينة من الرسم مع امكانية تحديد نقاط محددة في الرسوم ثلاثية الابعاد أو تدوير المساقط. ويمكن للمستعمل استدعاء الامر عن طريق احدى الوسائل التالية، فإما من القائمة View على الشريط Ribbon أو Tools، او كتابة الرمز في سطر الاوامر عندها يمكن التحكم بكثير من خصائص أوجه الرسومات ثنائية وثلاثية الابعاد.

#### **4-3 الرسم الدقٌق ومساعدات الرسم**

يوفر البرنامج مجموعة من الأدوات التي تساعد على ضمان السرعة والدقة في الرسم ويمكن استدعائها أما بالنقر على ايقوناتها عن طريق المؤشر في اسفل منطقة الرسم ضمن شريط الحالة، الشكل (5-3)، أو بكتابتها في سطر الاوامر ، أو باستعمال مجوعة من مفاتيح الوظيفة F) The Function Keys المقابلة لكل منها)، إذ تستعمل لأداء العديد من المهام المساعدة في تنفيذ الرسوم، ويوضح الشكل نافذة حوار ثانوية لاختيار الإعدادات تظهر بالنقر الأيمن على قسم من هذه الأيقونات وهي:-

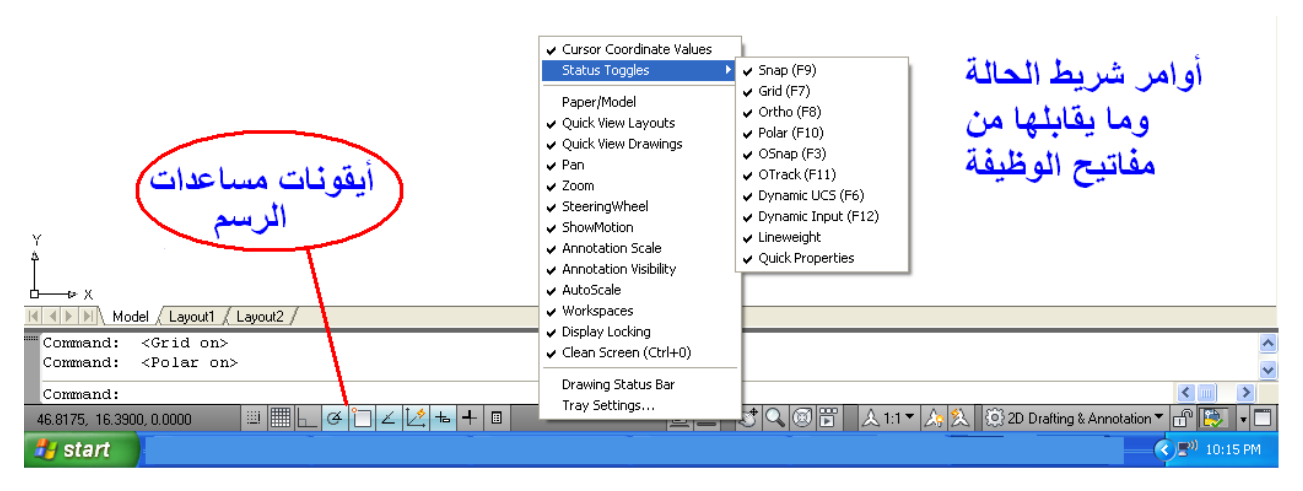

**الشكل 5-3 أٌقونات شرٌط مساعدات الرسم.**

الوثب بين نقاط معينة Snap : تسهل الانتقال المحكم بمسافة (أفقية أو عمودية) بمكن تحديد قيمتها من خلال نافذة يمكن الوصول لها بالنقر الأيمن على أي من أيقونات شريط مساعدات الرسم لتظهر خيارات منها التفعيل أو التعطيل On/Off والإعدادات Setting وعند اختيار الأخيرة تظهر نافذة الإعدادات Drafting Setting (لخمس من هذه الأيقونات)، الشكل (3-6)، والتّي عن طريقها يمكن تحديد مسافة الانجذاب بين نقطة وأخرى في كلا الاتجاهين Grid X spacing, Grid Y spacing وبحسب المسافة المطلوبة، ومن الممكن تفعيل (أو تعطيل) هذه الخاصية بالنقر عليها أو بكتابة الأمر Snap على سطر األوامر، أو بضؽط مفتاح 9F.

الشبكة Grid : يسمح هذا الأمر لإظهار شبكة من النقاط على شاشة الرسم، إذ تتحول الى ورقة بيانية من شبكة من النقاط بالاتجاهين X, Y وبحسب الحاجة يمكن السيطرة على المسافة الفاصلة بين نقاط الشبكة ولن تظهر عند طباعة الرسم، وبعد النقر الأيمن فوق Grid تظهر الحالة نفسها المذكورة في الامر السابق لاختيار القيم المناسبة للرسم، وأن تفعيلها مع الأمر Snap يؤدي الى التحكم في حركة المؤشر وجعله ينجذب نحو نقاط الشبكة في حالة تساوي المسافات بين الأمرين Snap و Grid.

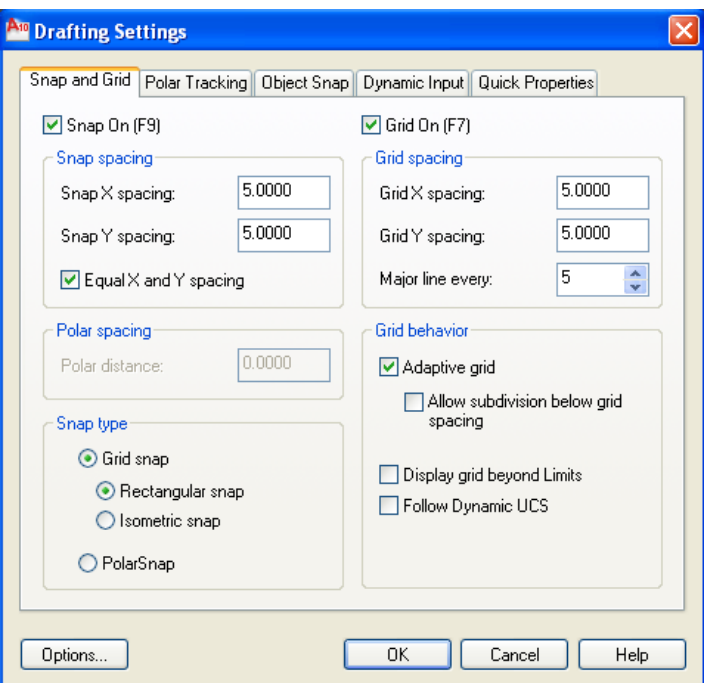

**الشكل 6-3 نافذة حوار لتحدٌد خواص مساعدات الرسم.**

التعامد Ortho Mode : عند تفعيل أسلوب التعامد تجبر الخطوط المرسومة على التوازي مع محاور الإحداثيات لتصبح خطوطاً عمودية أو أفقية، ويمكن تفعيل (أو تعطيل) هذه الخاصية بالنقر على الرمز Ortho، أو مفتاحً L + Ctrl ، أو بالضؽط على مفتاح 8F.

التعقب القطبي Polar Tracking : يقوم التعقب القطبي بعرض حركة المؤشّر ليظهر طول الخط والزاوية المحدّدة لاتجاهه، تبعاً للنظام القطبي في الإحداثيات (كما مر علينا في المرحلة الدراسية السابقة)، فعند رسم أو تعديل الأجسام، يمكن استعمال التعقب القطبي لعرض مستطيل حواري بجانب المؤشر لمعرفة الزوايا القطبية، في حين يكون التتبع في الرسوم ثلاثية الأبعاد عن طريق نافذة الحوار التي تعرض الزاوية في اتجاهين Z\_- ,Z+ ، الشكل (7-3).

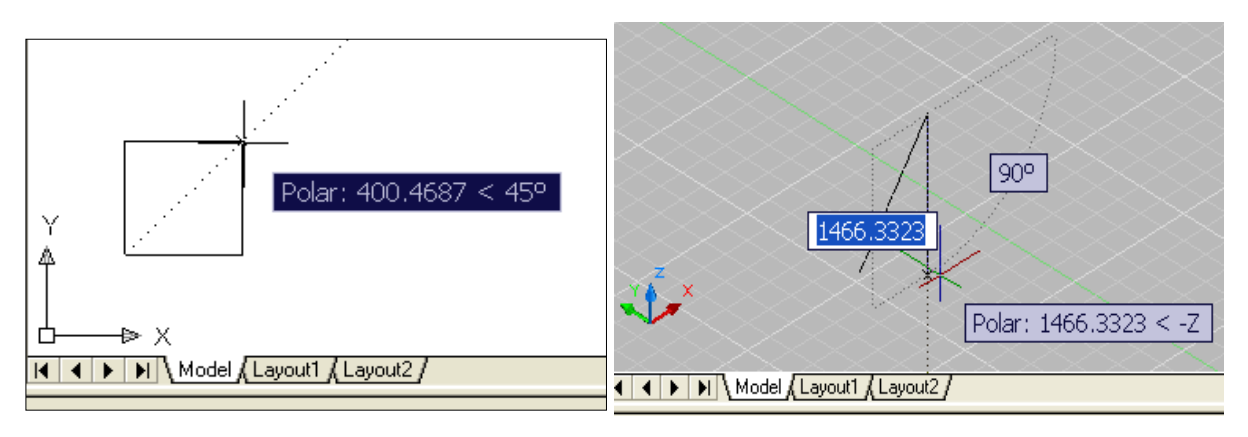

**الشكل 7-3 التعقب القطبً فً الرسم الثنائً والثالثً األبعاد.**

الانجذاب نحو العناصر Object Snap : توفر خاصية الوثب بين العناصر أو الكائنات الرسومية دقة عالية وسرعة في تنفيذ الرسوم الهندسية، فعند رسم دائرة مركزها نقطة تقع في نهاية مستقيم أو في منتصفه، أو في نقطة تقاطعه مع عنصر آخر، فيقوم المؤشر بالانجذاب إلى هذه النقاط من دون غيرها، بعد تفعيل الأمر بواسطة النقر على أيقونة OSNAP أو كتابة الأمر في سطر الأوامر، أو ضغط مفتاح F3، ولغرض تمييز نقاط الوثب فإنها تظهر على العناصر بأشكال متنوعة، إذ تظهر نهايات الخطوط بشكل مربع ومنتصف المستقيم بشكل مثلث وتقاطع مستقيمين علامة ضرب وهكذا.

الإدخال الديناميكي Dynamic Input : تساهم هذه الخاصية في توفير وصلة لإدخال الأوامر قرب المؤشر للمساعدة بحصر التركيز والانتباه في منطقة الرسم، فضلاً عن بقاء المعلومات بشكل متجدد، فبعد كتابة القيمة في الحقل المجاور للمؤشر وضغط مفتاح TAB يعرض أيقونة قفل، لينتقل الى الحقل الآخر لغرض إدخال القيمة التالية، بعدها ينفذ الأمر بعد الضغط على مفتاح ENTER، والشكل (3-8) يوضح نافذة الحوار التي يمكن الوصول لها بالطريقة المذكورة سابقاً، ومن خلالها تضبط الإعدادات التي تخص الإظهار لحجم الحقول المصاحبة للمؤشر، علماً أن الإدخال الديناميكي لم يصمم كبديل لسطر كتابة الأوامر

لكن من الممكن إخفاء الأخير لتوفير مساحة أكبر للرسم، ومن الممكن عرض نافذة لاستعراض كل الأوامر المستعملة بالضؽط على مفتاح 2F.

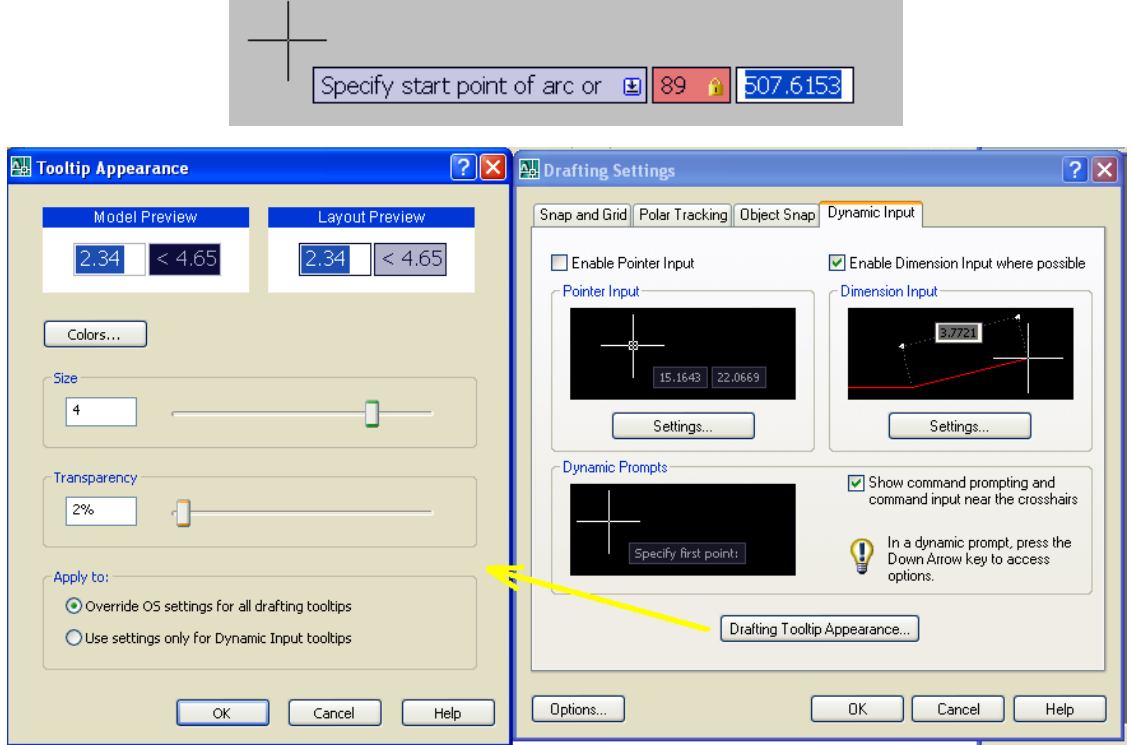

الشكل **3-8** نافذة حوار لتحديد خواص الإدخال الديناميكي.

## 5**-3 أوامر الرسم في انشاء الرسوم ثنائية الأبعاد**

**4-5-3 إدخال األوامر :**

- توجد ثلاث طرائق لإدخال الأوامر في أوتوكاد هي:-
- 1. كتابة الأمر باستعمال لوحة المفاتيح ليظهر اسم الأمر في سطر كتابة الأوامر يليه الضغط على مفتاح Enter ( لــ ) في لوحة المفاتيح.
- 2. انتقاء الأمر من شريط القوائم المنسدلة بالنقر على الكلمة التي تمثل الأمر في القائمة المعنية عن طريق سهم المؤشر.
- 3. انتقاء الأمر من شريط الأدوات بالنقر على الأيقونة التي تحمل اسم الأمر عن طريق سهم المؤشر، مع ملاحظة عدم توافر كل أوامر الأوتوكاد بشكل أيقونات.

وفي الحالتين الأخيرتين سيظهر الأمر في سطر كتابة الأوامر (مسبوقاً بشارحة). وفي الوقت نفسه يجب توافر الجرأة أثناء الرسم فكل ما يرسم عن طريق الخطأ أو بخلاف المطلوب رسمهُ يمكن التراجع عنه، وذلك بإتباع إحدى الطر ائق الآتية:-

- مفتاح التراجع Backspace لتدارك الخطأ اإلمالبً عند طباعة األمر فً سطر كتابة األوامر.
- التراجع عن أي خطوة تنفٌذٌة بالذهاب الى القابمة Edit واختٌار Undo أو النقر على رمز أمر التراجع الموجود في شريط الأدوات القياسية، أو كتابة الأمر أو اختصاره (الحرف U).
	- من لوحة المفاتٌح النقر على Ctrl ثم Z .
- أن تقوم بحفظ الرسم Save قبل القٌام بالعمل الجدٌد، وبعد تنفٌذ أي رسم نؽلق البرنامج من دون حفظ إذا لم ير ق لنا ما تم تنفيذه لبيقى الملف بدون تغيير <u>.</u>

**2-5-3 بداٌة الرسم**

لإنشاء ملف جديد يتم النقر على الإيقونة في شريط الوصول السريع أو كتابة الأمر New لتظهر نافذة حوار ٌختار منها نظام الوحدات فنختار عادة Metric وهذه النافذة ال تظهر افتراضٌا بل بعد كتابة رقم )1( امام القٌمة المطلوبة بعد ضبط المتؽٌرٌن Startup و Filedia وكما ٌأت:ً

#### **Command: Startup Enter new value for STARTUP <0>: 1 Command: filedia Enter new value for FILEDIA <1>: 1**

يتم تحديد مواصفات ورقة الرسم للملف الجديد الذي سيظهر في شريط العنوان بالاسم Drawimg1 أو يكون الرقم بحسب تسلسل العمل إذ يزداد العدد كل مرة تنشأ بها ملف جديد ويجب تحديد الوحدات المستعملة عن طرٌق كتابة االمر Units أو نختاره من القابمة Format لٌظهر مربع حوار نحدد نوع الوحدات ودرجة الدقة متمثلة بعدد الحقول بعد الفارزة العشرية فضلا عن نوع الزوايا ودقتها. ولتعيين حدود الورقة نستعمل الورقة A4 الاكثر استعمالاً (210x297) ونستعمل الأمر Limits لتعريف قياسات الورقة بدلالة ركنيها السفلي الأيسر والعلوي الأيمن وكما يأتي :

**Command: limits :Reset Model space limits Specify lower left corner or [ON/OFF] <0.0000,0.0000>: 0,0 Specify upper right corner <420.0000,297.0000>: 279,210**

#### **3-5-3 الطبقات )الشفائف( Layers**

يتم الرسم على طبقات متعددة توضع الواحدة فوق الأخرى فيبدو الرسم متكاملا إذ يتم التعامل مع تلك الطبقات بصورة منفصلة من حيث اظهارها أو طباعتها، تجميدها أو تخصيص نوع ولون خطوطها، ويتم انشاء طبقة جديدة (فوق الطبقة الأساسية المسماة ()) عن طريق كتابة الأمر أو من ايقونات لأشرطة الأدوات ليظهر مربع حوار لخصائص الطبقة، فيتم من خلالها تسميته الطبقات والوانها وتنشيطها من عدمه، كما يمكن حذف الطبقة بشرط أن تكون فارغة من أي رسم.

#### **4-5-3 نوع الخط**

كما هو الحال بالنسبة للون، يمكن تخصيص أنواع مختلفة من الخطوط لتمثيل العناصر المختلفة في لوحة الرسم فمثلا يستعمل الخط المستمر لتمثيل الحدود الخارجية لعناصر الرسم بينما يستعمل الخط المخفى لتمثيل الأجزاء غير المرئية وكذلك خط المحور لمراكز الدائرة أو الاسطوانة، ويمكن تخصيص نوع الخط بعد كتابة الأمر Lintype في سطر الأوامر أو مسك عنصر رسومي واستدعاء خصائصه. **5-5-3 أوامر أدوات الرسم Draw**

فً حال وجود كلمة Command فً سطر االوامر ٌعنً اوتوكاد جاهز ألمر جدٌد وفً حال وجود اي كلمة اخرى جانبها يعني ذلك ان اوتوكاد مشغول بأمر آخر يجب ان تقوم بإنهائه اولا، وفي كل الاحوال ٌمكن العودة الى كلمة Command بالضؽط على زر ESC، وان االختصارات أمام كلمة Command ليس بالضرورة نفسها داخل أحد الأوامر، ويبين الشكل (3-9) طرائق الوصول الى تنفيذ أوامر أدوات الرسم، فأما من القابمة المنسدلة أو من الواجهة **Home – Ribbon .**

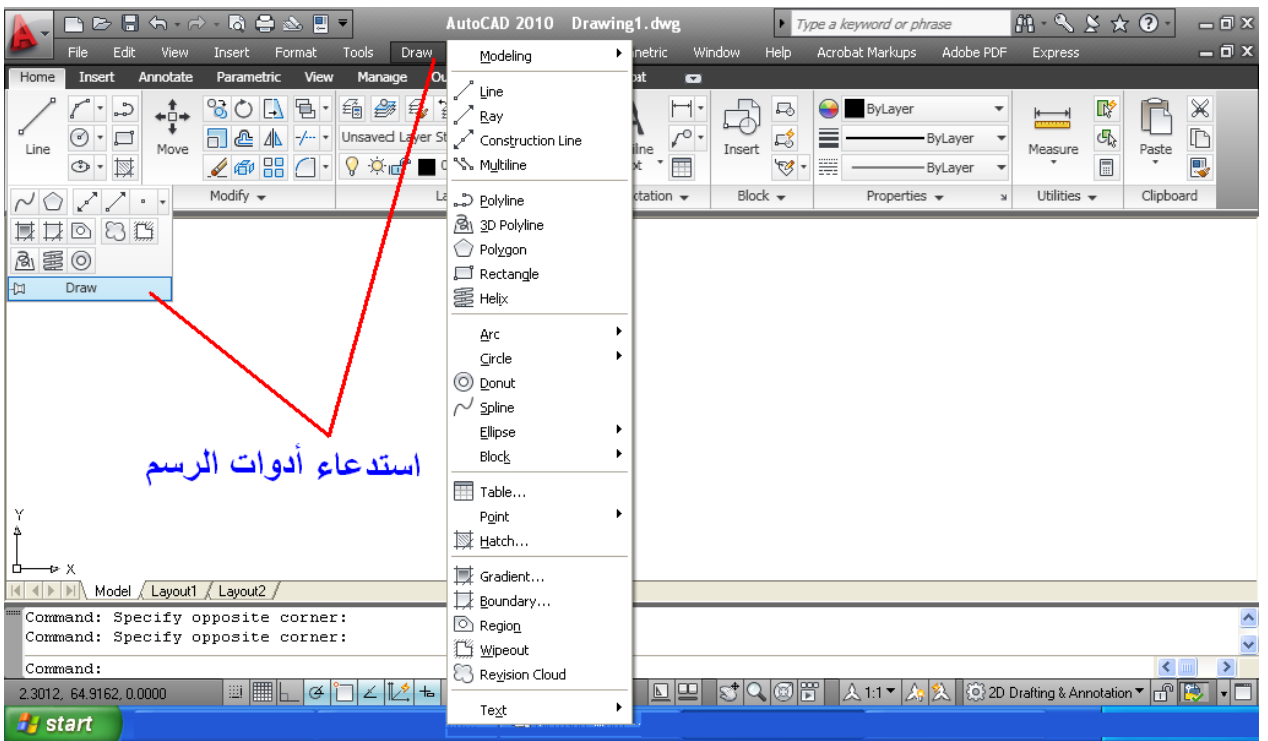

**الشكل 9-3 طرائق استدعاء أوامر أدوات الرسم.**

وتتضمن هذه الأوامر رسم خطوط ومنحنيات فضلا عن رسم الاشكال المستطيلة والدائرية والمضلعة، وفيما يأتي بعض أوامر الأدوات التي تستعمل للرسم (ثنائي الأبعاد) والتي يمكن استدعاؤها بالنقر على الابقونة أو اختيار ها من القائمة المنسدلة أو كتابة الكلمة أو مختصر ها في سطر الأوامر :-

1. المستقيم Line : لرسم خط مستقيم، ويمكن كتابة الحرف الأول منها (L)، إذ يسأل البرنامج عن إحداثيات البداية والنهاية ويتم الخروج منه بالضغط على مفتاح ESC أو كتابة الحرف U في شريط الأوامر، وستظهر المحاورة مع البرنامج في سطر الأوامر كما مبين في أدناه :-

**Command: line (or) L** Specify first point: **x**,y (ندخل إحداثيات النقطة، أو ننقر بالمؤشر على موقعها في اللوحة)

**Specify next point or [Undo]: x, y**

**)األمر إنهاء)Specify next point or [Undo]: u** 

لاحظنا هذه المرة ظهور كلمة Undo ضمن قوسين مربعين [ ] وهذه تدعى Options وتعني خيارات اخرى وتكون مختلفة من امر لآخر، وفي هذه الحالة الخيار هو التراجع عن آخر شيء حصل في الامر الحالي، وفي حال استعماله كأمر مستقل بقوم بالتراجع عن آخر امر بالكامل.

2. خط الإنشاء Construction Line : لرسم خط ليس له بداية وليس له نهاية، فبعد تفعيل الأمر (الكتابة في سطر الأوامر xline، أو النقر على الأيقونة) يظهر في شريط الأوامر مجموعة من

الخيارات بين قوسين لرسم الخط في وضع أفقي، رأسي، بزاوية، مجموعة خطوط مشتركة بنقطة ارتكاز Bisect، أو رسم خط موازٍ لخط على بعد محدد Offset، إذ ينفذ الأمر المطلوب عن طريق كتابة الحرف الأول من الخيار ونضغط مفتاح Enter والنقر بزر الفأرة الأيسر على اللوحة في النقطة المطلوبة حتى ٌتم رسم الخط.

- 3. خط متصل Poly Line : رسم خط متماسك مع إمكانية رسم قوس، وسيطلب البرنامج تحديد بداية الخط، ويمكن إدخال قيمة طول الخط مع تحديد اتجاهه بواسطة المؤشر ، ثم Enter.
- 4. مضلع Polygon : رسم مضلع مع إمكانية التحكم في عدد أضلاعه، فبعد تحديد مركز المضلع إلمكانٌة رسم المضلع، أما داخل دابرة circle in Inscribed، أي تمس أضالعه من الداخل، أو رسم المضلع خارج الدابرة circle about Circumscribed أي تمر فً رؤوس المضلع، فً الحالتين يسأل البرنامج عن نصف قطر الدائرة.
- **.5** مستطٌل Rectangle : لرسم مستطٌل بأبعاد معٌنة فً اتجاهً Y,X، بعد تفعٌل األمر مطلوب تعيين نقطة بداية المستطيل (ركن المستطيل) مع عدة اختيارات أخرى، ويحدد الركن أما بالنقر على لوحة الرسم، أو كتابة إحداثيات النقطة التي تمثل ركن المستطيل، تليها النقطة التي تمثل الركن المقابل، مع اختيارات أخرى تمثل المساحة أو طول الأضلاع أو التدوير، يمكن اختيار أحدها بهدف رسم المستطٌل**.**
- 6. قوس Arc : يمكن رسم قوس عشوائي عن طريق تفعيل الأمر والنقر بزر الفأرة الأيسر في ثلاث نقط مع مراعاة أن لا تكون على استقامة واحدة، أو اختيار أحدى طرائق رسم القوس من قائمة تسدل من االٌقونة Arc لرسم القوس بحسب المعطٌات المتوافرة لرسم القوس.
- 7. دائرة Circle : يفعل الأمر باختيار إحدى طرائق رسم الدائرة (ست حالات) من قائمة تسدل من الايقونة أو اللجوء لكتابة الامر بعدها نختار الطريقة ثم تحديد المركز ونصف القطر.
- 8. منحني Spline : يستعمل لرسم منحنى عن طريق تفعيل الأمر والنقر بزر الفأرة الأيسر لتحديد بداية المنحنى فيسأل البرنامج عن النقطة الثانية والثالثة.
- 9 شكل بيضاوي Ellipse : بعد تفعيل الأمر ننقر في لوحة الرسم ومن ثم تحديد طول محور للشكل، ومن منتصف هذا المحور سيكون البعد الأخر أو المحور الثاني.
- .11أنشاء كتلة Block Make : بعد النقر على األمر تفتح نافذة حوار، لكتابة اسم للكتلة الجدٌدة ثم الضغط على أيقونة Select Object لاختيار العناصر المراد جعلها كتلة واحدة، ومن خلال نافذة

الحوار ننقر على Pick point لتحديد مكان مسك الشكل المطلوب إنشاؤه والنقر على مكان في الشكل فتفتح مرة أخرى نافذة الحوار ننقر على OK.

- .11نقطة Point : ٌتم النقر على األمر والنقر فً المكان المراد وضع النقطة فً اللوحة أو على الرسم كنقطة إرشادية حيث يمكن الرجوع إليها، ويمكن تغيير شكل النقطة من خلال فتح قائمة Format واختيار Point Style.
- .12تظلٌل ) تهشٌر ( Hatch : الستكمال معلومات لوحة الرسم ٌضاؾ التهشٌر للداللة على القطاعات، إذ بقوم هذا الأمر بملء المنطقة المختارة بنموذج التهشير المحدد، وبعد تفعيل هذا الأمر يمكن تظليل الأشكال المغلقة فقط، إذ تفتح نافذة حوار لاختيار شكل خطوط التهشير من قوائم منسدلة مع تحديد زاوية ميل الخطوط، وامكانية تغيير مقياس الرسم Scale حتى يكون التهشير مناسباً لحجم الشكل، فضلا عن تبويب ثاني في نافذة الحوار خاص بتدريجات لونية للمساحات المطلوب تظليلها، ويوجد أمر Add: Pick Point في نافذة الحوار، وبعد النقر داخل الشكل المراد عمل تهشير له تفتح نافذة الحوار مرة أخرى، ويمكن عمل معاينة عن طريق الضغط على مفتاح Preview حتى يمكن التأكد من تناسق الخطوط، ويمكن الرجوع لتعديله.
- 13 التدرج Gradient : بعد النقر على الأمر تفتح نافذة الحوار نفسها للأمر Hatch، وهي تجمع كلا من هاتين الخاصيتين، وهذا أمر يوفر إمكانية تلوين الشكل المغلق بلون أو لونين متداخلين وبتدرج لون،ً ونتبع خطوات أمر Hatch نفسها.
- **.44**تجمٌع عناصر مؽلقة Region : ٌجب أن ٌكون الشكل مؽلقاً وأجزاءه متصلة مع بعضها البعض لكي يمكن تطبيق الأمر عليه، مثلاً عند رسم شكل مغلق (كالمستطيل) بأمر Line فان كل خط منه يمكن اختياره والتحكم فيه بشكل مستقل عن باقي خطوط الشكل لأنه غير متماسك مع باقي الشكل، فعند الضغط على أمر Region وتحديد الشكل بالكامل أما بالنقر على أضلاعه أو اختياره بفتح نافذة عليه ثم الضغط على مفتاح Enter يتحول الشكل إلى كتلة واحدة، فعند النقر على ضلع من أضلاعه ٌتم تحدٌد الشكل بالكامل**.**
- 15 جدول Table : عند النقر على الأمر تفتح نافذة حوار نقوم عن طريقها بتحديد عدد الصفوف Rows وعدد األعمدة Columns والمسافة بٌن كل منهم وعرض العمود، عدد الصفوؾ وارتفاع الصف، ثم الضغط على زر OK وتثبيت الجدول في المكان المطلوب.
- 16 خط مزدوج Multi Line : يمكن استعماله في عمل خطين متوازيين والتحكم في المسافة بينهما، ويمكن اختيار الامر من القائمة المنسدلة Draw، أو كتابته في سطر الأوامر، وتظهر خيارات في

شريط الأوامر لتحديد المكان الذي نمسك الخط المزدوج منه (أعلى الخط العلوي أو المنتصف أو ألأسفل)، ولتحديد البعد بين الخطين نكتب حرف S وهو اختصار كلمة Scale ثم نقوم بكتابة البعد المراد عملة بين الخطين، ويمكن بعد ذلك بداية الرسم بطريقة رسم الخط العادي نفسها.

#### **6-5-3 كتابة النصوص :**

عند الرسم نحتاج لكتابة تعريف في جدول المعلومات أو نصوص توضح اسماء القطع، ويتم ذلك بالنقر على شريط معالجة النص Text Editor، الشكل (3-10)، والذي يوفر ميزات تخص نوع الحروف وحجمها وطرائق التحكم في النصوص<u>.</u>

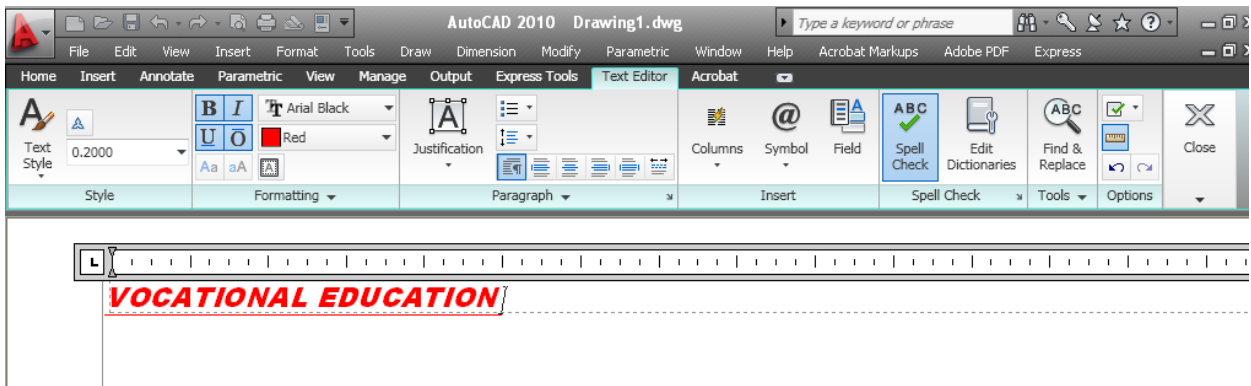

#### **الشكل 40-3 نافذة حوار كتابة النصوص.**

# **6-3 أوامر التعدٌل Modify**

يتطلب انجاز لوحة الرسم اجراء تعديلات على العناصر المرسومة للوصول الى الحالة النهائية للتصميم وتلك التعديلات تأخذ أغلب الوقت المستغرق للإنجاز، فقد يواجه الرسام خطأ في اختيار الأمر، أو في تحديد الموقع الصحيح أو في مواصفة العنصر الرسومي ما يتطلب تحديد هذا العنصر في الحالات المذكورة لغرض تعديله، فعند تفعيل أي أمر من أوامر التعديل تكون الرسالة الأولى هي Select Object (بصيغة المفرد أو الجمع Objects)، إذ يوفر البرنامج العديد من الطرائق المختلفة لتحديد العناصر اكثرها شيوعا الاختيار بالمؤشر (النقر على العناصر) أو احاطة العناصر بنافذة مستطيلة بالمؤشر، ويمكن الوصول الى أوامر التعديل من شريط القوائم، القائمة المنسدلة Modify، أو من الواجهة Ribbon – Home أو كتابة أمر التعديل في سطر الأوامر، ومن أبرزها وأكثرها استعمالاً **ما يأتي :-**

1. المسح Erase : يوجد أكثر من طريقة لتنفيذ هذا الأمر منها تحديد الخطوط والأشكال المراد مسحها ثم نضغط على أمر Erase، أو استدعاء الأمر أولاً ثم اختيار الأشكال والخطوط المراد مسحها ثم الضغط على مفتاح Enter، ومن الممكن تحديد الأشكال والخطوط والنقر يمين واختيار من القائمة

التي سوف تظهر الأمر، وكذلك بمكن تحديد الأشكال المراد مسحها وضغط مفتاح Delete من لوحة المفاتٌح، أو األمر من قابمة Modify.

- 2. النسخ Copy : يتم عن طريق هذا الامر نسخ العناصر ونقلها الى المكان الذي يتم اختياره وذلك باستدعاء الأمر من قائمة أوامر التعديل أو كتابته في سطر الأوامر، يطلب البرنامج حينها اختيار العنصر، وبعدها بطلب نقطة الإمساك في الشكل المراد نقله، فنقوم بالنقر على النقطة المراد حمل نسخة من الشكل من خلالها والتحرك إلى المكان المراد وضع الكائن الرسومي فيه، والنقر بزر الفأرة الأيسر لتثبيته بمكانه، ولإنهاء الأمر نضغط مفتاح Enter أو نضغط على مفتاح ESC من لوحة المفاتيح.
- 3. انعكاس (مرآة) Mirror : لعمل انعكاس للأشكال (أفقى عمودي)، فبعد النقر على الأمر يطلب تحديد الشكل وبعد الاختيار نضغط مفتاح Enter ثم يطلب بداية الخط (المحور ) الذي سوف ينعكس عليه ويمكن رسم خط مع مراعاة تفعيل أمر النعامد (أو الضغط على مفتاح F8) وبعد النقر على بداٌة المحور ونهاٌته ٌطلب البرنامج مسح األصل من عدمه**.**
- 4. موازيات العناصر Offset : يستعمل للتحكم في سمك الجدران ورسم الغرف أي أنه يرسم خطأً موازياً للخط الأخر وعلى بعد معلوم، فعند النقر على الأمر نقوم بكتابة البعد المراد الرسم به ثم اختيار الخط بالمؤشر فيتم تحديد الشكل وظهوره بشكل نقاط، والنقر مرة أخرى في الاتجاه المراد رسم الخط الموازي وبالبعد الذي قمنا بتحديده من قبل.
- 5. مصفوفة Array : يستعمل لتكرار العناصر على هيئة مصفوفة (مستطيلة أو دائرية)، فبعد تفعيل الأمر تفتح نافذة حوار تتيح اختيار هيئة مستطيل (صفوف وأعمدة)، أم على هيئة دائرية الشكل، فبعد أن نحدد الشكل المطلوب تكراره يتم تعيين عدد الصفوف (Rows) وعدد الأعمدة (Columns) والمسافة بين الصفوف (Column Offset) ويمكن عمل زاوية ميل للصفوف والأعمدة، وفيما يتعلق بالمصفوفة الدائرية نحدد مركزها وعدد مرات تكرار الشكل وتحديد زاوية الدوران بحسب توزيع الأشكال على الدائرة كلها، أم على نصف منها، الشكل (3-11**).**

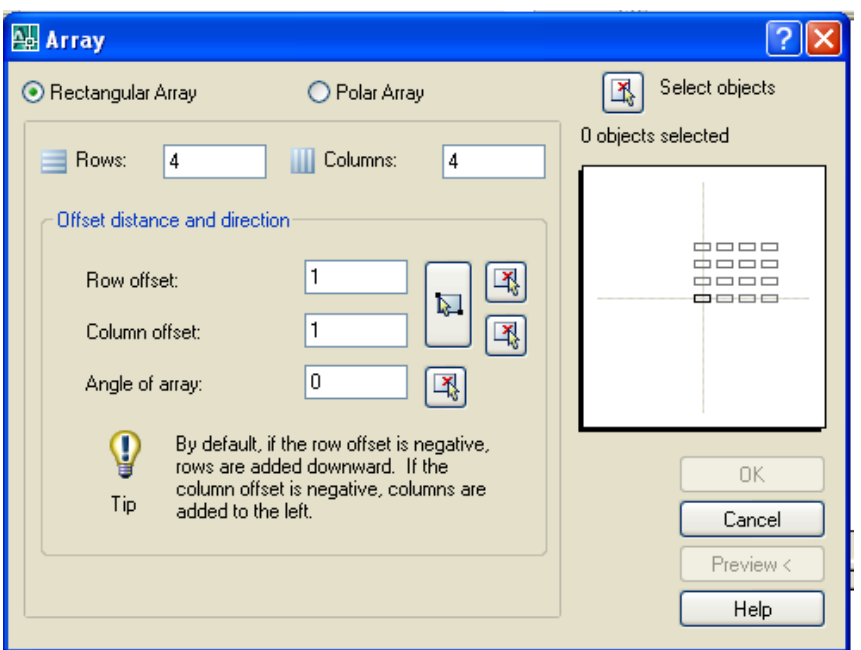

**الشكل 44-3 نافذة حوار المصفوفة.**

- 6 تحريك العناصر Move : بعد تفعيل الأمر يطلب البرنامج اختيار الشكل المراد نقله من مكانه، ويسأل البرنامج عن نقطة الإمساك بالشكل الذي يتم بالمؤشر على نقطة في الشكل وتحريكه منها في لوحة الرسم الى المكان المراد وضعه فيه والنقر مرة أخرى لتتم عملية النقل.
- 7. الدوران Rotate : بعد تنشيط الأمر يطلب البرنامج تحديد الشكل وبالأسلوب المتبع نفسه في الأمر السابق**.**
- 8. أمر مقياس الرسم Scale : يستعمل الأمر لتكبير أو تصغير العناصر بنسبة معينة فبعد تنشيط الأمر وتحديد الشكل ونقطة الإمساك يسأل عن مقياس الرسم فنقوم بكتابة النسبة المراد التكبير (أو التصغير ) بها.
- 9 تمديد العناصر Stretch : نفترض أن لدينا مثلث ونريد تمديد ضلعين منه، نقوم بالنقر على أيقونة الأمر فيطلب اختيار العنصر، نقوم بفتح نافذة على ضلعين فقط، وبتحريك المؤشر يمكن التحكم في طول الضلعين سواء بالتكبير أو التصغير عن طرق حركة المؤشر، أما الضلع الذي لم يتم تحديده فهو ثابت لا بتأثر بالأمر
- 10 أمر الاستطالة Lengthen : يستعمل للتحكم بتغيير طول العناصر يتبعه العديد من الخيارات، منها تحديد القيمة المراد إطالة الخط بها (إذ إن كل نقرة على الخط المراد زيادة طوله سيزيد مرة بقدر القيمة التي تم تحديدها)، أو زيادة الطول بنسبة مئوية من الطول الأصلي، أو مضاعفاته.
- 11 قص Trim : يستعمل الأمر لإزالة الخطوط الزائدة من الرسم، وذلك بالنقر على جميع الخطوط الز ائدة لإز التها .
- 12 تمديد ( Extend ) (للخط وللقوس) : لاستعمال هذا الأمر يجب مراعاة وجود خط آخر ليتمدد له الخط أو القوس، إذ يتم النقر على الخط المراد عمل امتداد له فيتمدد باتجاه الخط الآخر .

.13فصل جزء Point At Break : ٌستعمل لفصل خط وتقسٌمه إلى أكثر من جزء.

- 14 قص أو قطع العنصر بين نقطتين Break : بعد تنشيط الأمر يطلب البرنامج تحديد مكان القطع، بالنقطة الأولى ومن ثم تحديد النقطة الثانية، ننقر بالمؤشر على الخط في موضع آخر فيزال الخط الموجود بين تلك النقطتين.
- .15ربط join : ٌستعمل لربط خطٌن لٌكونا خطاً واحداً وكتلة واحدة، بشرط أن ٌكونوا على امتداد واحد.
- **.46**كسر األركان )شطؾ( Chamfer : بعد تحدٌد قٌمتً مسافتً الكسر على الضلعٌن أو بتحدٌد قٌمة احدهما مع زاوية ميل خط الكسر يمكن عمل الشطف، ويحتوي الامر على مجموعة اختيارات منها مسح الحافات وذلك بالدخول في Trim، وبالنقر على الخط الأول ثم النقر على الخط الثاني يتم كسر حافتً ركن المضلع**.**
- **.47**تشذٌب Fillet : ٌستعمل لتقوٌس )تدوٌر( منطقة التقاء خطٌن وٌمكن تعٌٌن قٌمة نصؾ قطر قوس التدوير ، مع ملاحظة الاختيارات المصاحبة لهذا الأمر <u>.</u>

**Command: fillet**  $\rightarrow$ 

# **Current settings: Mode = TRIM, Radius = 10 Select first object or [Undo/Polyline/Radius/Trim/Multiple]:R**

18 تفتيت أو تفجير Explode : يستعمل مع العناصر المتماسكة والمتشكلة بأكثر من ضلعين (كائن رسومي واحد) إذ يجعل كل ضلع مستقلاً بذاته، فيتحول الشكل الى عدة كائنات رسومية يمكن التحكم في كل منها بمفر ده.

#### **7-3 شرٌط األبعاد Dimension**

يوضح الشكل (3-12) تسميات اساليب وضع الابعاد عن طريق الأوامر التي يتم الوصول اليها بأكثر من طر يقة.

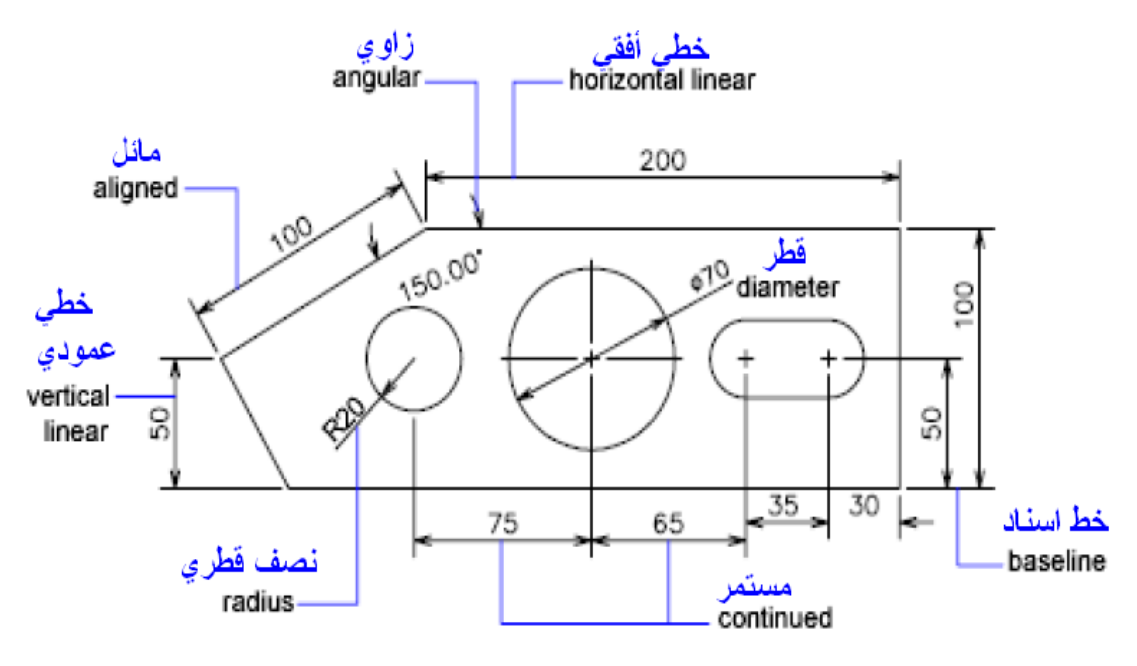

**الشكل 42-3 اسالٌب مختلفة فً وضع األبعاد على الرسومات.**

من الممكن الوصول لأوامر وضع الابعاد عن طريق الواجهة Ribbon في التبويب Home وفي لوح الأبعاد (حواشي Annotate) أو عن طريق القائمة المنسدلة Dimension التي تتضمن العديد من الخيارات كأوامر تتيح وضع الأبعاد على الرسومات، وتتضمن الأوامر البعد الخطي Linear، البعد الموازي Aligned، البعد المرتب Ordinate الذي يستعمل في قياس بعد النقطة عن نقطة الأصل، البعد نصؾ القطري Radius، البعد نصؾ القطري بشكل متعرج Jogged ،البعد القطري Diameter، البعد الزاوي Angular، فضال عن البعد السرٌع Dimension Quick إلنشاء األبعاد لعدة عناصر بسرعة ومرة واحدة، ويمكن فتح نافذة حوار لأدوات وضع الأبعاد Dimension style للتأكد من الإعدادات الافتراضية للبرنامج ومدى مطابقتها لنظام وضع الأبعاد المتبع في الرسم للتوافق مع طبيعة اللوحة، فلكل تخصص أسلوب في وضع الأبعاد، فاللوحة الميكانيكية تختلف عن اللوحة الالكترونية في طبيعة الأرقام والرموز وحجمها. **مثال 4-3 : ارسم الرمز الخاص بحاوٌة الضغط )االسطوانة( المبٌنة فً الشكل )8-4( باستعمال المؤشر وأٌقونات الرسم.**

الحل : من الممكن ر سم الر مز بعدة طر ابق و تلك احداها، و بمكن للطالب استعمال طر ابق أخر ي.

**rectang \_:Commandاختٌار اٌقونة رسم المستطٌل**

 **ارٌاخت :[Specify first corner point or [Chamfer/Elevation/Fillet/Thickness/Width نقطة ما على مساحة الرسم لتكون الركن األول للمستطٌل** 

 **الركن لتمثل نقطة ارٌاخت :[Specify other corner point or [Area/Dimensions/Rotation المقابل للنقطة األولى**

 **القوس رسم قونةٌا ارٌاخت :[Command: \_arc Specify start point of arc or [Center بالمؤشر** 

**End/Center [or arc of point second Specify]: اختٌار النقطة العلوٌة للمستطٌل لتكون بداٌة لرسم القوس**

**arc of point end Specify: اختٌار النقطة التالٌة لتكون نهاٌة رسم القوس**

**found 1 mirror \_:Command اختٌار األمر – مرآة – ثم اختٌار القوس** 

 **خط دٌتحدSpecify first point of mirror line: Specify second point of mirror line: انعكاس الصورة بالمرآة** 

**<N] <No/Yes? [objects source Erase: البرنامج ٌخٌر المستعمل بمسح العنصر االصلً المرسوم بالمرآة من عدمه**

 **found 1 explode \_:Commandاختٌار اٌقونة التفجٌر للمستطٌل المرسوم للتمكن من مسح**  الضلعين العلو*ي* والسفل*ي* 

 **found 1 erase \_:Commandاختٌار الضلع العلوي لٌتم مسحه**

 **found 1 erase \_:Commandاختٌار الضلع السفلً لٌتم مسحه**

**وٌبٌن الشكل )43-3( طرٌقة تنفٌذ الرسم المطلوب لرمز اسطوانة الضغط.**

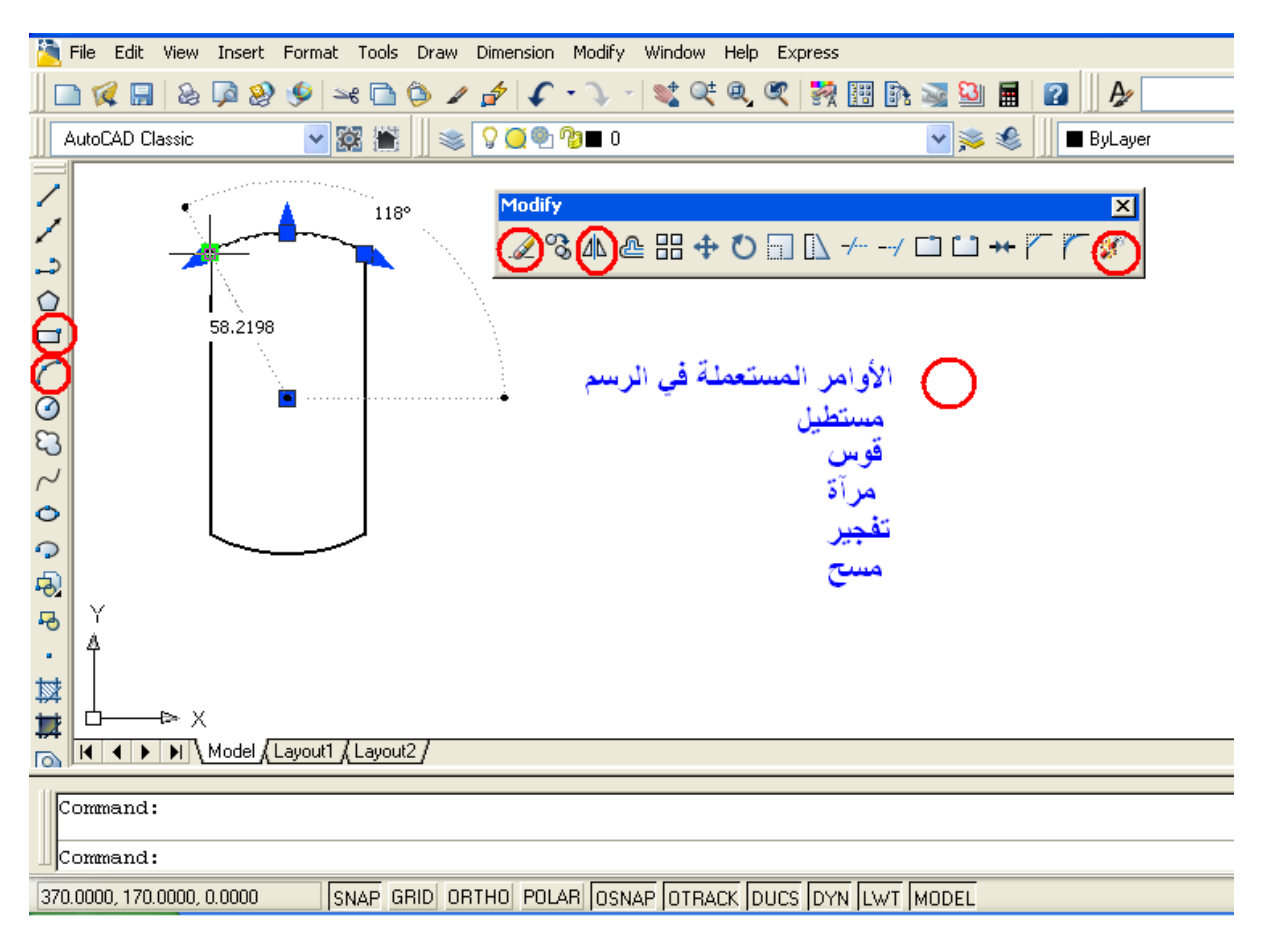

**الشكل 43-3 طرٌقة رسم رمز اسطوانة الضغط.**

# **8-3 الرسم ثالثً األبعاد Drawing Dimensions Three**

يمكن تقسيم أنواع الرسومات ثلاثية الابعاد على قسمين، الأول تنفيذ المنظور الأبزومتري بدون تفعيل المحور الثالث Z والرسم بمستوى 2D ، ويستعمل للمناظير الهندسية، أما النوع الثاني فهو رسم النماذج ثلاثية الأبعاد بتفعيل المحور الثالث ليتم عرض النموذج ودورانه على الشاشة ورؤيته في مناظير ثلاثية الأبعاد بزوايا مختلفة مع استنتاج المساقط وإجراء القطاعات فضلا عن استعمال ببانات النموذج في بر امج التصميم و النصنيع و الإنتاج.

تتميز واجهة الرسم ثلاثي الأبعاد (3D) عن سابقتها بتغيير شكل المؤشر الذي سيكون بصورة ثلاثة محاور متقاطعة فضلا عن علامة المحاور الثلاثة في الركن الأيسر السفلي من مساحة الرسم، كما مبين في الشكل (14-3) الذي يظهر فيه أشرطة الادوات المساعدة، إذ يتم استدعاء البيئة ثلاثية الأبعاد من شريط بيئة العمل Workspace باختٌار modeling D3 .

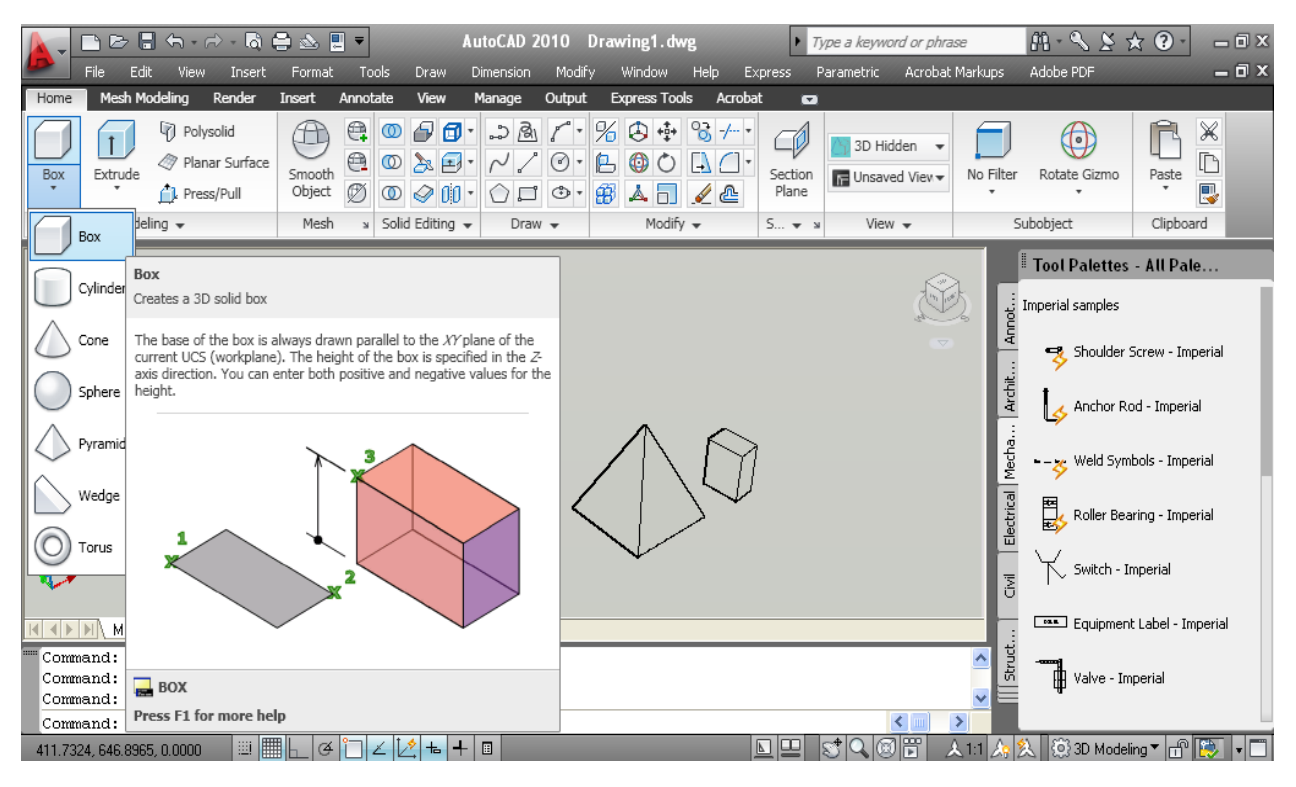

**الشكل 44-3 واجهة البرنامج عند رسم النماذج فً بٌئة ثالثٌة األبعاد.**

يتبع أوتوكاد النظام العالمي للإحداثيات (World Coordinating System)، وهو النظام الافتراضي المتبع في البرنامج الذي يعين الإحداثيات (على الشاشة) إذ يكون اليمين واليسار X، وللأمام والخلف Y، وللأعلى والأسفل Z، والإحداثـي الأخير هو الـجديد علينا والذي يعطـي الرسم بعداً ثالثاً ويظهره مجسماً، وتلتقي المحاور الثلاثة في نقطة الصفر ذات الأهمية عند الرسم، ويفضل تحديدها على الجسم المراد ر سمه (يفضل تسمية العنصر ثلاثي الأبعاد جسماً وليس ر سماً).

# **9-3 أوامر الرسم ثالثً األبعاد D3**

تستعمل عدة أوامر في الرسم الثلاثي الابعاد فأما يكون عن طريق رسم الأجسام المصمتة Modeling أو باستعمال رسم المشبكات السلكٌة Modeling Mesh أو اعطاء سمك Thickness لرسومات فً مستوى D2 أو تمدٌد Extrude ، أو تدوٌر Revolve حول محور ما لتتحول الى أجسام ثالثٌة االبعاد**.**

**9-3 4- إنشاء رسوم ألجسام مصمتة بسٌطة**

الأجسام الصلبة الأساسية التي يوفرها البرنامج لتنفيذ الرسومات ثلاثية الأبعاد بدلاً من تشكيل أو تدوير الأشكال، فمن القائمة Home تظهر قائمة منسدلة تتضمن سبعة اوامر تسمى اشكال أولية Primitives تبدأ بالصندوق Box، نختار منها الشكل الصلب المطلوب ونتبع ما ٌظهر من مطالب فً سطر الأوامر ليتم رسم الشكل المجسم.

**.4 مثال لرسم صندوق صلد :**

**Command:**  $\mathbf{box} \div$ 

**)القاعدة مركز دٌتحد)Specify corner of box or [Center]: 20,30,40**

**50,70,100@ :[Length/Cube [or corner Specify(تحدٌد أطوال األضالع ، أو اختٌار** 

**رسم مكعب(**

**.2 مثال لرسم اسطوانة :**

**Command: \_cylinder**

 **أو الرسم منطقة على نقطة نلتقط)Specify center point of base or [3P/2P/Ttr/Elliptical]: نكتب أحد الخٌارات(**

**Specify base radius or [Diameter] :30**

**Specify height or [2Point/Axis endpoint] : 40**

**9-3 2- إنشاء رسوم ألجسام مصمتة أكثر تعقٌداً باستعمال العملٌات المنطقٌة )Operations)** لإنجاز رسم أجسام أكثر تعقيدا قد نحتاج الى دمج الأجزاء المتعدّدة لتكوين جسم واحد، أو إزالة أجزاء من تلك األجسام الصلبة، من الواجهة Ribbon نجد تحت عنوان Editing Solid مجموعة إجراءات منطقية فضلاً عن الأوامر المساعدة الأخرى لتحرير الأجسام الصلبة، ويبين الجدول (3-1) هذه الأوامر وطرّبقة استعمالها.

| الاجراء   | ادخال الأمر      | الأيقونة       | التوصيف                                                      |
|-----------|------------------|----------------|--------------------------------------------------------------|
| الاتحاد   | <b>UNION/</b>    |                | ربط اثنين أو أكثر من الأجسام الصلبة لتكوين جسم               |
| (منطقی)   | <b>UNI</b>       | ത              | واحد اعتماداً على الشكل الهندسي للكل.                        |
| الطرح     | <b>SUBTRACT</b>  |                | طرح واحد أو أكثر من المواد الصلبة من تكوين آخر               |
| (منطقي)   | / SU             | ത              | مستند الى الجسم الهندسي الباقي.                              |
| التقاطع   | <b>INTERSECT</b> |                | تكوين جسم صلد مفرد من أجسام صلدة بالاستناد الى               |
| (منطقي)   | $/$ IN           | ത              | الأجسام الهندسية المتقاطعة                                   |
| تشكيل وجه | <b>SOLIDEDIT</b> | Extrude Faces  | يسمح بزيادة حجم الجسم الصلد بسحب وتشكيل أحد<br>أوجهه للخارج. |
| شريحة     | <b>SLICE</b>     |                | قطع الجسم الى شرائح على طول مستوى قطع معين.                  |
| اصطفاف 3D | <b>3DALIGN</b>   | 0 <sub>0</sub> | اصطفاف أجسام 2-3D الى ثلاثي الأبعاد.                         |

**الجدول 4-3 أوامر التركٌبات الصلبة.**

ومن المناسب تجربة هذه الأوامر وخياراتها الفرعية بشكل عملي والآتي بعض منها:-مثال لتكوين جسم صلد من اتحاد جسمين، الشكل (15-3):-

نفترض وجود جسمين (اسطوانة وصندوق) متداخلتين ومطلوب جعلهما جسماً واحداً، نختار الأمر أما بكتابته في سطر كتابة الأوامر أو النقر على الأيقونة التي تمثل الأمر، كما يأتي:-

> **Command: \_union found 1 :objects Select(ٌتم اختٌار أحد األجسام ولٌكن االسطوانة( Select objects: 1 found, 2 total**

> > **ولفك الترابط بٌن الجسمٌن، نستعمل األمر Separate.**

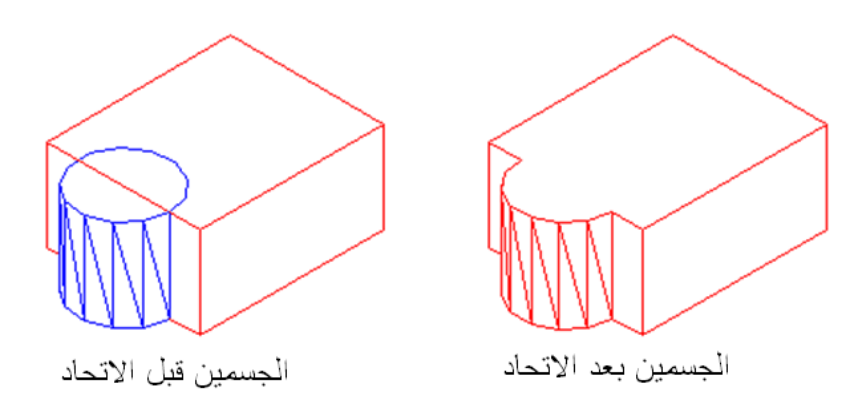

**الشكل 45-3 تنفٌذ أمر االتحاد.**

وبالطريقة نفسها يمكن تنفيذ بقية الأوامر المدرجة في الجدول أعلاه تباعاًنَ كما موضح في الأشكال

الآتية -

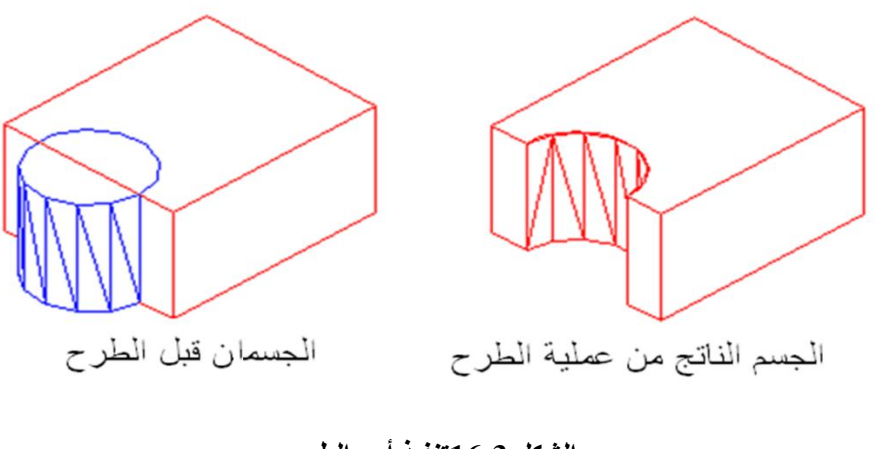

**الشكل 46-3تنفٌذ أمر الطرح.**

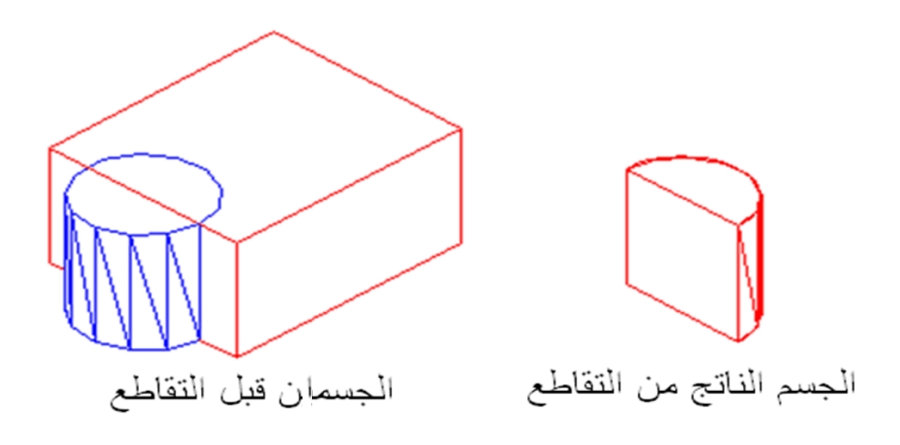

**الشكل 47-3 تنفٌذ أمر التقاطع.**

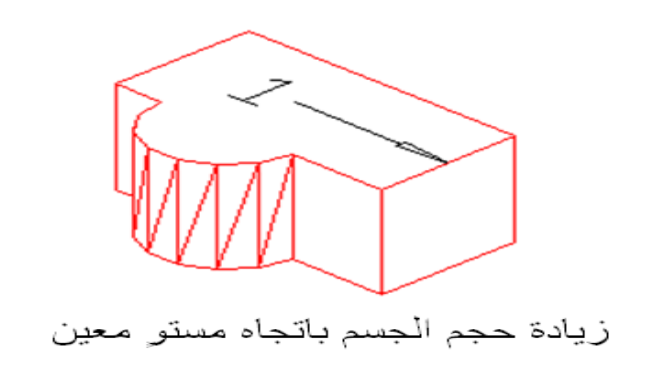

**الشكل 48-3 تنفٌذ أمر تمدٌد أو زٌادة حجم جسم.**

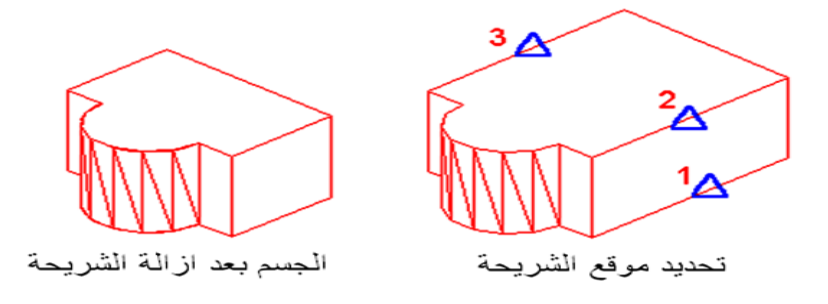

**الشكل 49-3 تنفٌذ أمر قطع شرٌحة.**

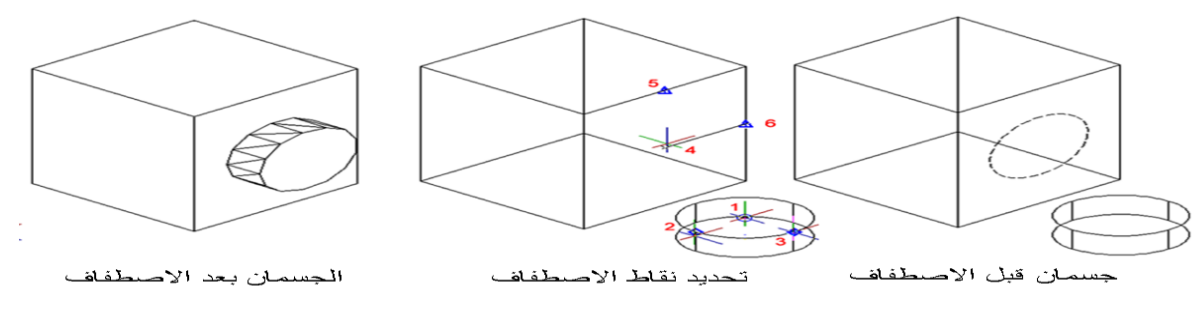

**الشكل 20-3 تنفٌذ أمر االصطفاف.**

**40-3 الرسم المتقاٌس )المنظور( على ورقة D2**

مرَّ علينا في فصل سابق طرائق رسم المنظور المتقايس (Isometric)، وبإتباع الأسس السابقة ذاتها من الممكن رسم المنظور في برنامج الأوتوكاد وفي بيئة الرسم ثنائي الأبعاد ليوحي أن الرسم المنجز هو مجسم ثلاثي الأبعاد، وأول ما يجب عمله بعد فتح البرنامج على نظام ثنائي الأبعاد هو تفعيل نمط الوثب أو القفز المتقايس Isometric Snap بأحد الأساليب الآتية:-

1. كتابة الأمر dsettings في سطر الأوامر. .2 من شرٌط االدوات نختار Tool ثم نختار settings Drafting. 3. النقر بزر الفأرة الأيمن على أحدى أيقونات مساعدات الرسم، ليكن Grid ، واختيار setting من الخيارات التي ستظهر .

وفي كل الحالات ستظهر النافذة الحوارية Drafting settings، الشكل (21-3)، نختار منها الوثب والشبكة Snap and Grid وفي حقل نمط القفز (الوثب) Snap type في أسفل النافذة نختار القفز . Isometric Snap المتقايس

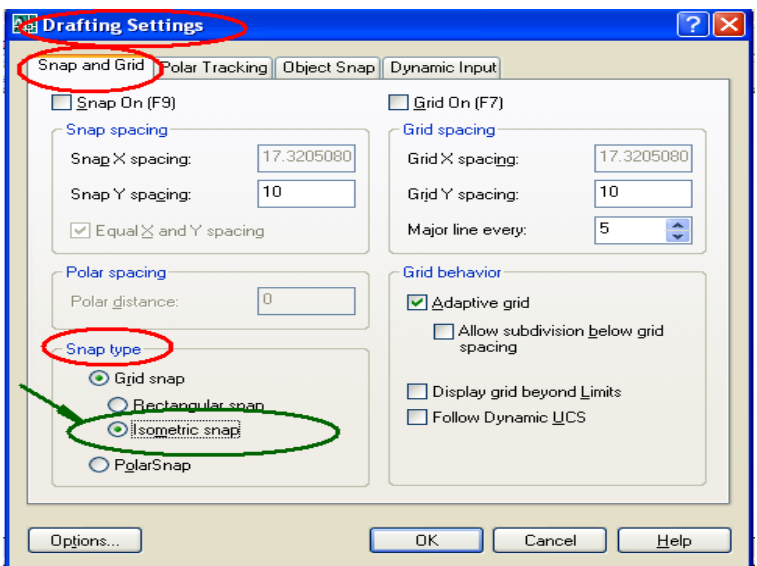

**الشكل 24-3 نافذة اختٌار القفز المتقاٌس.**

**كما ٌمكن تفعٌل األمر عن طرٌق سطر كتابة األوامر-:**

**Command: snap**

- **Specify snap spacing or [ON/OFF/Style/Type] : s**
	- **Enter snap grid style [Standard/Isometric] : I**

وسنجد أن المؤشر قد تحول الى إحد الأشكال المبينة في الشكل (3-22).

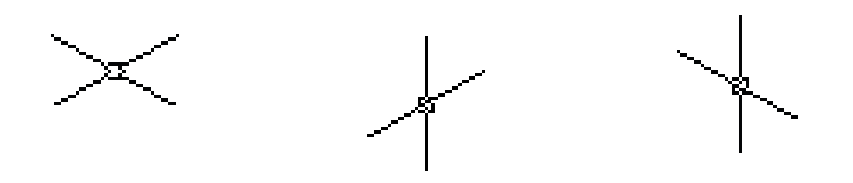

**الشكل 22-3 أشكال المؤشر المتقاٌس.**

يتم التنقل من وضعية لأخرى للمؤشر بالضغط على المفتاح F5 أو بضغط المفتاحين Ctrl+E معاً، وعند اختيار أمر التعامد ORTHO من شريط الأوامر المساعدة، سيظهر في سطر كتابة الأوامر اسم شكل المؤشر للوضعيات الثلاث المذكورة.

#### **Command: <Isoplane Top> Command: <Isoplane Right> Command: <Isoplane Left>**

تُرسم الخطوط (حواف السطوح) المتعامدة للمنظور، لكن الخطوط الأفقية ستكون مائلة بزاوية °30 ، لذلك ترسم حواف السطوح العليا (التي سوف تظهر في المسقط الأفقى) باستعمال وضعية المؤشر التي على اليمين (في الشكل السابق)، وترسم السطوح الأمامية (التي سوف تظهر في المسقط الأمامي) باستعمال وضعية المؤشر في الوسط، كما ترسم السطوح الجانبية (التي سوف تظهر في المسقط الجانبي) باستعمال المؤشر الذي على اليسار.

**مثال :2-3 ارسم متوازي المستطٌالت الذي أبعاد قاعدته mm 50x40 وارتفاعه mm 60 بأسلوب القفز**  المتقايس<sub>.</sub>

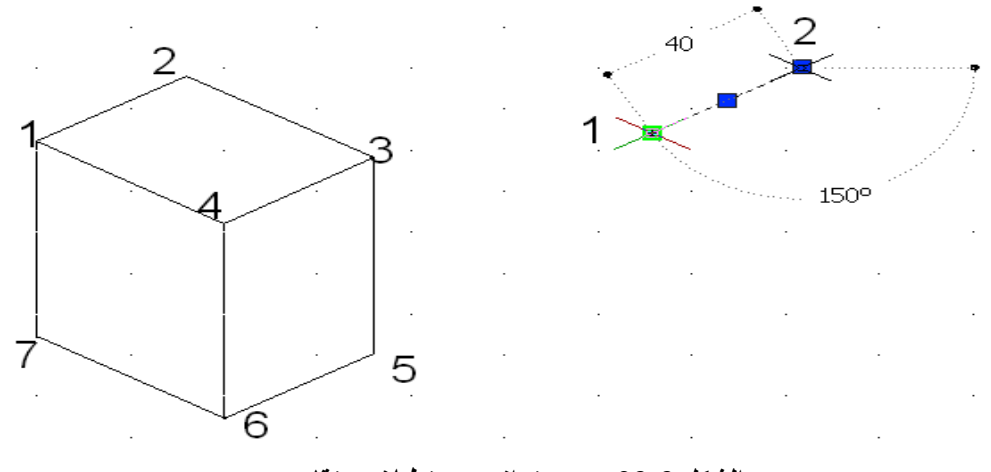

**الشكل 23-3 رسم متوازي مستطٌالت متقاٌس.**

الحل: بعد تفعيل أمر الوثب المتعامد واختيار شكل المؤشر الخاص بالرسم العلوي Isoplane Top نختار الأمر Line، فنحدد بداية رسم الخط ولتكن النقطة 1، الشكل (23-3)، وبطول 40 نحرك المؤشر نحو النقطة 2 ثم الضلع الأخر وبطول 50 نحو النقطة 3 ، ثم نحرك المؤشر نحو النقطة 4 لرسم الضلع الثالث بطول ،40 وثم نؽلق الرسم باألمر Close أو الحرؾ C ثم نخرج من أمر الخط**.**

**Command:** line Specify first point:  $\frac{1}{2}$ 

**Specify next point or [Undo]: 40**

**Specify next point or [Undo]: 50**

**Specify next point or [Close/Undo]: 40**

**Specify next point or [Close/Undo]: c**

**)الخط رسم أمر من الخروج)Specify next point or [Close/Undo]: \*Cancel\*** 

لرسم حواف السطح الأمامي ذي الرؤوس 3، 4، 6، و 5، نضغط المفتاح F5 لنختار وضعية المؤشر Isoplane Right فنرسم الخط الرأسي انطلاقاً من النقطة 3 بمسافة 60 باتجاه الأسفل فنحصل على النقطة 5 ثم نغير اتجاه حركة المؤشر نحو اليسار وبطول 40 نحصل على النقطة 6 ثم نرسم نتجه بالمؤشر نحو النقطة 4 بطول 61 ، ومن ثم الخروج من أمر الخط.

**)3 النقطة من نبدأ)Command: \_line Specify first point: <Isoplane Right> Specify next point or [Undo]: 60 Specify next point or [Undo]: 40 Specify next point or [Close/Undo]: 60 )الخط رسم أمر من الخروج)Specify next point or [Close/Undo]: \*Cancel\***  لرسم حواف السطح الجانبي ذي الرؤوس 6، 7، 1، و 4، نضغط المفتاح F5 لنختار وضعية المؤشر Isoplane Left نرسم من النقطة 6 الى اليسار خط بطول 50 فنحصل على النقطة 7 ، ثم نغير اتجاه حركة المؤشر نحو النقطة 1 ونكتب البعد 61 لتكتمل كل حافات المنظور الظاهرة. **))6 النقطة من نبدأCommand: \_line Specify first point <Isoplane Left>** 

**Specify next point or [Undo]: 50 Specify next point or [Undo]: 60 )الخط رسم أمر من الخروج)Specify next point or [Close/Undo]: \*Cancel\*** 

# **-40-3 4 رسم منظور الدائرة المتقاٌس Circles Isometric** ترسم الدوائر المتقايسة باستعمال أمر الشكل البيضاوي Ellipse ثم اختيار منظور الدائرة منظور Isocircle ثم نكتب في شر بط كتابة الأوامر نصف قطر الدائر ة. مثال 3-3 : ارسم منظور الدائرة المتقايس في السطح العلوي التي نصف قطرها 50 mm ومركزها النقطة .70,70

**الحل :**

**Command: <Isoplane Top> Command: El ELLIPSE Specify axis endpoint of ellipse or [Arc/Center/Isocircle]: I**

- **Specify center of isocircle: 70,70**
- **Specify radius of isocircle or [Diameter]: 50**

مثال 3-4 : ارسم المنظور المتقايس المبين في الشكل (3-24) .

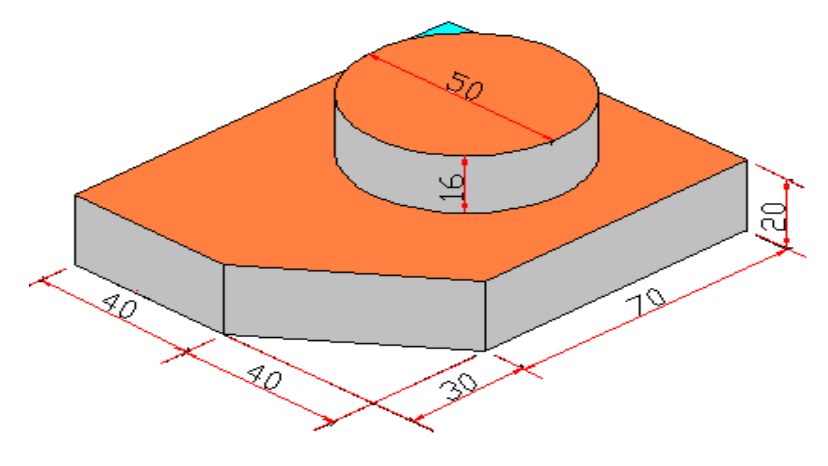

**الشكل 24-3 منظور متقاٌس )مركب(.**

الحل : بعد تفعيل نمط التعامد وتحويل المؤشر الى الشكل العلوي Isoplane Top نرسم حواف السطح العلوي abcde، الشكل (A-25-3) انطلاقاً من النقطة a ومع عقارب الساعة والرجوع اليها كما يأتي:-

- **Command: \_line Specify first point:** 
	- **Specify next point or [Undo]: 40**
	- **Specify next point or [Undo]: 100**
- **Specify next point or [Close/Undo]: 80**
- **Specify next point or [Close/Undo]: 70** 
	- **Specify next point or [Close/Undo]: c**

نرسم أربعة خطوط رأسٌة من النقاط a ,e ,d ,b لألسفل بمقدار mm 20( ٌمكن رسم أحد الخطوط ومن ثم استعمال أمر النسخ Copy)، لاحظ الشكل (3-25-B)، ثم صل النهايات لتلك الخطوط، مع تحديد مركز الدائرة بخطين متعامدين، الشكل (C-25-3).

من مركز الدائرة نرسم قاعدة الاسطوانة وكما يأتي، الشكل (3-25-D):-

- **Command:**  $elli$
- **Specify axis endpoint of ellipse or [Arc/Center/Isocircle]: I** 
	- **:isocircle of center Specify(تحدٌد مركز الدائرة بالمؤشر(**
		- **Specify radius of isocircle or [Diameter]: 25**

ننسخ منظور الدائرة مسافة 16 mm للأعلى باستعمال الأمر Copy، ونرسم خطين مماسين لمنظوري الدائرة، الشكل (3-25-E).

نستعمل الأمر Trim لتشذيب الزوائد في الرسم فنحصل على المنظور المطلوب الشكل (3-25-F).

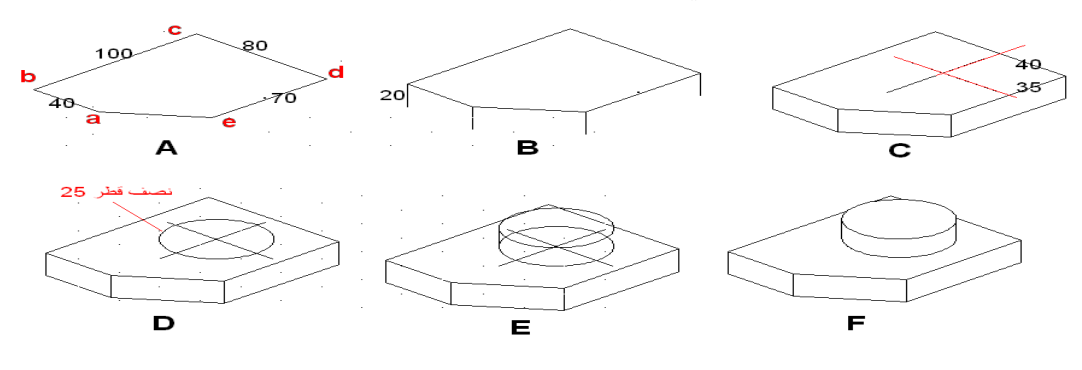

**الشكل 25-3 مراحل رسم منظور متقاٌس )مركب(.**

## **44-3 طباعة الرسوم واإلخراج**

بعد انجاز العمل على الحاسوب لابد من طريقة لتقديم الناتج الى الجهة المستفيدة بإحدى الطرائق المناسبة مثل الطباعة الورقية أو تقديمها كملف PDF أو نشرها على شبكة الانترنت أو ارسالها الى مجهز خدمة طباعة ثلاثية الأبعاد. هذه الاساليب متشابهة كلياً في الإجراءات اللازمة للطباعة لكنها تختلف في المخرجات من الطابعة، وينبغي توفر الطابعة وربطها بجهاز الحاسوب وتعريفها على ذلك الحاسوب بنظام ويندوز، ويتم اعدادها بحسب نوع الورق والالوان ودقة الوضوح . كما أن الطباعة كملف PDF من أوتوكاد يتطلب توافر هذه الطابعة وبرنامجها أيضاً، والذي يمكن لاحقا طباعته كملف فضلا عن فتحه ومشاهدة محتوٌاته مع وجود برنامج Acrobat Adobe من دون الحاجة لوجود برنامج أوتوكاد. من الممكن إضافة الطابعة من داخل أوتوكاد عن طريق نافذة حوار والمعنونة بالطابعات / الراسمات Plotters، ومن الممكن

الوصول الى أمر الطباعة عن طريق شريط الوصول السريع او من قائمة File أو باستعمال مختصر من لوحة المفاتيح (Plot (Ctrl+P، وبعد الضغط على أيقونة (طابعة) يظهر مربع حوار لإعدادات الطباعة Model-Plot، الشكل )26-3(، والذي ٌتضمن منطقة Plotter/Printer نحدد فٌه نوع الطابعة / الراسمة المستعملة بالنقر على السهم في اليمين لتظهر قائمة الطابعات المتوافرة على جهاز الحاسوب، اضافة الى Size Paper نحدد فٌه حجم الورق المستعمل. نختار الحجم 4A فقط. أما Area Plot فنحدد فٌه منطقة

الطباعة. النقر على السهم في اليمين يظهر قائمة بالإمكانيات المتوفرة للطباعة. نميز من خلالها Displayلتحديد منطقة الرسم المرئية والمحددة على الشاشة لحظة الاختيار، أما Extents فلتحديد كل ما هو موجود على الشاشة سواء كان مرئياً أو مخفياً، والاختيار Window: يعين المنطقة المحددة بزاويتي النافذة المختارة من شاشة الرسم، ويقوم الاختيار Limits بتحديد المنطقة المحددة الناتجة من تعريف حدود منطقة الرسم بالأمر نفسه، أما منطقة Plot Offset فنحدد فيها إزاحة منطقة الطباعة أفقياً ضمن محور x ورأسياً ضمن محور y، أو في مركز ورقة الطباعة Center the Plot. ونحدد من خلال منطقة Plot Scale مقياس الرسم للطباعة أو طباعة حيز معين من الشاشة على ورقة معروفة الحجم بأفضل ما يمكن باختيار Scale to fit، أما الايقونة Print Preview فنحدد فيها معاينة المنطقة المختارة للطباعة قبيل طبعها**.**

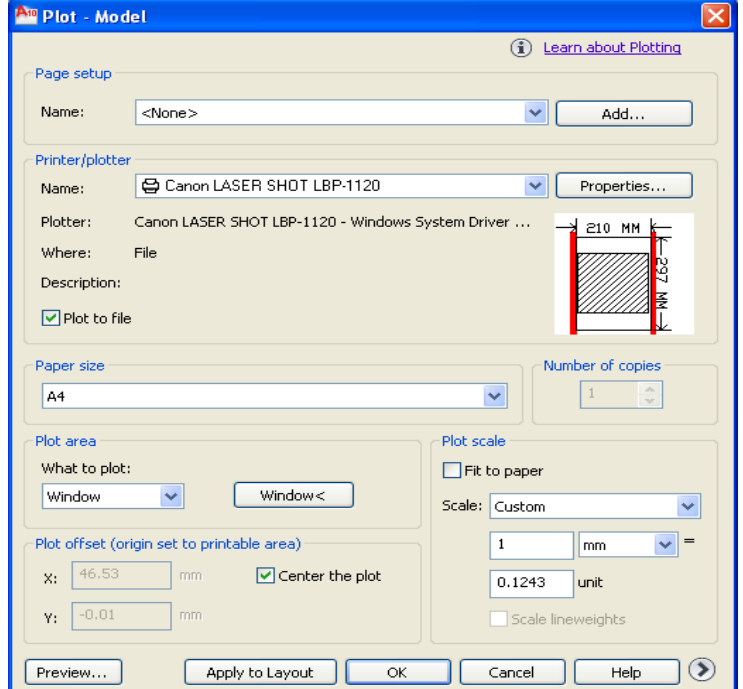

**الشكل 26-3 مربع حوار اعدادات الطباعة**

**42-3 أسئلة وتمارٌن الفصل الثالث** 

**االسئلة النظرٌة -: )مناسبة كفرع - 45 درجة - فً االمتحان الوزاري(**

**-42-3 بٌّن الطرائقق المتبعة لتفعٌل برنامج االوتوكاد على الحاسبة، مبٌنا كٌفٌة اظهار القوائم فً االصدارات الحدٌثة لبرنامج الرسم. -42-3 ما الهٌئات األربع التً تظهر فٌها أوامر االوتوكاد فً القوائم المنسدلة ؟ -42-3 توجد ثالثة نظم لكتابة االحداثٌات فً برنامج الرسم المعان بالحاسوب، عددها مع توضٌحها باألمثلة. -42-3 ما االوامر فً مساعدات الرسم الدقٌق ؟ عدد اربعة منها مع بٌان وظٌفتها. -42-3 كٌف ٌتم ادخال األوامر فً اوتوكاد ؟ وما طرائق التراجع عن تنفٌذ األوامر ؟ -42-3 ما فائدة الطبقات عند تنفٌذ الرسوم بالحاسوب ؟ -42-3 عدد عشرة من االوامر المتضمنة للقائمة Draw . -42-3 عدد عشرة من أوامر التعدٌل . -42-3 ما الفرق بٌن الرسم ثنائً االبعاد عن الرسم ثالثً االبعاد؟ وكٌف ٌمكن الوصول لشاشة الرسم D3 ؟ -42-3 ما الطرق التً من الممكن اتباعها لتنفٌذ رسم جسم ثالثً االبعاد ؟ -42-3 اعط أمرٌن للتحكم بالتركٌبات الصلبة مع التوصٌف لكل منها. -42-3 من الممكن رسم المنظور االٌزومتري فً بٌئة رسم ثنائٌة األبعاد، وضح ذلك . -42-3 كٌف ٌتم طباعة الرسوم المنفذة فً األوتوكاد ؟ اشرح ذلك باختصار. التمارٌن العملٌة-: -42-3 افتح شرٌط وضع االبعاد ودّون الحقول التً ٌمكن التحكم فٌها. -42-3 ارسم باستعمال أوامر الرسم فً برنامج األوتوكاد D2 المساقط المبٌنة أبعادها فً األشكال )-3 (، )28-3(، مع وضع األبعاد على الرسم، ثم اطبع الرسم على ورقة 4A.**

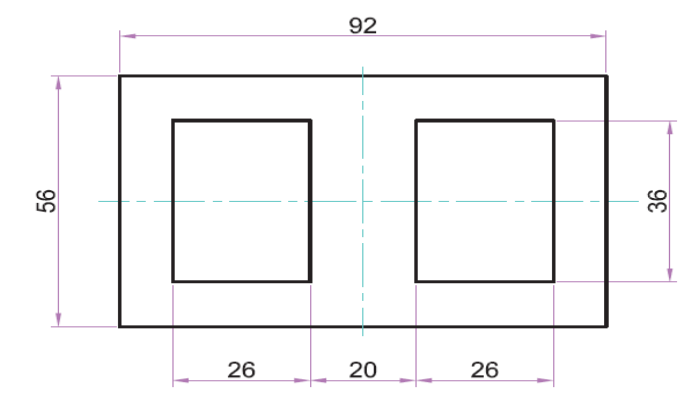

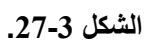

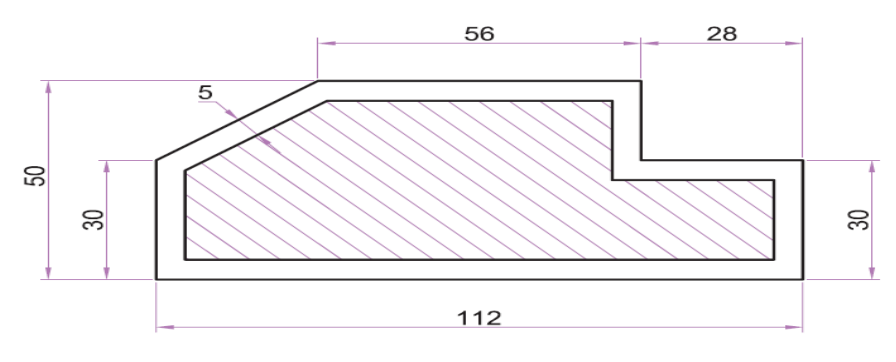

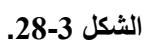

**46-42-3 ارسم المنظور المتقاٌس المبٌن فً كل من الشكل )29-3( متبعاً أسلوب الرسم المتقاٌس فً برنامج األوتوكاد.**

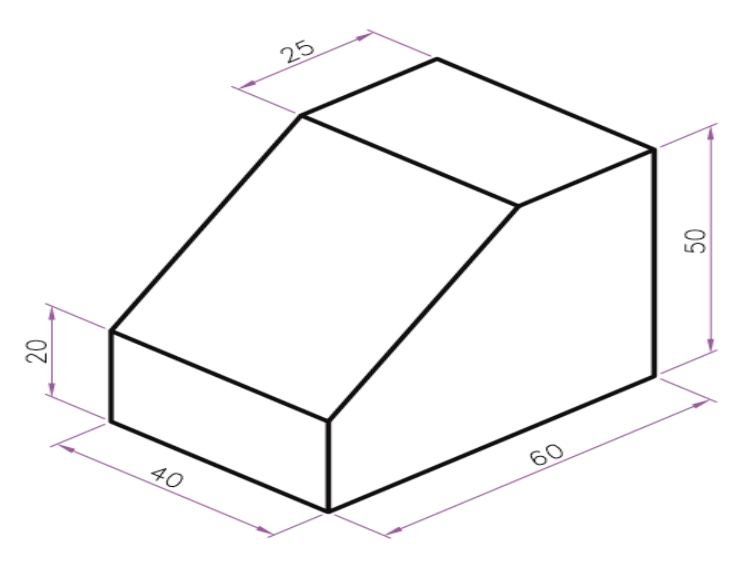

**الشكل .29-3**